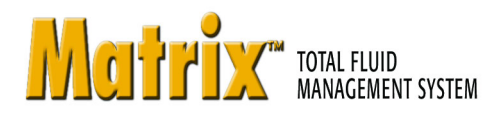

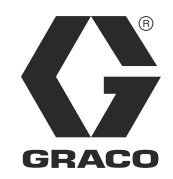

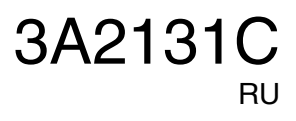

## ПО Matrix 3.0 Basic: инструкции по установке, настройке и работе с системой

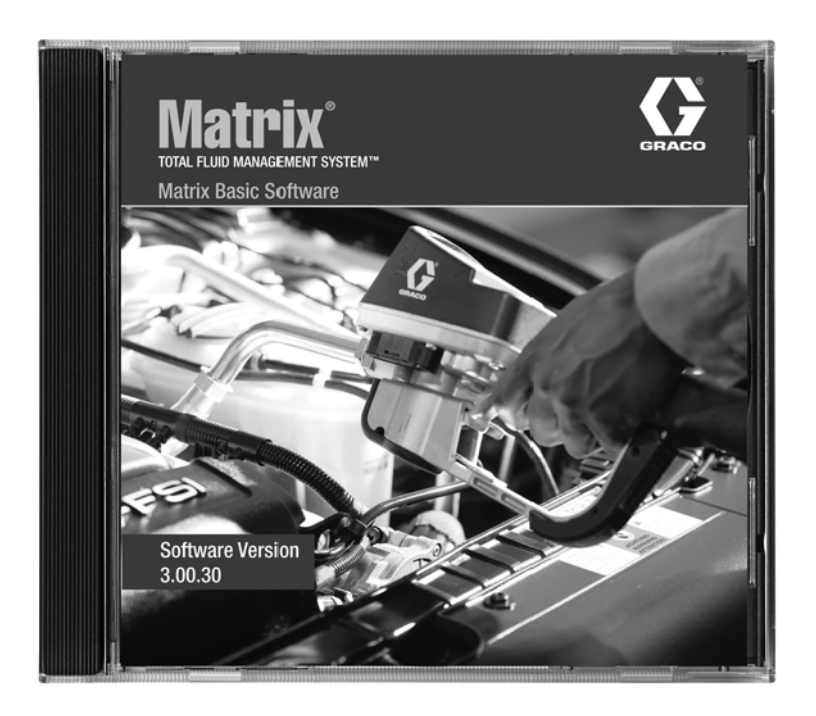

PROVEN QUALITY. LEADING TECHNOLOGY.

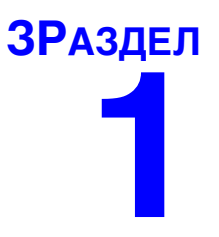

# <span id="page-1-0"></span>Введение

## <span id="page-2-0"></span>Содержание

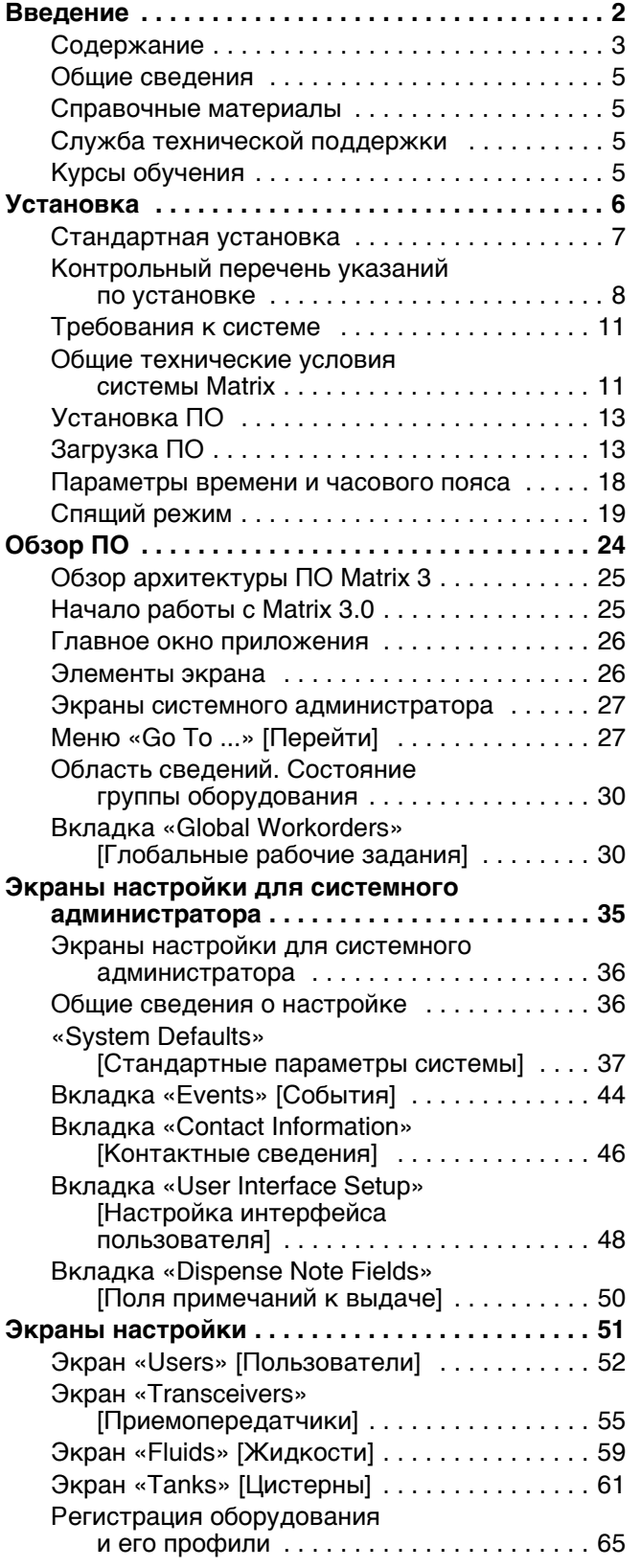

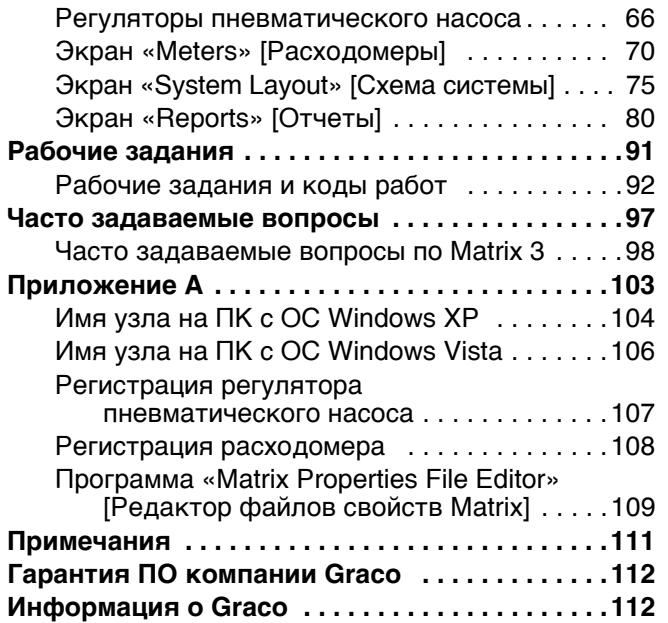

## <span id="page-4-0"></span>**Общие сведения**

### <span id="page-4-1"></span>Справочные материалы

В этом руководстве присутствуют ссылки на другие руководства пользователя системы Matrix. Настоятельно рекомендуется заказать и хранить следующие справочные материалы:

- Руководство пользователя расходомеров Matrix 5 и 15 (313046<sup>\*</sup>)
- Руководство пользователя приемопередатчика Matrix (313008\*)
- Руководство пользователя регулятора пневматического насоса Matrix (312417<sup>\*</sup>)

*\*Íîìåð ñîîòâåòñòâóåò ðóêîâîäñòâó íà àíãëèéñêîì ÿçûêå. ×òîáû ïîëó÷èòü ðóêîâîäñòâî íà äðóãîì ÿçûêå, ñâÿæèòåñü ñ äèñòðèáüþòîðîì Graco èëè ñî ñëóæáîé ïîääåðæêè êîìïàíèè Graco.*

### <span id="page-4-2"></span>Служба технической поддержки

Чтобы узнать, какой дистрибьютор находится к вам ближе всего, позвоните по номеру **áåñïëàòíîãî òåëåôîíà: 1-800-533-9655** 

## <span id="page-4-3"></span>Курсы обучения

Чтобы получить сведения о доступных курсах обучения, свяжитесь с дистрибьютором.

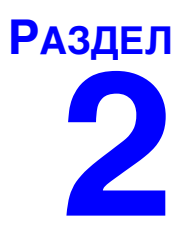

# <span id="page-5-0"></span>**Установка**

## <span id="page-6-0"></span>Стандартная установка

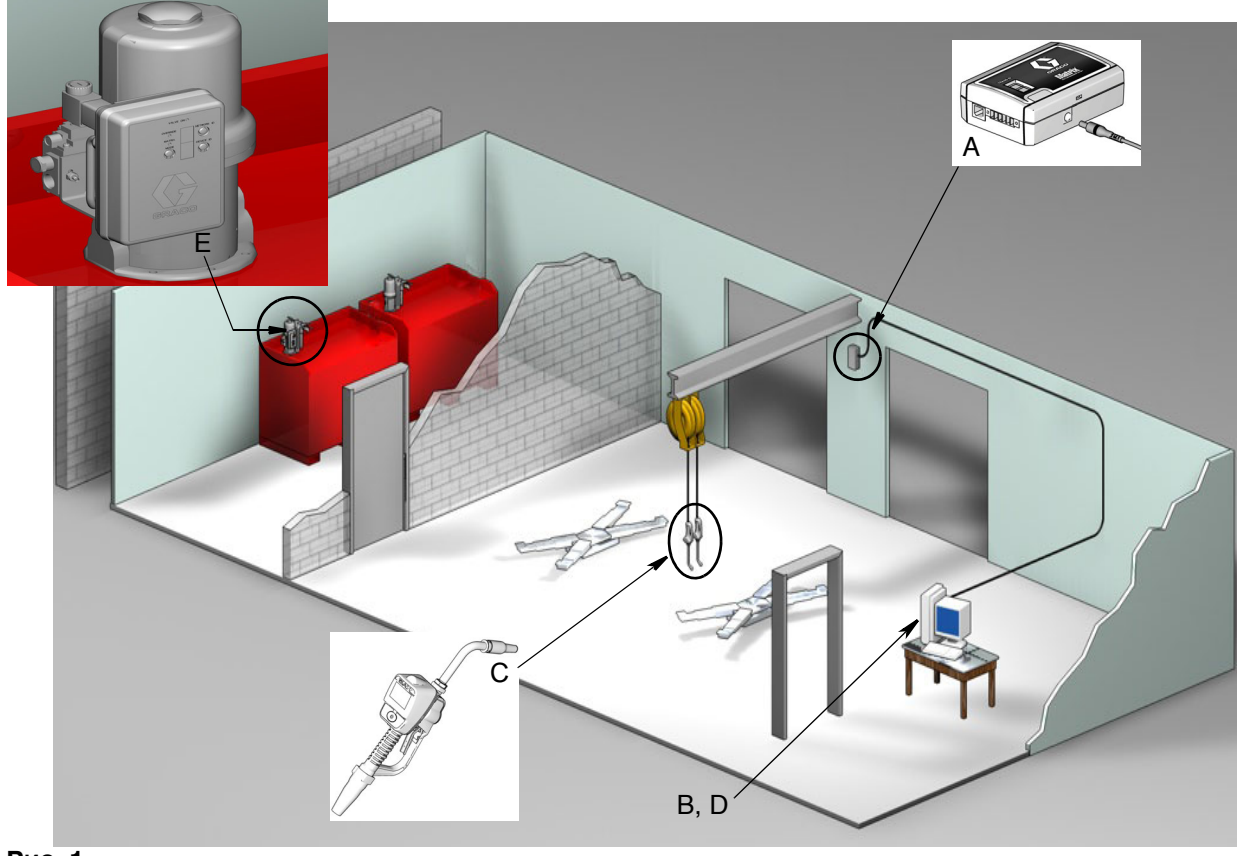

#### $P$ ис. 1

#### Код

#### № Описание

- А Приемопередатчик
- В Компакт-диск с ПО Matrix
- С Расходомер Matrix 15
- D\* ПК (предоставляется пользователем)
- Е Регулятор пневматического насоса

\*Компания Graco настоятельно рекомендует, чтобы в выборе и/или покупке ПК для системы Matrix участвовал специалист информационной системы (ИС) конечного пользователя. Полный перечень требований к компьютеру см. в разделе «Требования к системе» на стр. 11. Чтобы получить данный ресурс, свяжитесь с дистрибьютором системы Matrix от компании Graco.

### <span id="page-7-0"></span>Контрольный перечень указаний по установке

Следующий перечень указаний можно использовать, как руководство по установке системы Matrix 3. Полные сведения по установке системы Matrix см. в этом руководстве на стр. [11.](#page-10-0)

## **1 Çà 3—4 íåäåëè äî óñòàíîâêè ñèñòåìû Matrix**

- **1. Проверка РЧ-связи –** дистрибьютор определяет положение приемопередатчика. См. Руководство пользователя приемопередатчика Matrix и расходомера Matrix 15.
- **2. Местонахождение электророзеток –** проводится проверка положения розеток возле мест vстановки приемопередатчика и регулятора пневматического насоса.
- **3. Схема расположения системы Matrix дистрибьютор получает чертеж плана этажа** и отмечает положение компонентов системы Matrix (т. е. количество расходомеров. жидкость, количество цистерн, приемопередатчик(-и), регулятор пневматического насоса). См. стр. 7.
	- На чертеже должны быть нанесены все размеры помещения и основные строительные сооружения.
	- Проверьте количество необходимых приемопередатчиков.
	- **Завершенные шаблоны программ компонентов системы Matrix дистрибьютор** и представитель конечного пользователя заполняют шаблоны программ компонентов системы Matrix.
- **4. Выбор и/или покупка компьютера** дистрибьютор и конечный пользователь выбирают (покупают) компьютер, соответствующим требованиям к системе Matrix, определенным компанией Graco.
	- Компания Graco настоятельно рекомендует, чтобы в выборе и/или покупке ПК участвовал специалист информационной системы (ИС) конечного пользователя.
- **5. Составление ведомости материалов –** с помощью схемы размещения системы Matrix на чертеже плана этажа, дистрибьютор составляет ведомость материалов и квоты.
	- Внимательно отнеситесь к составлению ведомости, чтобы в нее было включено и потом заказано все необходимое оборудование системы Matrix. Это позволит избежать задержке в установке.
- **6. Заказ оборудования системы Matrix –** дистрибьютор заказывает оборудование системы Matrix и обеспечивает транспортировку до места, где находится компания дистрибьютора.
	- Дистрибьютор должен предоставить офис или выделенное помещение, где можно провести программирование оборудования.

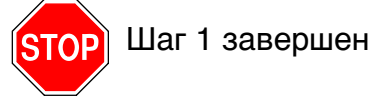

### 2 <sup>Действия в компании дистрибьютора по</sup> прибытию оборудования системы Matrix

По прибытию оборудования и ПО для системы Matrix 3 на место, где находится компания дистрибьютора, можно выполнить большую часть настроек конфигурации системы и установок параметров до реальной даты установки в организации конечного пользователя. Обычно, решение о выполнении таких действий до установки является оценочным и принимается дистрибьютором, проводящим установку. Для больших объемов по установке целесообразно выполнять следующие действия предварительно.

- 1. Загрузите ПО системы Matrix на сервер или основной клиент дистрибьютора.
- **2. Соедините приемопередатчик к ПК дистрибьютора** нужны определенные кабели аля разного расстояния от приемопередатчика к ПК.
- 3. **Подключите питание к регулятору пневматического насоса Найдите подходящую** заглушку и вставьте ее в регулятор. Подключите регулятор в заземленную розетку.
- **4.** Установите батареи в расходометр
- **5. Тестирование РЧ-сигнала** зарегистрируйте расходомеры. Проверьте, что каждый регулятор пневматического насоса и расходомер взаимодействуют с приемопередатчиком.
- <span id="page-8-0"></span>**6. Экспортируйте сведения о пользователе системы Matrix на носитель** – с помощью этого компакт диска импортируйте настройки при установке системы Matrix для конечного пользователя.
	- Дистрибьютор должен приобрести пустые компакт-диски или USB-накопитель, чтобы экспортировать настройки системы Matrix для конечного пользователя (компания Graco рекомендует сохранить файл на диск С:, потом скопировать на компакт-диск или USB-накопитель).
	- На ПК дистрибьютора должна быть установлена та же версия ПО Matrix, что и на ПК конечного пользователя.
	- Очень важно отметить все расходомеры так, чтобы они соответствовали каждому рабочему месту на чертеже плана помещения системы Matrix и в самом помещении  $($ т. е. Расходомер 01, 5W30 и/или Цистерна 01, 5W30).
- **7. Запланируйте установку системы Matrix необходимо согласовать время установки** системы Matrix с конечным пользователем.

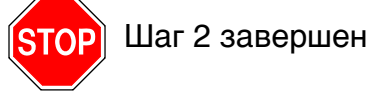

## **3 Действия в день установки**

- 1. Установите напорные магистрали сброса температуры и промывки дистрибьютор устанавливает фильтрующие системы сброса температуры для всех жидкостей, потом промывает все линии трубопроводов и сбрасывает давление в соответствии рекомендациями компании Graco.
	- Не выполняйте промывку линий трубопроводов, если установлены расходомеры Matrix.

#### **2. Подсоедините сервер или основной клиент пользователя. Загрузите ПО.**

- Подсоедините сервер или основной клиент и включите в розетку источника бесперебойного питания (ИПБ), которая находится с противоположной стороны защиты от перенапряжения. Розетки со стороны защиты от перенапряжения используйте для периферийных устройств ПК (т. е. принтеры, сканеры).
- Настройте ПО ИПБ. Полные сведения о настройке ИПБ см. в руководстве пользователя ИПБ, поставляемое производителем.
- **3.** Установите ПО системы Matrix на ПК пользователя загрузите ПО системы Matrix на ПК конечного пользователя. Оно распаковывается автоматически.
- **4. Импорт важных настроек пользователя с носителя –** с компакт-диска или USB-накопителя импортируйте на ПК данные, созданные в шаге [6](#page-8-0) на стр. [9](#page-8-0).
	- **Определите положение и подсоедините приемопередатчик(-и) к ПК –** временно закрепите приемопередатчики в помещении с помощью двухсторонней магнитной ленты. Полсоелините приемоперелатчик(-и) к ПК с помошью RS422-кабеля. Компания Graco рекомендует установить приемопередатчик(-и) в равноудаленном положении от всех е́компонентов системы Matrix в основной части помешения.
- 5. **Проведите тест РЧ-связи для расходомера** после того, как расходомер будет запрограммирован, отправьте тестовую выдачу и проверьте ее получение с должным именем на экране выдачи должного расходомера.
- **6. Установите расходомеры –** обязательно следуйте инструкциям по установке.
	- Не допускайте смачивание расходомера до подтверждения РЧ-сигнала.
- 7. Установите регулятор пневматического насоса обязательно следуйте инструкциям по **v**становке.
- **8. Обучите персонал** обеспечьте, чтобы весь персонал, администратор и специалисты были обучены, как пользоваться оборудованием системы Matrix.
- **9. Позвольте системе Matrix работать 30 дней убедитесь, что со временем не возникли** проблемы с РЧ-связью.
	- Может оказаться, что для улучшения связи необходимо переместить приемопередатчики (временно закрепленные с помошью двухсторонней магнитной ленты). Если в течение 30 дней система работает стабильно, приемопередатчик(-и) можно закрепить на кронштейне(-ах).

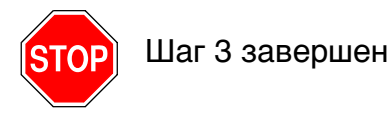

## <span id="page-10-0"></span>Требования к системе

Компания Graco настоятельно рекомендует, чтобы специалист информационной системы (ИС) конечного пользователя участвовал в выполнении указанных ниже действий.

- Выбор и/или покупка ПК для системы Matrix. ПК должен соответствовать техническим требованиям, перечисленным на стр. 11.
- Специалист ИС должен присутствовать при загрузке ПО системы Matrix в день ее установки.

### <span id="page-10-1"></span>Общие технические условия системы Matrix

ПО для ПК системы Matrix поддерживает системы, которые используют один компьютер (также называются автономной системой).

Системы с одиночным ПК (автономные). В основном разработаны для приложений, которым не требуется взаимодействие с экранами системы Matrix, которые не находятся в различных местах и которые включают малое количество расходомеров. Этот тип системы предоставляет полную функциональность системы Matrix на одном ПК.

#### Требования к компьютеру

ПО системы Matrix предназначено для персональных компьютеров. Поддерживаются следующие операционные системы. Microsoft Windows XP Home, Microsoft Windows XP Professional, Microsoft Windows Vista и Microsoft Windows 2003 Server.

#### Системы Matrix с одиночным ПК.

Минимальные требования к аппаратному обеспечению

- Компания Graco рекомендует использовать специально выделенный ПК для работы с системой Matrix.
- $\bullet$ Процессор: 2 ГГц Pentium 4 (или эквивалентный)
- ОЗУ: 1 ГБ (для ОС Windows XP или Windows 2003 Server) либо 2 ГБ (ОС Windows Vista)
- $\bullet$ Разрешение экрана: 1024 х 768
- 1 ГБ свободного места на жестком диске
- Привод CD-ROM
- Один доступный порт USB для приемопередатчика

#### Рекомендации для всех систем Matrix

- Используйте источник бесперебойного питания (ИПБ) на сервере системы Matrix. Правильная установка ИПБ на этом компьютере обеспечит контроль над выключением сервера при отключении электроэнергии, что резко снижает возможность повреждения данных. Это очень важно, потому что при повреждении файла базы данных Matrix, вся система не сможет работать. Это значит, что нельзя будет проводить выдачу жидкости без переведения системы в аварийный режим.
- Обеспечивайте защиту ПК системы Matrix стандартными способами защиты и поддержки, включая указанные ниже.
	- Держите ПК в соответствии с последними исправлениями и пакетами обновлений OC Windows.
	- Пользуйтесь компьютером, установив имя пользователя и пароль.
	- Используйте антивирусные программы и брандмауэры. Не забудьте настроить их, чтобы система Matrix смогла работать должным образом.
- Рекомендуемое дополнительное ПО (не поставляется компанией Graco).
	- Adobe Acrobat Reader версии 7.0 или выше, для просмотра отчетов
	- Программа обработки таблиц, которая может открывать текстовые файлы в CSV-формате. Это позволит редактировать данные в отчетах.

#### Удаление Matrix 3.x.x

Следующие операции предназначены для удаления ПО системы Matrix и файлов данных с компьютера. После выполнения этих операций, если сначала не выполнить резервное копирование базы данных, исчезнут все настройки системы Matrix и все записи журнала выдачи.

- Чтобы установить или удалить систему Matrix на компьютер, требуются права администратора.
- $\bullet$ Программа удаления не затрагивает все файлы, созданные системой Matrix с момента установки, например экспортный файл базы данных или отчеты. С жесткого диска их можно удалить только самостоятельно с помощью проводника ОС Windows после завершения работы программы удаления.

#### Удаление ПО системы Matrix и файлов данных

- 1. Из меню «Пуск» откройте «Панель управления».
- 2. В «Панели управления» щелкните дважды по значку «Установка и удаление программ».
- 3. Пролистывайте перечень программ до пункта «Matrix 3» и щелкните по нему один раз, чтобы выделить.
- 4. Нажмите на поле «Удалить».
- 5. В появившемся диалоговом окне выберите «Remove» [Удалить] из перечня возможных вариантов и нажмите кнопку «Next» [Далее].
- 6. В окне подтверждения выбора нажмите «Yes» [Да].
- 7. Начнется удаление программы.
- 8. Нажмите кнопку «Finish» [Закончить].

После завершения процесса удаления может потребоваться перезапуск. В любом случае для завершения удаления рекомендуется перезапустить компьютер.

## <span id="page-12-0"></span>**Установка ПО**

Далее приведены операции по установке ПО системы Matrix.

#### **ВНИМАНИЕ.**

- Запрещено копировать ПО системы Matrix для пользования на других ПК или для собственного пользования. Прочитайте лицензионное соглашение во время загрузки ПО.
- Пользователь должен войти в ОС Windows с правами администратора.
- **Если уже установлена старая версия системы Matrix, нужно ее удалить до установки этой** версии. Инструкции по удалению текущей версии Matrix см. в руководстве пользователя ПО системы Matrix текущей версии.

## <span id="page-12-1"></span>Загрузка ПО

Примечание. Чтобы установить или удалить систему Matrix на компьютер с ОС Windows XP или Vista, требуются права администратора.

Система Matrix Basic поддерживает один ПК с одним приемопередатчиком Matrix. Приемопередатчик можно подсоединить через преобразователь RS422 (см. Рис. 2) или  $n$ апрямую в порт USB на ПК.

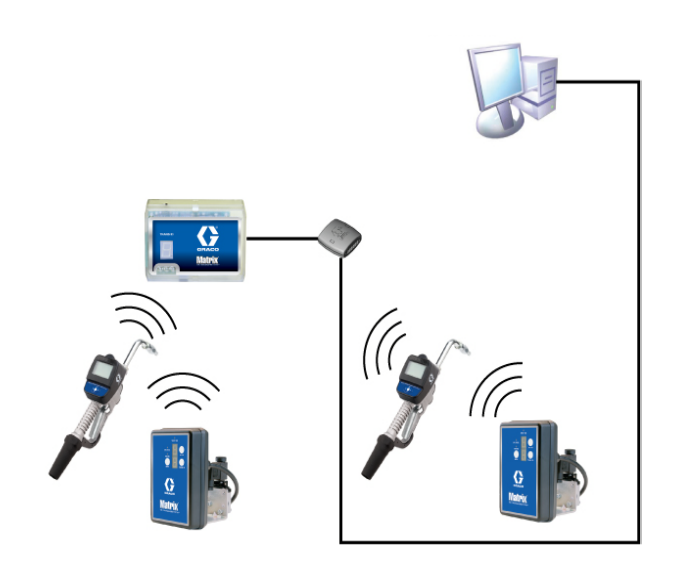

#### <span id="page-12-2"></span>**Рис. 2**

#### Путь установки

- 1. Войдите в ОС Windows с правами администратора.
- 2. Вставьте компакт-диск с системой Matrix в привод CD-ROM.
- 3. Нажмите дважды на значок Matrix3Basic.exe (Рис. 3).

<span id="page-12-3"></span>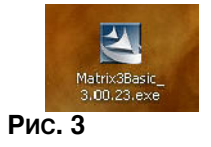

4. Просмотрите сведения в «End User License Agreement» [Лицензионном соглашении с конечным пользователем] (Рис. 4). Если условия приемлемые, выберите пункт «I accept the terms of the license agreement» [Я принимаю условия лицензионного соглашения]. После принятия условий лицензионного соглашения активируется кнопка «NEXT» [ДАЛЕЕ]. Нажмите кнопку «NEXT» [ДАЛЕЕ].

Если не принять условия лицензионного соглашения, установка прекратится. Нажмите кнопку «ВАСК» [НАЗАД] или «ЕХІТ» [ВЫХОД], чтобы выйти из программы установки системы Matrix.

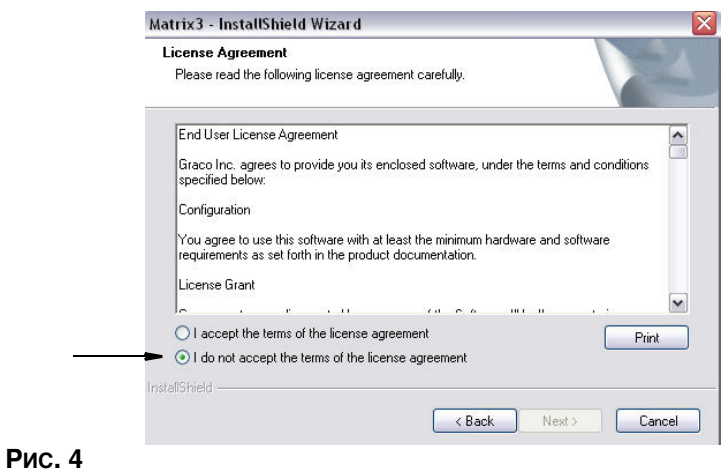

<span id="page-13-0"></span>5. После нажатия кнопки «NEXT» [ДАЛЕЕ] для принятия условий лицензионного соглашения появится экран параметров установки (Рис. 5). Нажмите «NEXT» [ДАЛЕЕ].

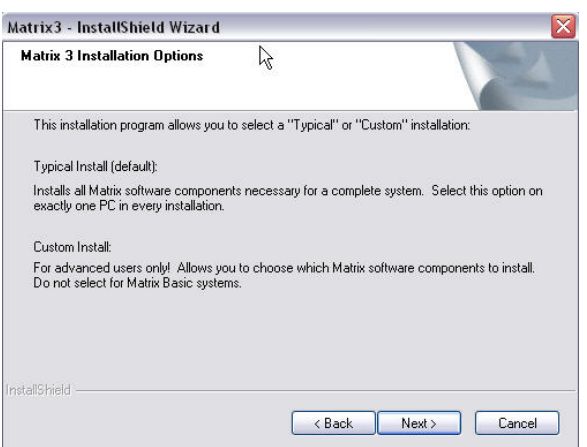

#### <span id="page-13-1"></span>Рис. 5

- 6. Выберите место установки. Место установки по умолчанию C:\Program Files\Graco\Matrix3. Чтобы выбрать другое место, нажмите кнопку «Browse» [Обзор] (Рис. 6).
- 7. Нажмите «NEXT» [ДАЛЕЕ], чтобы продолжить установку и перейти к окну «InstallShield Wizard» [Мастера установки] системы Matrix3 (Рис. 7). Нажмите кнопку «ВАСК» [НАЗАД], чтобы вернуться на предыдущий экран или нажмите «CANCEL» [ОТМЕНА], чтобы завершить  $yc\bar{x}$ ановку ПО.

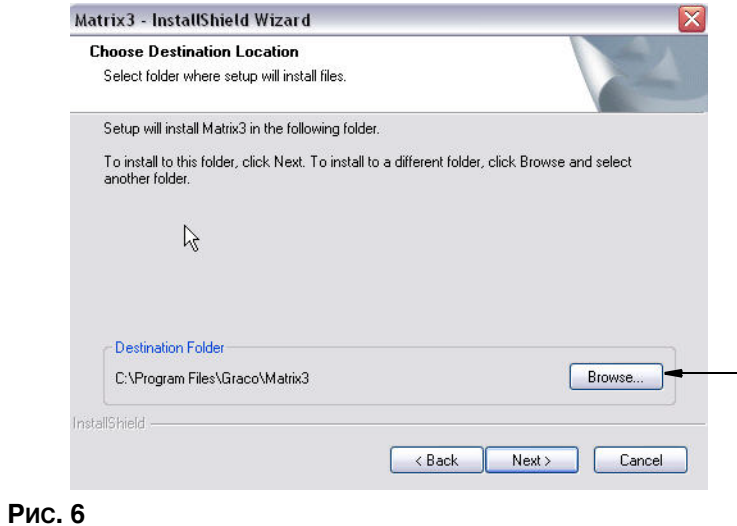

<span id="page-14-0"></span>8. Нажмите «NEXT» [ДАЛЕЕ]. «InstallShield Wizard» [Мастер установки] системы Matrix3 начнет установку (Рис. 7).

<span id="page-14-1"></span>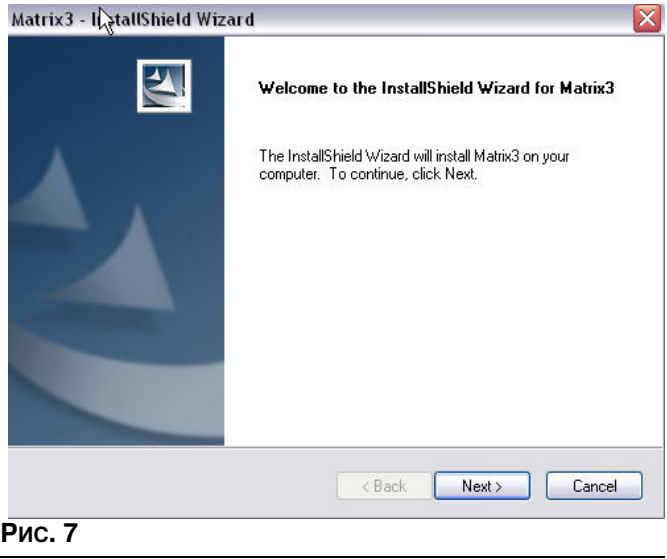

9. Когда появится экран настройки «Matrix Database» [База данных Matrix] (Рис. 8), нажмите «NEXT» [ДАЛЕЕ], чтобы начать настройку базы данных.

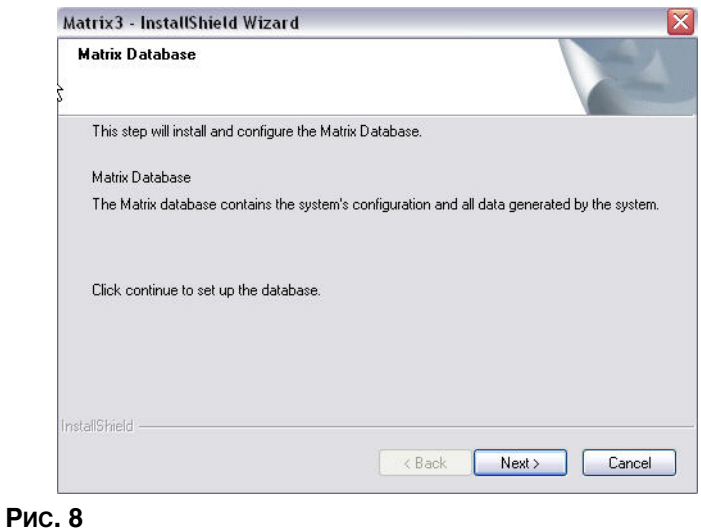

<span id="page-15-0"></span>10. Система настраивает конфигурацию базы данных Matrix. Когда появится экран «Matrix Transceiver» [Приемопередатчик Matrix] (Рис. 9), нажмите «NEXT» [ДАЛЕЕ], чтобы начать установку драйвера приемопередатчика.

<span id="page-15-1"></span>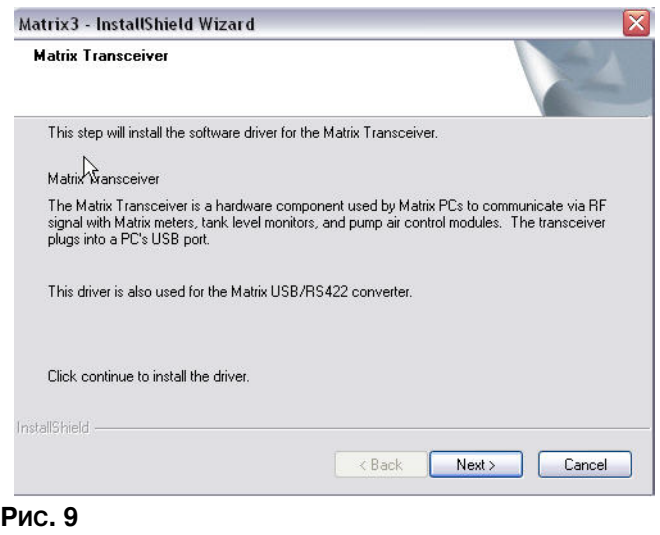

11. Когда установка завершится, появится следующий экран: Рис. 10. Перед тем как система Matrix сможет работать на ПК, нужно перегрузить компьютер. Выберите пункт «Yes, I want to restart my computer» [Да, я хочу перегрузить компьютер] и нажмите кнопку «Finish» [Закончить], чтобы перегрузить.

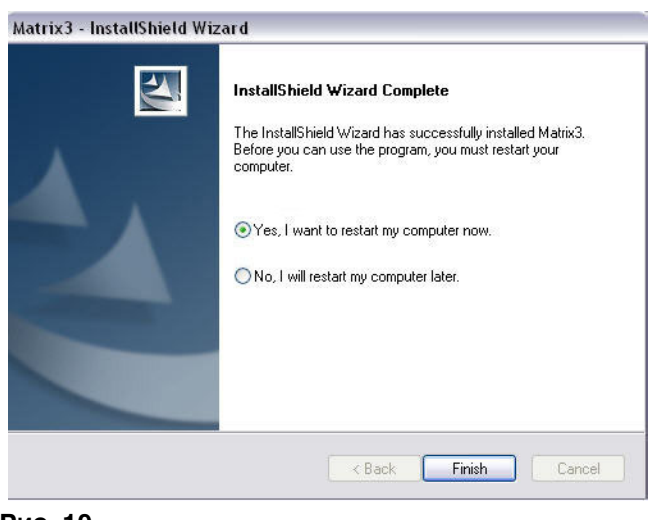

#### <span id="page-16-0"></span>**Рис. 10**

Matrix создает следующие ярлыки.

#### В меню «Пуск / Все программы / Graco / Matrix»:

- «Matrix Client» [Клиент Matrix] представляет собой основанный на браузере Internet Explorer (IE) графический пользовательский интерфейс и соответствующие экраны. Чтобы получать доступ к экранам Matrix, «Matrix Client» должен работать.
- •• **Edit Matrix Settings»** [Изменить настройки Matrix] используется для экспорта и импорта баз данных Matrix3, а также для настройки свойств системы. Полное описание этой функции см. в «Приложении А» на стр. [109.](#page-108-1)
- «Meter Firmware Update Utility» [Служебная программа обновления прошивки расходомера] используется для обновления прошивки расходомера.

#### Установка программы «Matrix Properties File Editor» [Редактор файлов свойств Matrix]

Редактор настроек позволяет программе-установщику настроить такие параметры системы, как имена узлов, номера портов и др.

1. Чтобы запустить редактор, откройте «Пуск/Все программы/Graco/Matrix3/Utilities[Служебные]» и выберите пункт: «Edit Matrix Settings» [Изменить настройки Matrix].

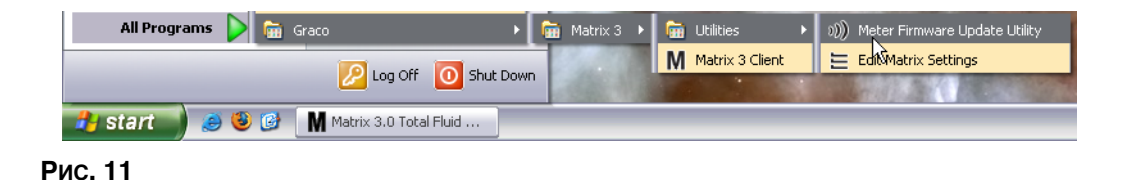

2. Появится редактор в виде списка свойств системы из двух столбцов. Справа будут названия свойств, а слева – их величины, которые можно изменить (Рис. 12). Чтобы выбрать свойства, щелкните по нему: на нижней панели экрана отобразятся основные сведения об этом свойстве.

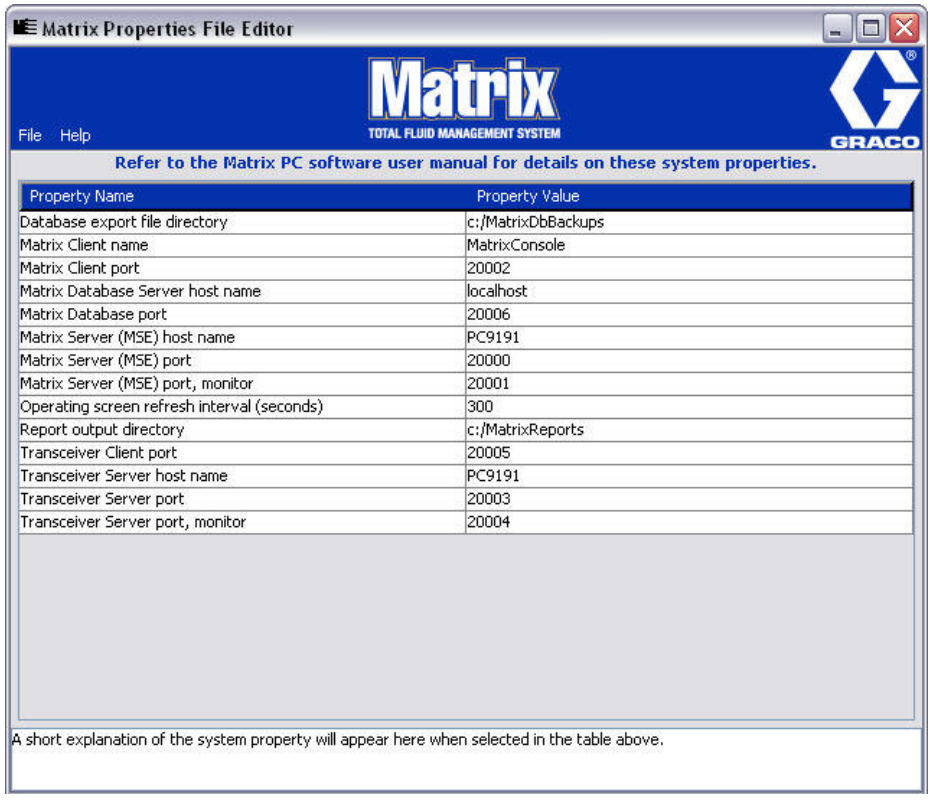

#### <span id="page-17-1"></span>Рис. 12

- 3. Чтобы внести изменения, дважды щелкните по нужной ячейке в столбце «Property Value» [Значение свойства]. Внесите необходимые изменения.
- 4. Когда закончите, нажмите Ввод или щелкните один раз по другой ячейке.
- 5. Чтобы сохранить изменения, выберите в меню «File» [Файл] пункт «Save» [Сохранить].

Пункт «Save» будет недоступен пока редактируется свойство. Щелкните по другой ячейке и повторите попытку.

ПРИМЕЧАНИЕ. Обычно, приемлемо перегружать компьютер после внесения изменений в свойства системы. (См. «Приложение А» раздел «Имя узла ПК» на стр. [104](#page-103-0) для ОС Windows XP или стр. 106 для OC Windows Vista.)

#### <span id="page-17-0"></span>Параметры времени и часового пояса

Проверьте параметры времени и часового пояса. Если время изменяется оператором ПК или автоматически ОС Windows (т. е. выполняется переход на летнее время), нужно перезапустить ПК.

## <span id="page-18-0"></span>Спящий режим

Проверьте настройки ОС Windows, чтобы не была включена возможность перехода в спящий режим после некоторого времени отсутствия активности. Если ПК перейдет в спящий режим, у всех расходомеров прервется РЧ-сигнал. Выключение функции перехода в спящий режим:

#### **OC Windows XP**

1. Нажмите правой кнопкой на рабочем столе и выберите пункт «Свойства».

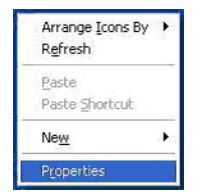

#### Рис. 13

2. Появится окно со свойствами. Откройте вкладку «Заставка». В нижней части окна «Энергосбережение» выберите кнопку «Питание» (Рис. 14).

<span id="page-18-1"></span>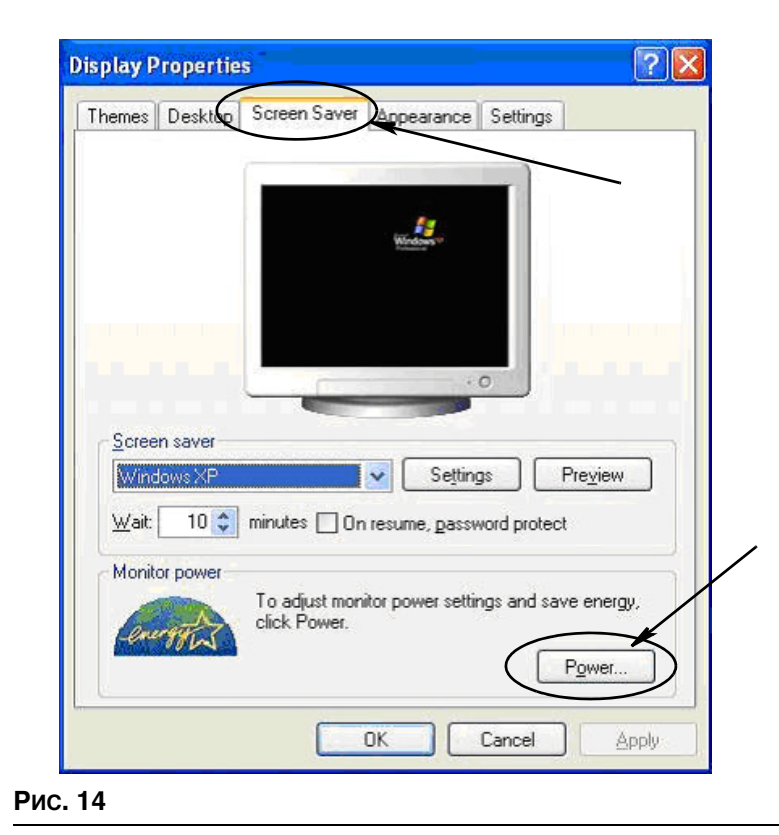

3. Откройте вкладку «Спящий режим». Если установлен флажок «Разрешить использование режима гибернации», снимите его. Этим вы отмените переход в спящий режим. Нажмите кнопки «Применить» и «ОК», чтобы закрыть все окна (Рис.

<span id="page-19-0"></span>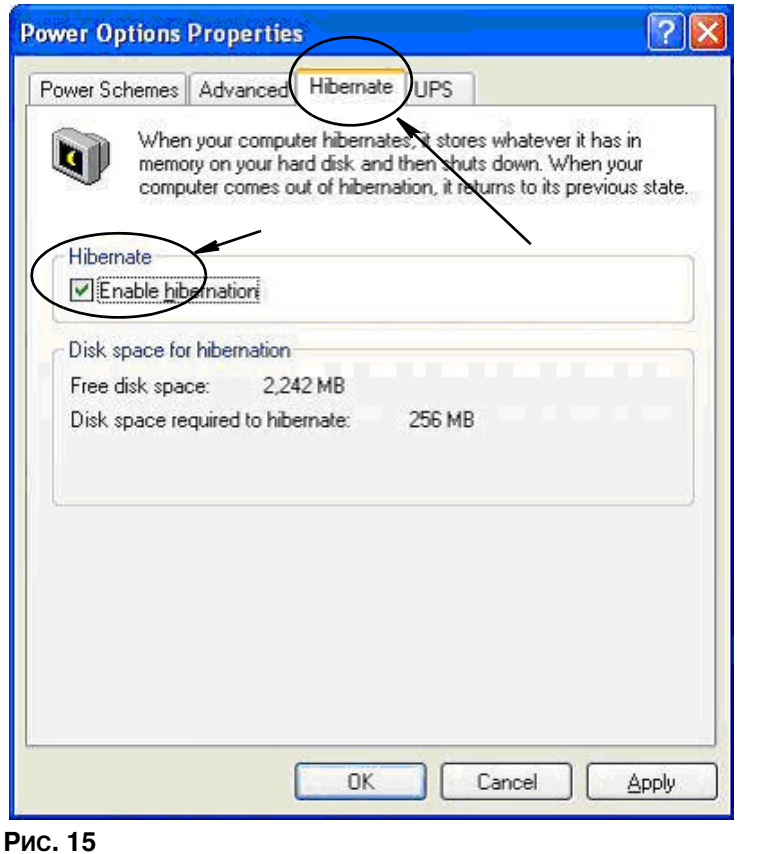

#### **OC Windows Vista**

1. На рабочем столе нажмите «Пуск» и откройте «Панель управления» (Рис. 16).

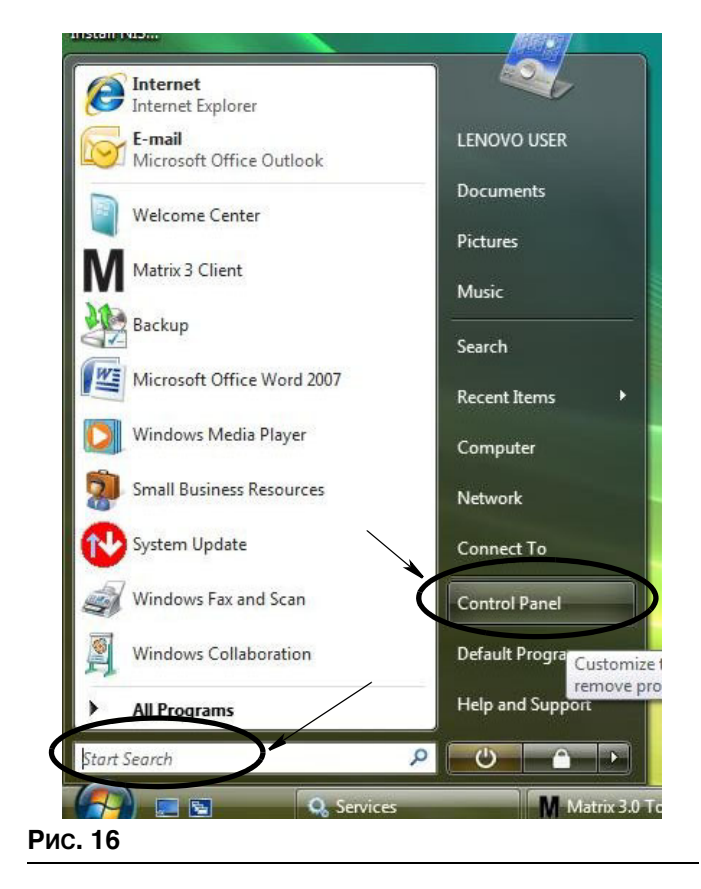

<span id="page-20-0"></span>2. Шелкните по значку «Электропитание» (Рис. 17).

<span id="page-20-1"></span>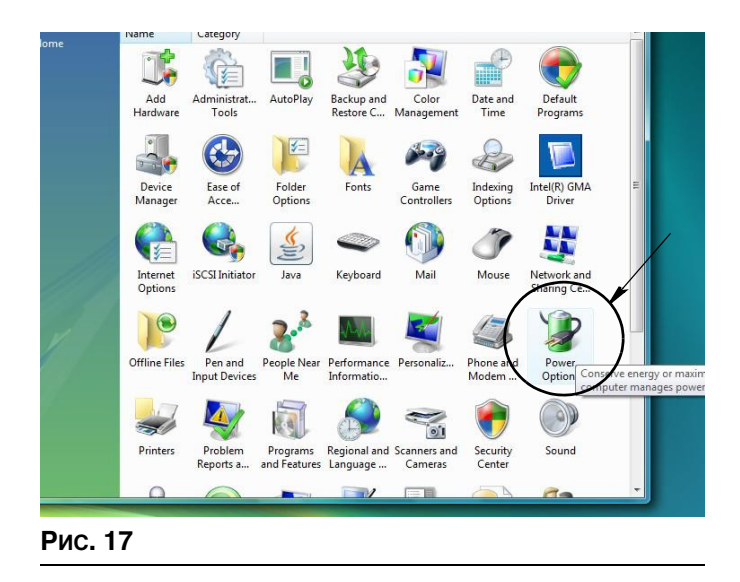

3. Выберите план электропитания «Сбалансированный» или «Экономия энергии», затем перейдите по ссылке «Изменение параметров плана» к настройке параметров спящего режима (Рис. 18).

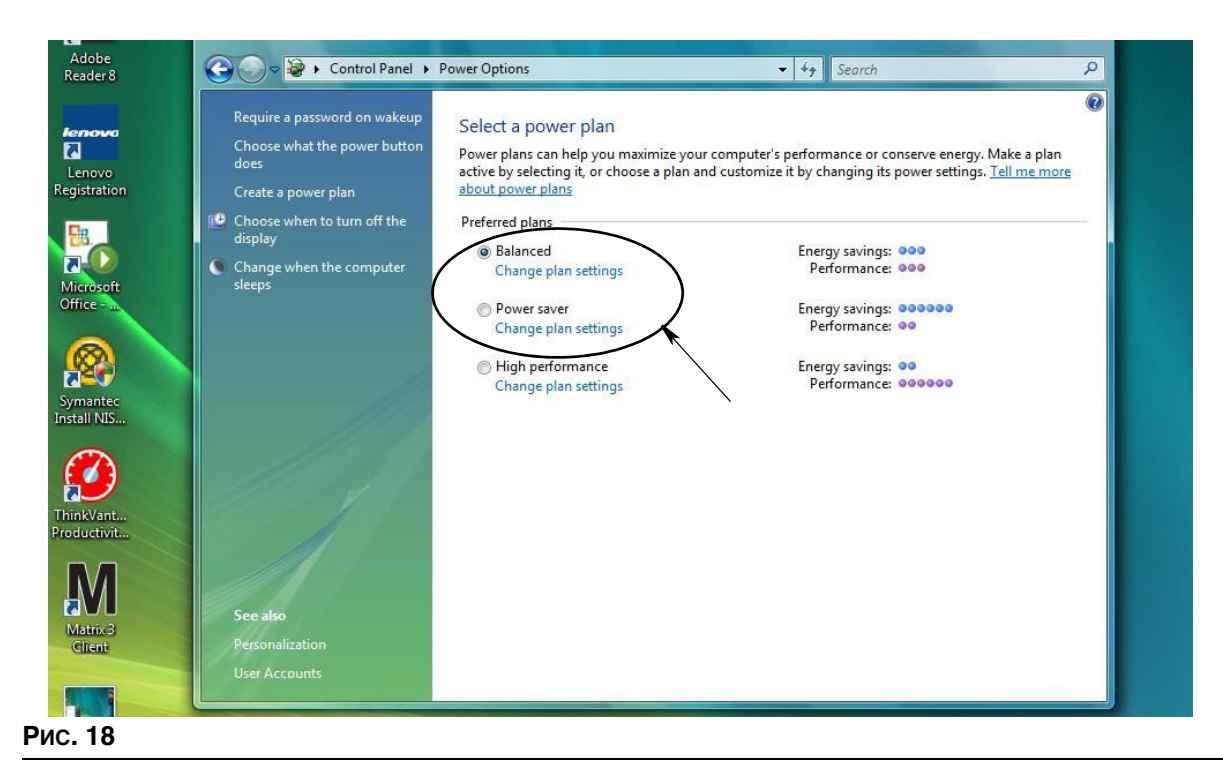

<span id="page-21-0"></span>В поле «Переводить компьютер в спящий режим» выберите НИКОГДА. Потом перейдите 4. по ссылке «Изменить дополнительные параметры питания» (Рис. 19).

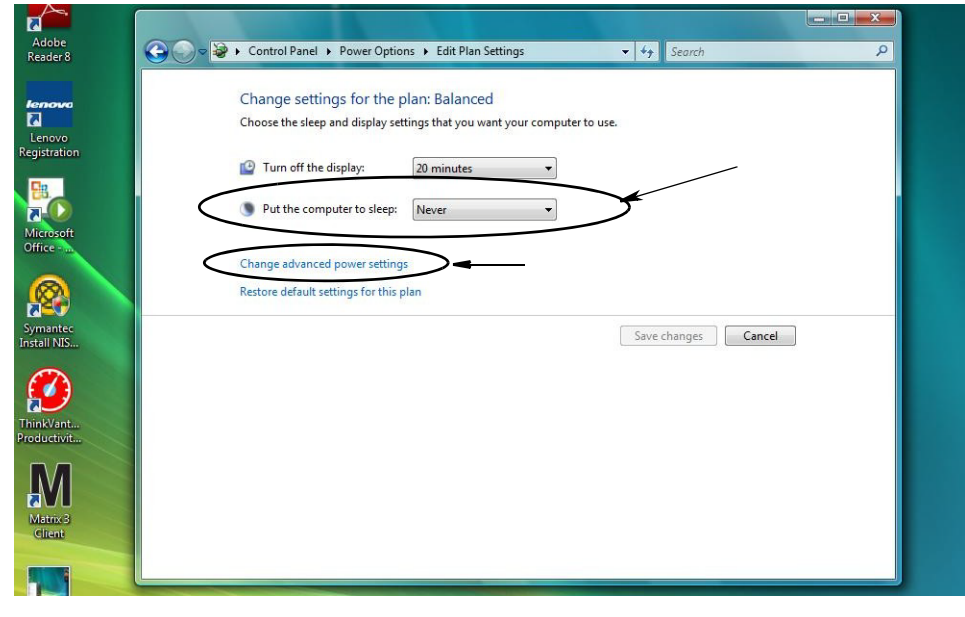

<span id="page-21-1"></span>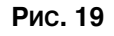

5. В списке найдите «Переход в спящий режим» (Рис. 20). Для параметра «Переход в спящий режим после» выберите НИКОГДА, а также для параметра «Переход в режим гибернации» выберите НИКОГДА.

ПРИМЕЧАНИЕ. После выполнения всех изменений можно будет нажать кнопку «Применить».

6. Нажмите кнопку «Применить», чтобы сохранить изменения. Далее нажмите кнопку «ОК» (Рис. 20).

<span id="page-22-0"></span>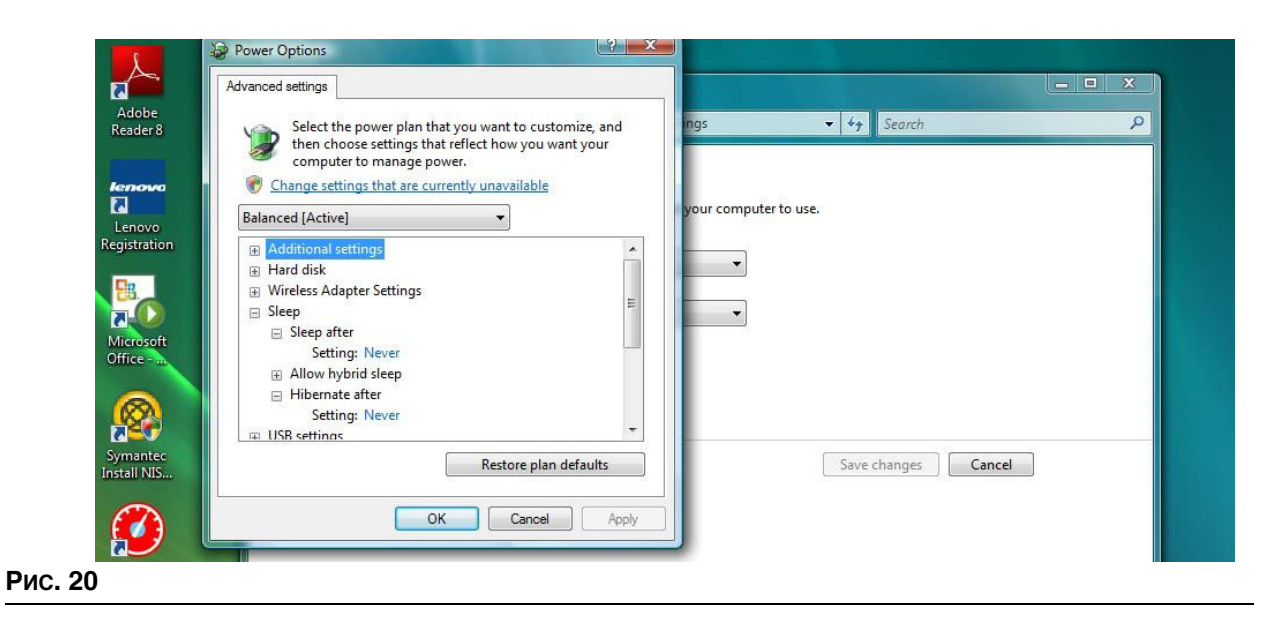

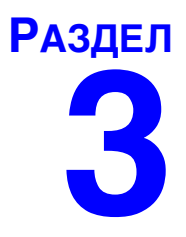

# <span id="page-23-0"></span>Обзор ПО

## <span id="page-24-0"></span>Обзор архитектуры ПО Matrix 3

Каждая система Matrix 3 состоит из следующих компонентов.

- **Сервер базы данных Matrix.** В системе Matrix 3 используется база данных MySql. Сервер базы данных работает в качестве службы ОС Windows\*.
- **Обработчик служб Matrix.** Его можно назвать «сердцем» системы Matrix 3; компонент занимается всей логикой приложения и выборкой или сохранением данных из/в базу данных. Обработчик служб Matrix работает в качестве службы ОС Windows, зависимо от службы базы данных.
- **Сервер приемопередатчика Matrix.** Этот компонент совместно с обработчиком служб Matrix транслирует РЧ-сигнал оборудования системы, как расходомеры и регуляторы пневматического насоса. Сервер приемопередатчика работает в качестве службы ОС Windows, зависимо от обработчика служб Matrix.
- **Клиент Matrix.** Это приложения пользовательского интерфейса Matrix 3. Когда оно запускается пользователем, то будет работать, если только сможет успешно соединиться с обработчиком служб Matrix.

\*Служба ОС Windows – это программа-приложение, которую можно настроить так, чтобы запускалась и работала без вмешательства пользователя. Обычно, службы не предоставляют пользователю возможности прямого влияния на нее. Таким образом они не могут быть запушены или остановлены, если у пользователя нет прав администратора на локальном компьютере. Службы Matrix настроены для запуска автоматически с ОС Windows, независимо от того, выполнил ли пользователь вход.

## <span id="page-24-1"></span>**Начало работы с Matrix 3.0**

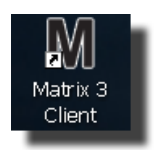

Чтобы начать работу с Matrix 3.0, щелкните дважды по значку «Matrix 3.0 Client» [Клиент Matrix 3.0] (он должен был появится на рабочем столе во время установки ПО). Также можно в меню «Пуск» ́на панели задач ОС Windows и открыть «Все программы /Graco / $\dot{\ }$ ► Matrix 3.0 /Matrix 3.0 Client [Клиент Matrix 3.0]». Откроется главное окно приложения «Matrix 3.0 Total Fluid Management System» [Система управления общим количеством жидкости Matrix 3.0].

## <span id="page-25-0"></span>Главное окно приложения

### <span id="page-25-1"></span>Элементы экрана

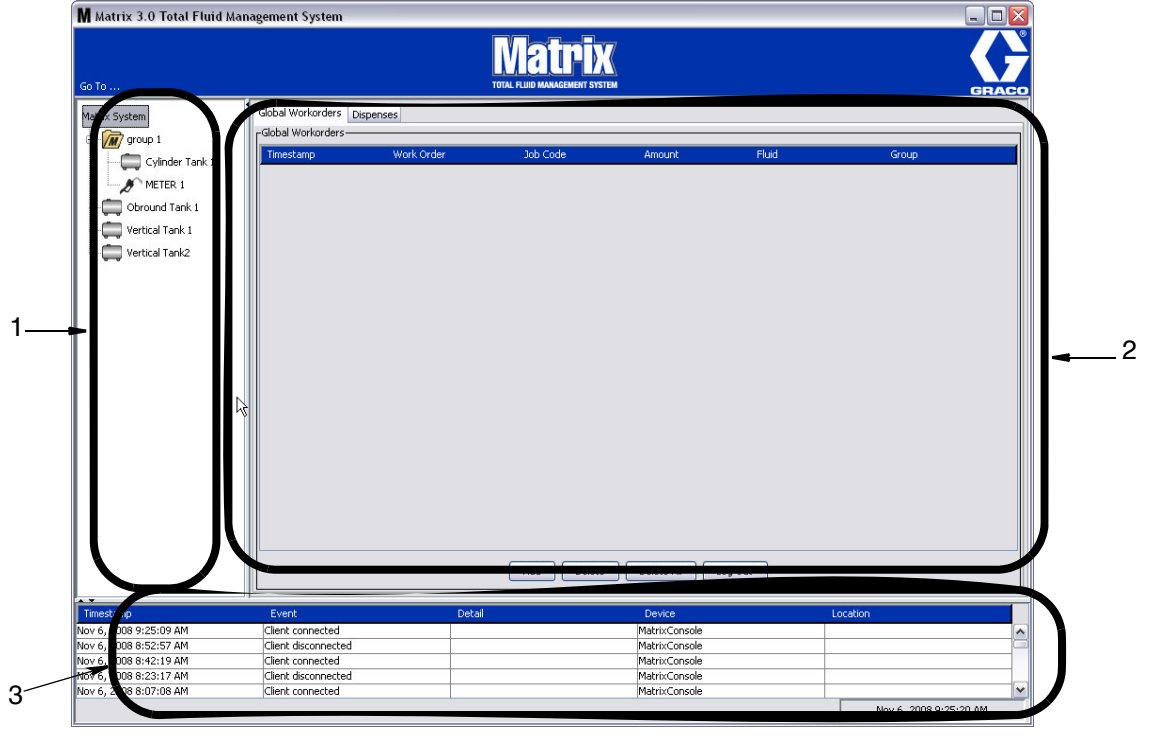

#### <span id="page-25-2"></span>Рис. 21

Для пользователя пользовательского интерфейса Matrix 3 доступны три основных элементов экрана (Рис. 21).

- 1. Панель схемы системы. Значки на панели схемы системы упорядочены в древовидной форме. Отображаемые значки будут изменяться, зависимо от того, выполнил ли администратор вход в режим настройки или пользователь просматривает рабочие экраны (режим работы).
	- Режим настройки панель схемы системы отображает значок для каждой отдельной области настройки. Дополнительные сведения о режиме настройке см. в следующей главе; далее в текущей главе подразумевается, что приложение не запущено в режиме настройки.
	- Режим работы панель схемы системы отображает все настроенные расходомеры и цистерны системы, которые можно дополнительно упорядочить по группам.
- 2. Область сведений. Данные в этой панели соответствуют выбору, который сделал пользователь на панели схемы системы. Отображаются сведения только за последние 10 дней. После 10 дней данные не удаляются, но пользователю нужно запустить отчет «Dispense History» [Журнал выдачи], чтобы получить сведения.

Данные на панели сведений зависят от выбранного элемента в панели схемы системы.

- Если выбрана цистерна или расходомер, на панели сведений отобразятся состояние и данные для определенной цистерны или расходомера.
- Если выбрана группа оборудования, на панели сведений отобразятся данные о цистернах и расходомерах из этой группы. Если выбрана система Matrix, на панели отобразятся данные о всех цистернах и танках системы.
- 3. Журнал системных событий. Этот журнал всегда видимый и на нем отображены в хронологическом порядке системные события по мере их возникновения.

## <span id="page-26-0"></span>Экраны системного администратора

## <span id="page-26-1"></span>Меню «Go To ...» [Перейти]

Меню «**Go To . . .** » является единственным доступным полем, которое можно выбрать вверху главного окна приложения в строке меню.

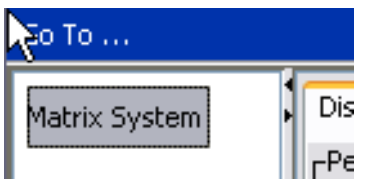

#### Рис. 22

Если нажать мышкой на поле «**Go To . . .** », появится список с доступными вариантами. Серые пункты недоступны для использования.

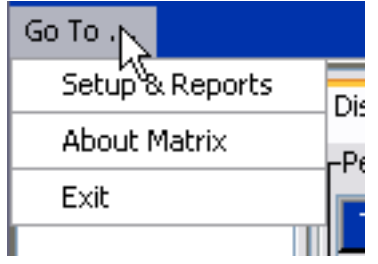

#### **Рис. 23**

#### Пункт «Setup & Reports» [Настройка и отчеты]

Как только на ПК будет установлено ПО системы Matrix, необходимо синхронизировать ПО ñ îñòàëüíûì îáîðóäîâàíèåì ñèñòåìû. Äëÿ ñèíõðîíèçàöèè íóæíî âûáðàòü ïóíêò **«Setup & Reports»** [Настройка и отчеты] из списка меню «**Go To . . .** » [Перейти...]. При выборе этого пункта нужно ввести пароль, чтобы перейти ко всем экранам настройки системы Matrix. Доступ к этой части программы есть только у лиц с правами системного администратора.

1. Переведите указатель мыши на поле меню «**Go To . . .**» [Перейти...], которое находится вверху главного окна приложения в строке инструментов. Из выпадающего списка выберите пункт «Setup & Reports» [Настройка и отчеты].

Появится всплывающее окно (Рис. 24) для ввода имени пользователя и пароля.

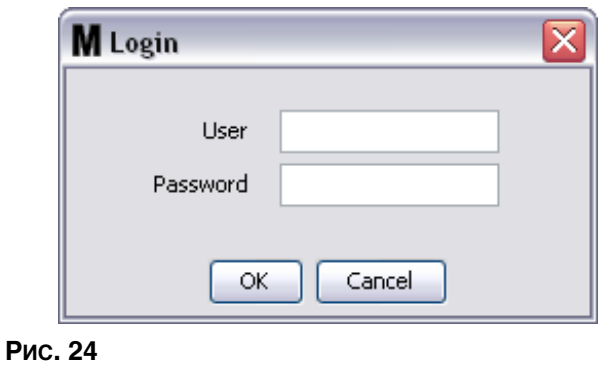

<span id="page-27-0"></span>2. Введите пользовательские сведения. Нажмите кнопку «ОК» [ОК], чтобы закрыть окно и сохранить изменения. При самом первом входе введите **matrix** (прописные) в поле имени пользователя и **graco** (прописные) в поле пароля. Нажмите кнопку «ОК» [OK], чтобы закрыть окно и сохранить изменения.

Примечание. В целях поддержания безопасности системы компания Graco настоятельно рекомендует изменить имя пользователя и пароль системного администратора в процессе изначальной настройки системы. Пока не поменяются имя пользователя и пароль, по умолчанию для перехода к экранам «Setup & Reports» [Настройка и отчеты] используются matrix и graco. При создании новой учетной записи блокируется назначенная по умолчанию учетная запись с matrix / graco. Инструкции по созданию нового имени пользователя и пароля см. в разделе «USERS» [ПОЛЬЗОВАТЕЛИ] описание экрана **êîíôèãóðàöèè íà ñòð. [52.](#page-51-0)**

#### Стрелки «скрыть» и «отобразить»

Главное окно приложения можно настроить особым образом: скрыть отображение панели схемы системы и журнала системных событий, если не нужно их отображать. Чтобы скрыть эти панели, нажмите стрелки скрыть на изображении А Рис. 25 ниже. На изображении В Рис. 25 показано, как выглядит экран, если скрыта панель схемы системы. Чтобы снова отобразить панели, переведите курсор мыши на стрелку вправо и нажмите кнопку мыши один раз. Панель схемы системы опять полностью отображена на экране.

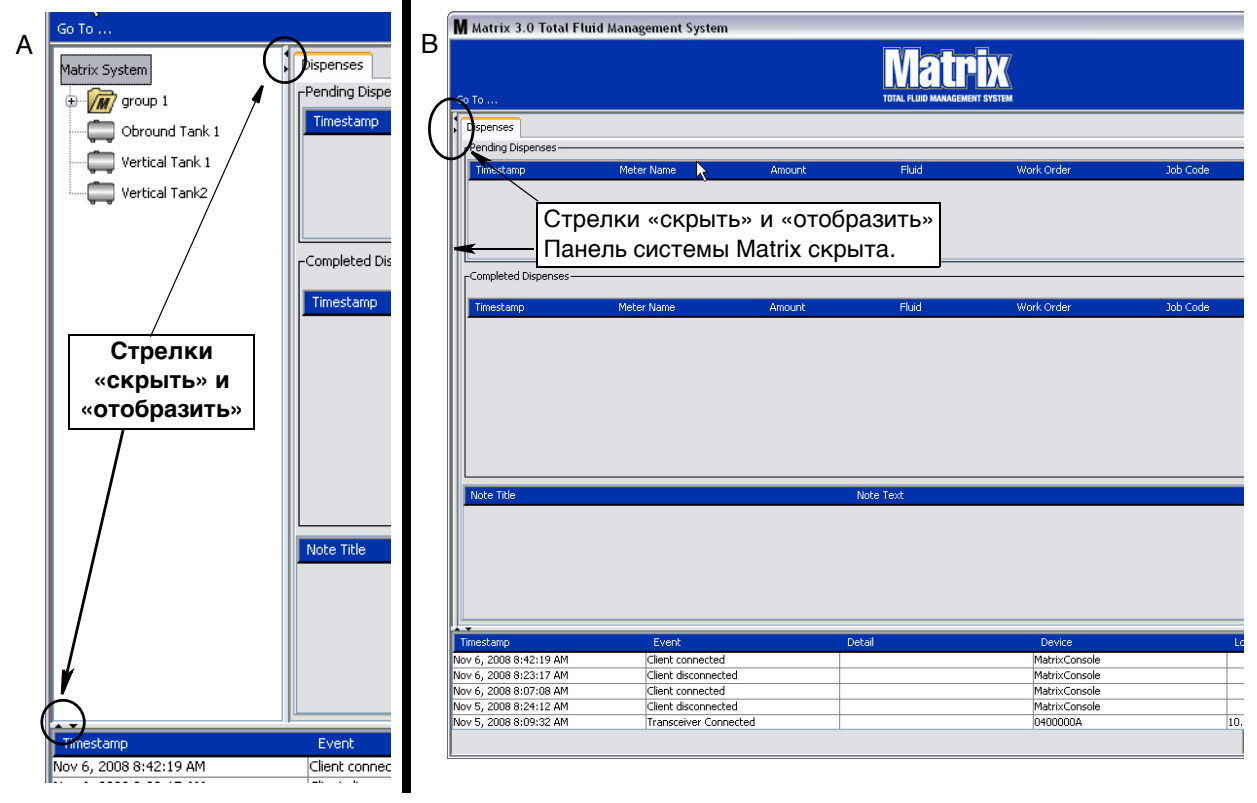

<span id="page-28-0"></span>Рис. 25

## <span id="page-29-0"></span>Область сведений. Состояние группы **оборудования**

На панели области сведений находятся вкладки для глобальных рабочих заданий (если включена функция глобальных рабочих заданий), для выдачи жидкости и уровней цистерн.

Отображаются записи только за последние десять дней. По прошествии десяти дней сведения удалятся с экрана. Чтобы получить сведения из журнала, системному администратору нужно  $\overline{\text{co}}$ здать отчет.

### <span id="page-29-1"></span>**Вкладка «Global Workorders» [Глобальные рабочие задания]**

ПРИМЕЧАНИЕ. Вкладка «Global Workorders» [Глобальные рабочие задания] отображается, если включена функция глобальных рабочих заданий на экране настройки стандартных параметров системы (стр. [37\)](#page-36-0).

Чтобы открыть вкладку «Global Workorders», переведите курсор мыши поверх этой вкладки и нажмите кнопку мыши один раз.

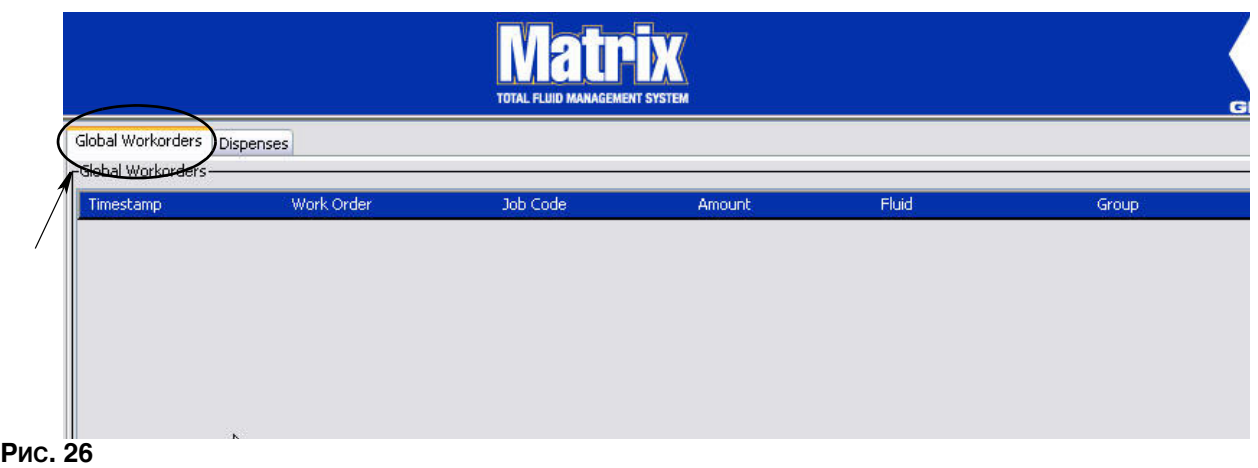

Вкладка «Global Workorders» показывает перечень всех глобальных рабочих заданий, добавленных в очередь глобальных заданий. На данном этапе эти рабочие задания не назначены какому-либо конкретному расходомеру. Их просто ввели и они показывают объем определенной жидкости. Эти глобальные рабочие задания могут видеть только расходомеры связанные с выдачей именно таких жидкостей.

- «Timestamp» [Отметка времени]: показывает месяц, дату, год и время события
- «Work Order» [Рабочее задание]: номер, назначенный рабочему заданию
- **•** *«Job Code»* [Êîä ðàáîòû]: íîìåð, íàçíà÷åííûé êîäó ðàáîòû
- «Amount» [Объем]: объем, выданный расходомером; измеряется в пинтах, квартах, галлонах или литрах
- «Fluid» [Жидкость]: тип выдаваемой жидкости
- **•** *«Group» [Ãðóïïà]: îïðåäåëÿåò, êàêèå ðàñõîäîìåðû èç ñèñòåìû Matrix îòíîñèëèñü ê ãëîáàëüíîìó ðàáî÷åìó çàäàíèþ è ïðîâîäèëè âûäà÷ó*

### **Вкладка «Dispenses» [Выдачи]**

Чтобы открыть вкладку «Dispenses» [Выдачи], переведите курсор мыши поверх этой вкладки и нажмите кнопку мыши один раз.

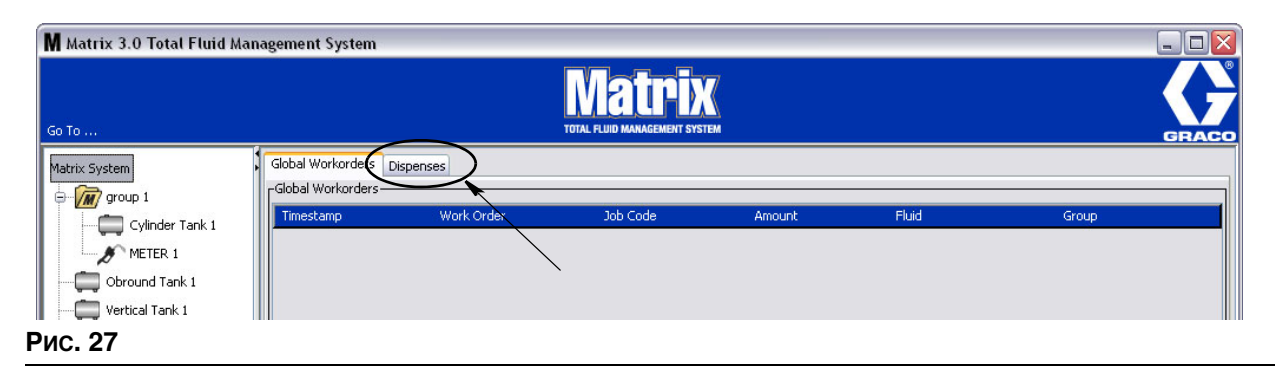

Во вкладке «Dispenses» [Выдачи] находятся три таблицы: «Pending Dispenses» [Текущие выдачи], «Completed Dispenses» [Завершенные выдачи] и «Dispense Notes» [Примечания к выдаче] (описываются далее).

Можно настроить отображение столбцов в таблицах «Pending Dispenses» и «Completed Dispenses». Столбцы можно скрыть или отобразить; также изменяется порядок отображения элементов в столбцах. Конфигурацию можно изменить на экранах настройки системы Matrix (см. раздел «Вкладка «User Interface Setup» [Настройка интерфейса пользователя]» на стр. [48](#page-47-0)). Такие изменения конфигурации влияют на всех клиентов Matrix в системе.

**Таблица «Pending Dispenses»** <sup>[Текү</sup>щие выдачи]. Показывает все начавшиеся, но не завершенные выдачи любых расходомеров в системе. Если выдача завершена, она удаляется из таблицы текущих выдач и добавляется в начало таблицы «Completed Dispenses» [Завершенные задачи]. Чтобы просмотреть примечания к каждой отдельной выдачи, нужно выбрать строку с ней.

- *«Timestamp»* [Отметка времени]: показывает месяц, дату, год и время проведения выдачи
- **•** *«Meter Name»* [Èìÿ ðàñõîäîìåðà]: îïðåäåëåííîå èìÿ, íàçíà÷åííîå ñèñòåìíûì администратором на экранах установки, чтобы обозначить определенный расходомер
- «Amount» [Объем]: объем, выданный расходомером; измеряется в пинтах, квартах, галлонах или литрах
- «Fluid» [Жидкость]: тип выдаваемой жидкости
- «Work Order» [Рабочее задание]: номер, назначенный рабочему заданию
- «Job Code» [Код работы]: номер, назначенный коду работы
- «Battery» [Батарея]: оставшийся ресурс батареи

«**Completed Dispenses**» [Завершенные выдачи]: список всех завершенных выдач всех расходомеров системы.

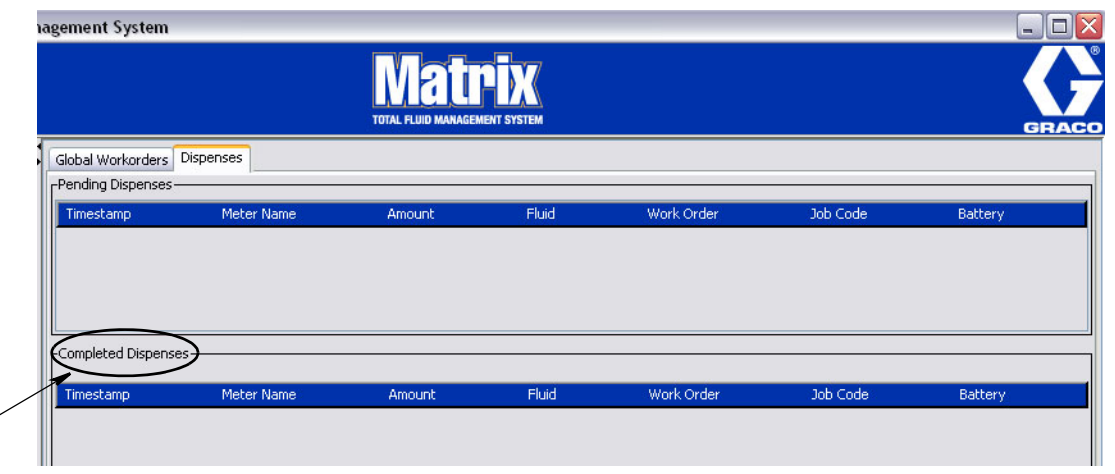

Рис. 28

 $\overline{\phantom{0}}$ 

- *«Timestamp»* [Отметка времени]: показывает месяц, дату, год и время события
- <sup>«</sup>Meter Name» [Имя расходомера]: определенное имя, назначенное системным администратором на экранах установки, чтобы обозначить определенный расходомер
- <sup>«</sup>Amount» [Объем]: объем, выданный расходомером; измеряется в пинтах, квартах, галлонах или литрах
- <sup>«</sup>Fluid» [Жидкость]: тип выдаваемой жидкости
- **•** *«Work Order»* [Ðàáî÷åå çàäàíèå]: íîìåð, íàçíà÷åííûé ðàáî÷åìó çàäàíèþ
- «Job Code» [Код работы]: номер, назначенный коду работы
- «Battery» [Батарея]: оставшийся ресурс батареи

«Dispense Notes» [Примечания к выдаче]: дополнительные сведения о выдаче от технического специалиста. Дополнительные сведения можно добавить только на ПК.

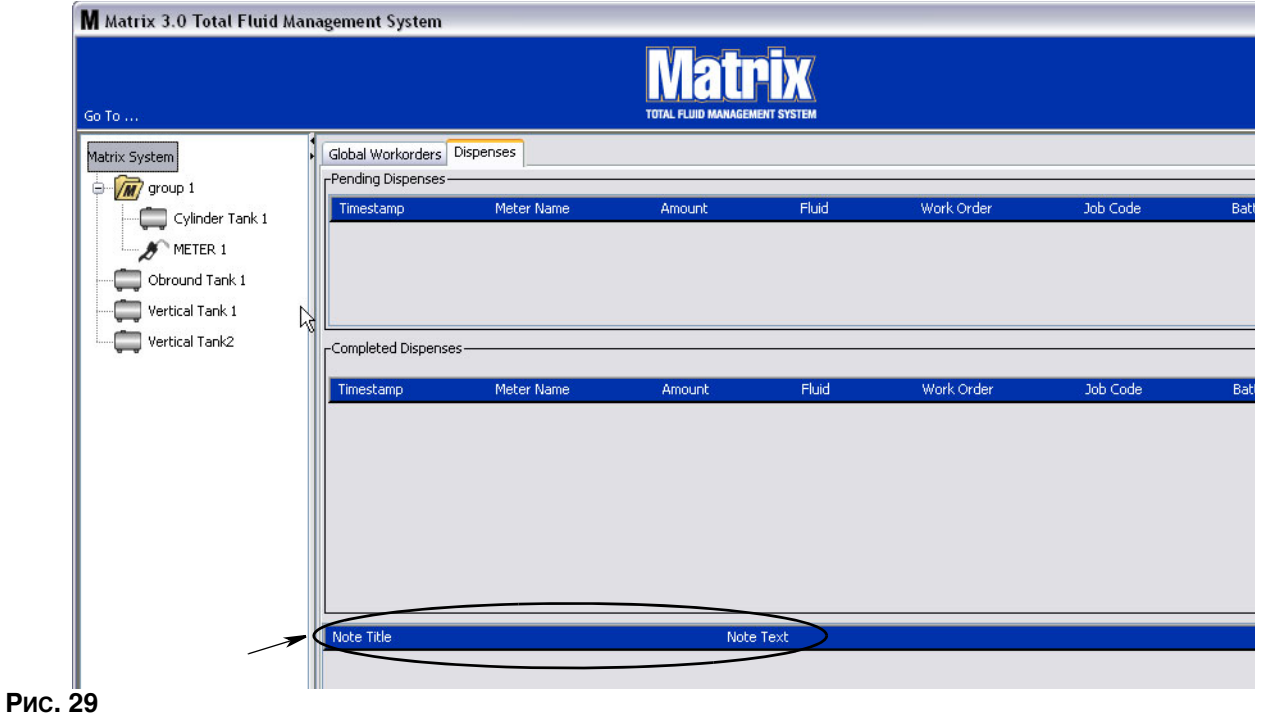

*32*

### **Журнал событий**

В нижней части экрана находится журнал событий. Это средство предоставления отчетов о прошедших событиях в системе с датой и временем. Стрелками скрыть и отобразить эти сведения можно скрыть, если нет необходимости их регулярно просматривать (см. раздел «Стрелки скрыть и отобразить» на стр. [27](#page-26-0)).

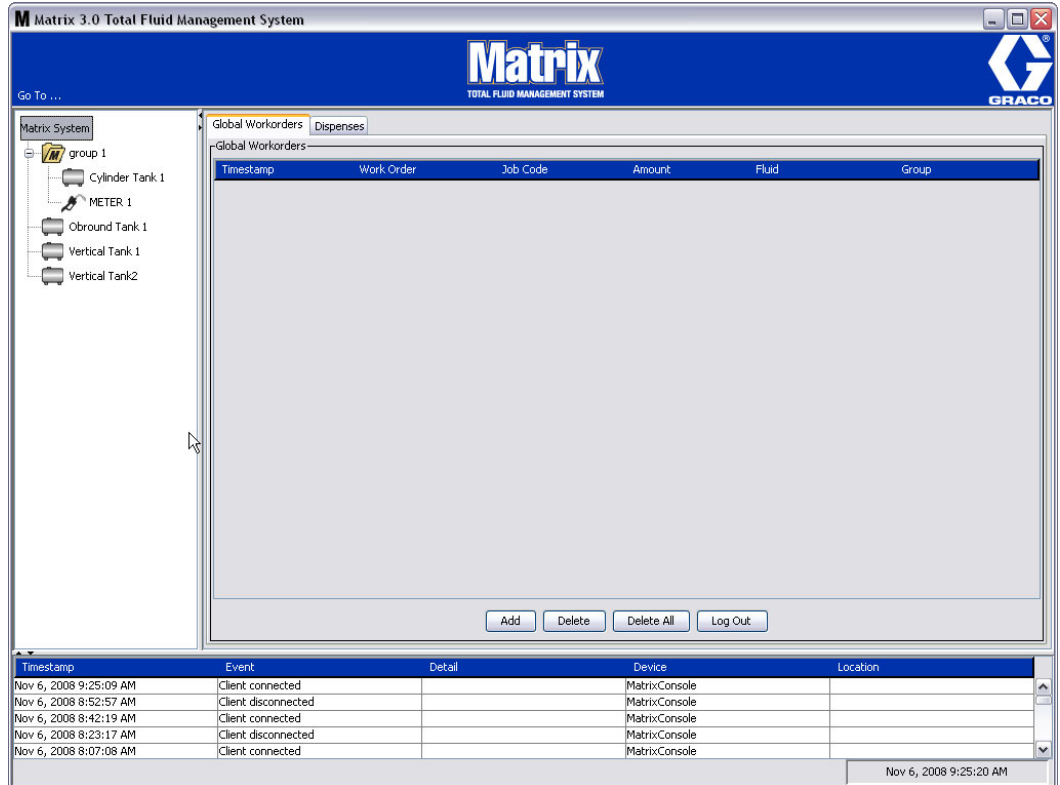

#### **Рис. 30**

- «Timestamp» [Отметка времени]: показывает месяц, дату, год и время события.
- «Event» [Событие]: показывает тип произошедшего события.
- «Detail» [Сведения]: дополнительные сведения о событии.
- «Device» [Оборудование]: оборудование, которое вызвало отчет о событии: расходомер, цистерна, регулятор пневматического насоса.
- **•** *«Location» [Ìåñòî]: ìåñòîíàõîæäåíèå îáîðóäîâàíèÿ â ñèñòåìå óïðàâëåíèÿ Matrix.*

#### Пункт меню «About Matrix» [О программе Matrix]

Отобразится следующий экран: Рис. 31. Для отображения этого экрана имя пользователя или пароль не требуются.

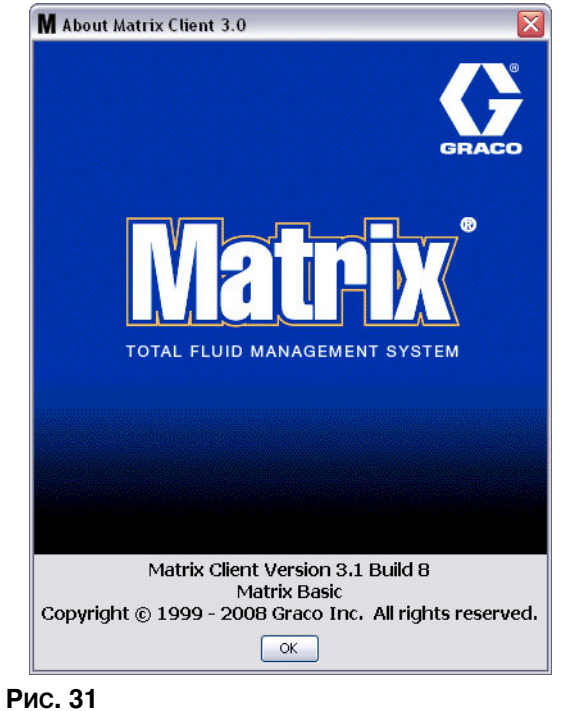

#### <span id="page-33-0"></span>Пункт меню «Exit» [Выход]

Закрывает программу пользовательского интерфейса Matrix. База данных, обработчик служб, приемопередатчик и сервер системы Matrix продолжат работу.

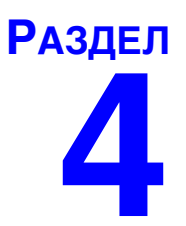

# <span id="page-34-0"></span>Экраны настройки для системного администратора

### <span id="page-35-0"></span>Экраны настройки для системного администратора

У системного администратора есть доступ к следующим экранам. Детальное описание каждого экрана, его назначение и функция находятся на следующих страницах:

- **•** *«Users»* [Ïîëüçîâàòåëè] — *ñòð. [52.](#page-51-0)* Èñïîëüçóåòñÿ äëÿ äîáàâëåíèÿ, èçìåíåíèÿ èëè удаления пользователей. Также назначает имя, персональный идентификационный номер (PIN – Personal Identification Number) и уровень безопасности каждому пользователю.
- **•** *«Transceivers»* [Ïðèåìîïåðåäàò÷èêè] — *ñòð. [55.](#page-54-0)* Óñòàíàâëèâàåò èäåíòèôèêàòîð приемопередатчика для создания связи ПК системы Matrix с оборудованием.
- **•** *«Fluids»* [Æèäêîñòè] — *ñòð. [59.](#page-58-0)* Èñïîëüçóåòñÿ äëÿ äîáàâëåíèÿ, èçìåíåíèÿ èëè óäàëåíèÿ жидкостей из системы.
- **•** *«Tanks»* [Öèñòåðíû] — *ñòð. [61](#page-60-0).* Îïðåäåëÿåò ïðîôèëü êàæäîãî óñòðîéñòâà õðàíåíèÿ в системе Matrix.
- «Pump Air Controls» [Регуляторы пневматических насосов] стр. [66.](#page-65-0) Определяет профиль каждого регулятора пневматического насоса в системе Matrix.
- **•** *«Meters»* [Ðàñõîäîìåðû] *ñòð. [70.](#page-69-0)* Îïðåäåëÿåò ïðîôèëü êàæäîãî ðàñõîäîìåðà в системе Matrix.
- **•** *«System Layout»* [Ñõåìà ñèñòåìû] — *ñòð. [75](#page-74-0).* Ìåñòî, ãäå ñèñòåìíûé àäìèíèñòðàòîð îïðåäåëÿåò, как будут выглядеть оборудование на экране конечного пользователя.
- **•** *«Reports»* [Îò÷åòû] — *ñòð. [80.](#page-79-0)* Ñîáðàííûå â òå÷åíèå ðàáîòû ñèñòåìû Matrix äàííûå, îòíîñÿùèåñÿ  $\kappa$ а́ктивности персонального илентификационного номера (PIN – Personal Identification Number), активности допуска склада продукции (PRA – Parts Room Authorization), текущему объему цистерны, журналу выдачи и конфигурации системы. Дополнительные сведения об отчетах см. в разделе «Экран «Reports» [Отчеты]» на стр. [80](#page-79-0).

### <span id="page-35-1"></span>**Общие сведения о настройке**

- Экраны доступны только для чтения (невозможно что-либо изменять). Если нажать кнопку «Modify» [Изменить], появится диалоговое окно, в котором можно редактировать экран.
- Изменения вступят в силу после нажатия кнопки «ОК» [ОК] в диалоговом окне для редактирования. Чтобы отменить изменения, нажмите кнопку «Cancel» [Отмена].
- В режиме настройки системный значок Matrix вверху панели схемы системы представляет собой глобальные (общесистемные) параметры конфигурации. Доступны следующие вкладки:
	- $✓$  «System Defaults» [Стандартные параметры системы] стр. [37](#page-36-0)
	- $✓$ Вкладка «Events» [События] стр. [44](#page-43-0)
	- √ «Contact Information» [Контактные сведения] стр. [46](#page-45-0)
	- $\checkmark$  «User Interface Setup» [Настройка интерфейса пользователя] стр. [48](#page-47-0)
	- $\checkmark$  Dispense Notes [Примечания к выдаче] стр. [50](#page-49-0)
# **«System Defaults»**  [Стандартные параметры системы]

Откройте вкладку «System Defaults» [Стандартные параметры системы], чтобы отобразить экран стандартных параметров. (Рис. 32).

В этом виде экран доступен только для чтения. Чтобы внести изменения в поля, нажмите кнопку «Modify» [Изменить].

Устанавливаемые на этом экране параметры определяют параметры, установленные по умолчанию, которые где-то еще появляются в приложении; но они не ограничивают доступные варианты.

Пример. В поле «Measurement System» [Система измерений] (Рис. 32) установлен параметр «English» [Английская]. (Другим доступным вариантов в этом поле является параметр «Metric» [Метрическая].) Если установлен параметр «English», по умолчанию на всех остальных экранах объемными единицами будут «Quarts» [Кварты]. Если установлен параметр «Metric», по умолчанию объемными единицами будут «Liters» [Литры].

При необходимости можно вручную изменить стандартные значения и выбрать другую более подходящую единицу для определенных компонентов системы на соответствующих экранах.

<span id="page-36-0"></span>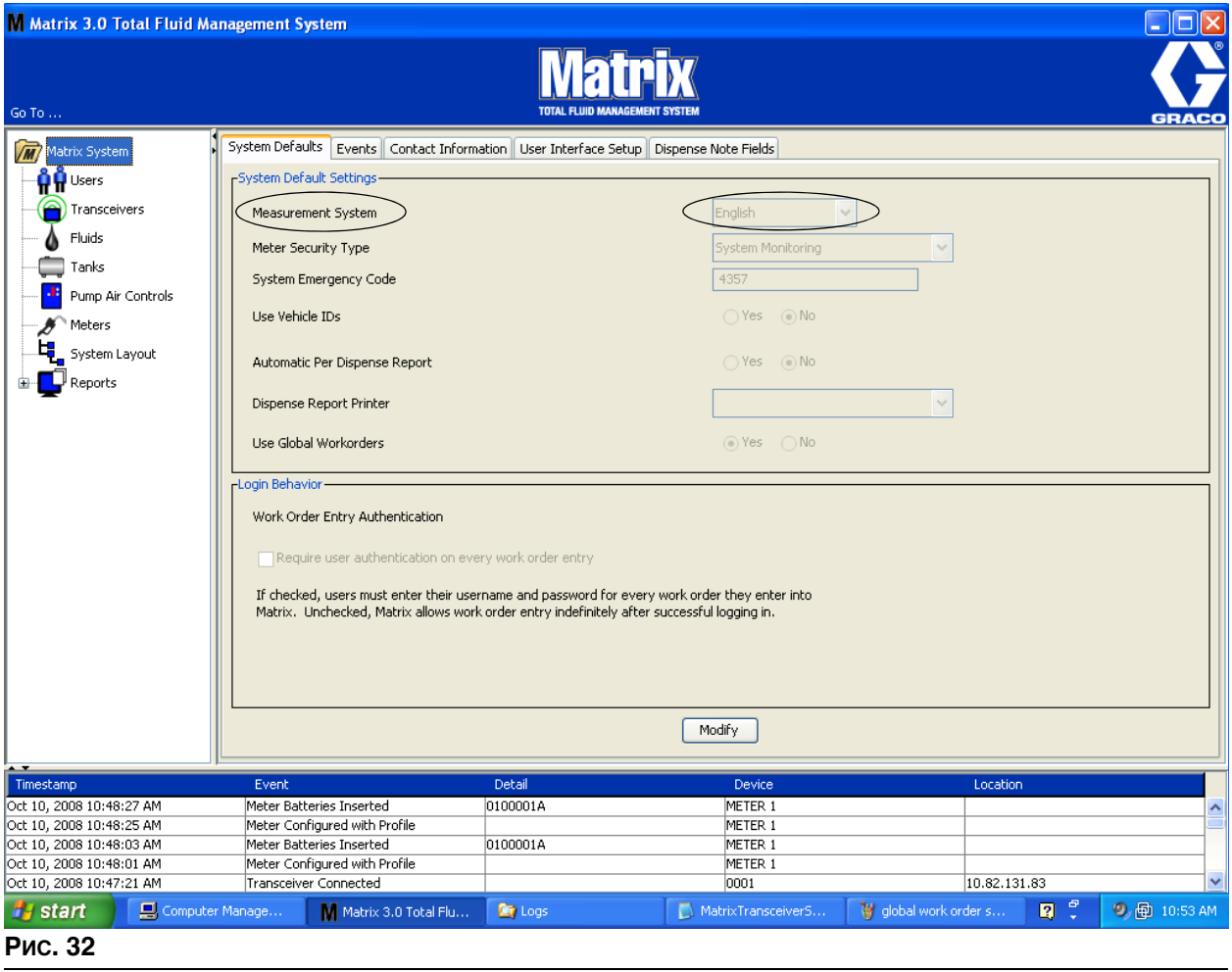

Чтобы настроить стандартные параметры, нажмите кнопку «Modify» [Изменить]. Появится окно «System Default» [Стандартные параметры системы] (Рис. 33).

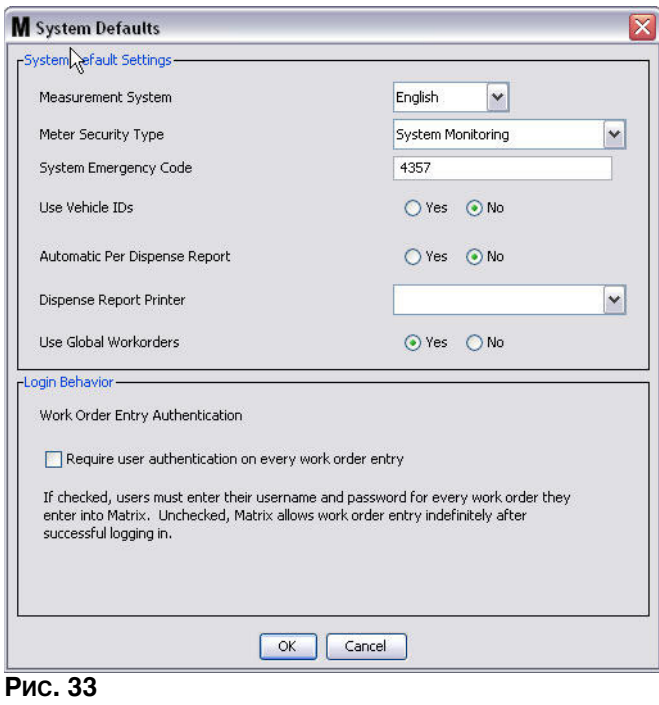

## <span id="page-37-0"></span>Сегмент «System Default Settings» [Настройки стандартных параметров системы]

- **Поле «Measurement System» [Система измерений]. Из выпадающего списка выберите один** из двух параметров: «English» [Английская] или «Metric» [Метрическая].
- **Поле «Meter Security Type»** ГТип безопасности расходомера]. Из выпадающего списка выберите требуемый тип безопасности расходомера.
	- «PIN Code» [PIN-код] перед выдачей жидкости пользователю расходомера нужно предоставить PIN-код из 4 цифр.
	- **•** *«Parts Room Authorization»* [Äîïóñê ñêëàäà ïðîäóêöèè] (â ðóêîâîäñòâå òàêæå используется англ. сокращение PRA – Parts Room Authorization) перед выдачей пользователю нужно получить допуск системного администратора. Системный администратор может как ПРИНЯТЪ, так и ОТКЛОНИТЬ запрос. Если запрос ОТКЛОНЕН, пользователь НЕ сможет начать выдачу жидкости.
	- **System Monitoring»** [Контроль исправности системы] нет обеспечения безопасности расходомера при выдаче. Для выдачи жидкости не требуется ни предварительное получение допуска, ни идентификация пользователя.
- «System Emergency Code» [Код аварийного режима системы]. Если ввести правильный код аварийного режима на расходомере, то можно провести выдачу жидкости при потерянной РЧ-связи с ПК. Пока проблема исправляется, последовательность заданий не прерывается. Расходомер по умолчанию поставляется предприятием Graco с кодом аварийного режима 4357. Чтобы обеспечить безопасность и предотвратить возможность выдачи без должного допуска, компания Graco рекомендует изменить код безопасности при установке.

Если расходомер находится в аварийном режиме, он продолжает выдачу точно и согласованно. но не отправляет отчет на ПК о том, что он выдает. Его действия подобны отдельному, электронному, предустановленному расходомеру. На расходомере отключаются любые режимы безопасности. Если расходомер работал в режиме рабочих заданий, они тоже .<br>отключаются.

Код аварийного режима системы можно изменить когда угодно.

**ВНИМАНИЕ.** Если изменяется код аварийного режима, то нужно повторно зарегистрировать каждый расходомер в системе.

- **Параметр «Use Vehicle IDs»** [Использовать ИД транспорта]. Нужно установить на «NO» [НЕТ]. Использование ИД транспорта недоступно для системы управления Matrix 3 Basic.
- **Параметр «Automatic Per Dispense Report» [Автоматический отчет по каждой выдаче].** Вариант «YES» [ДА] или «NO» [НЕТ]. Если выбран вариант «YES», система Matrix будет создавать и отправлять на принтер отчетов выдачи краткий, сжатый отчет после каждой выдачи жидкости. Отчет будет содержать отметку времени, тип жидкости, распределенный объем, рабочее задание и код работы (если использовались) и имя технического специалиста (если использовался PIN-код).

Если выбран вариант «NO», такой отчет не будет создаваться.

**• «Dispense Report Printer»** [Ïðèíòåð îò÷åòîâ âûäà÷è]. Óñòàíàâëèâàåò äëÿ ïå÷àòè ïðèíòåð, на который отправляется автоматический отчет по каждой выдаче (выше). Такой принтер должен быть подключен к компьютеру с запущенным обработчиком служб Matrix или обработчик должен быть настроен так, чтобы видел перечень доступных принтеров. Настраивать обработчик служб Matrix могут только пользователи с правами администратора.

ПРИМЕЧАНИЕ. Операция одинаковая для ОС Windows XP и ОС Windows Vista.

1. Шелкните правой кнопкой по значку «Мой компьютер» на рабочем столе; выберите «Управление» (Рис. 34).

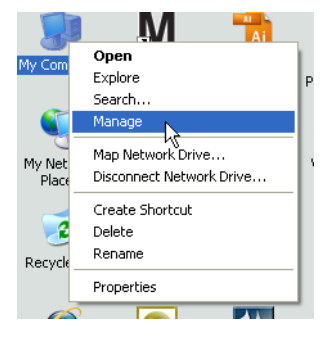

## <span id="page-38-0"></span>Рис. 34

2. Шелкните дважды по значку «Службы и приложения» (Рис. 35).

<span id="page-38-1"></span>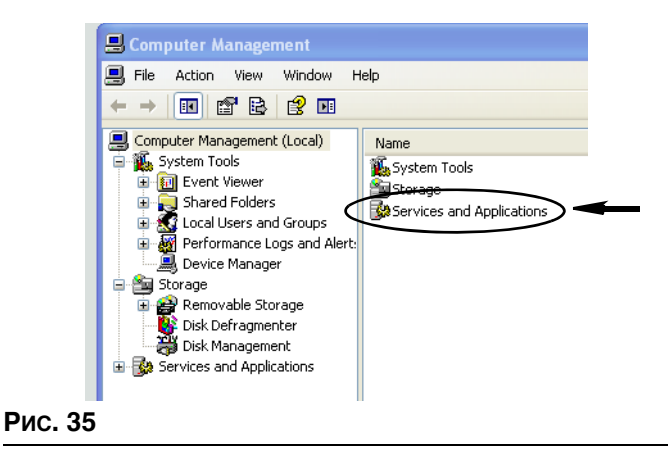

3. Щелкните дважды по значку «Службы» (Рис. 36).

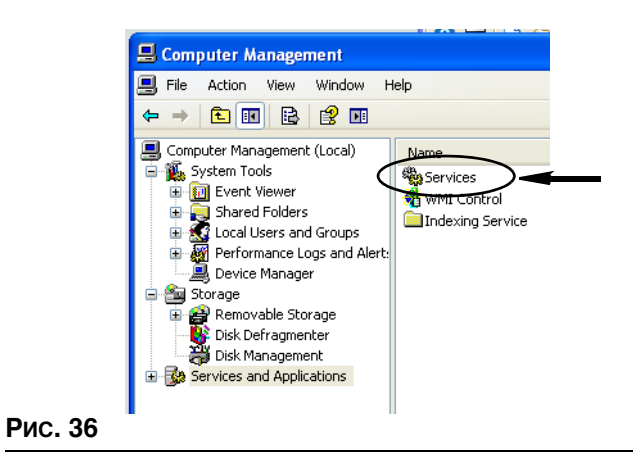

<span id="page-39-0"></span>4. Щелкните дважды по значку «Matrix System Engine» в списке служб (Рис. 37).

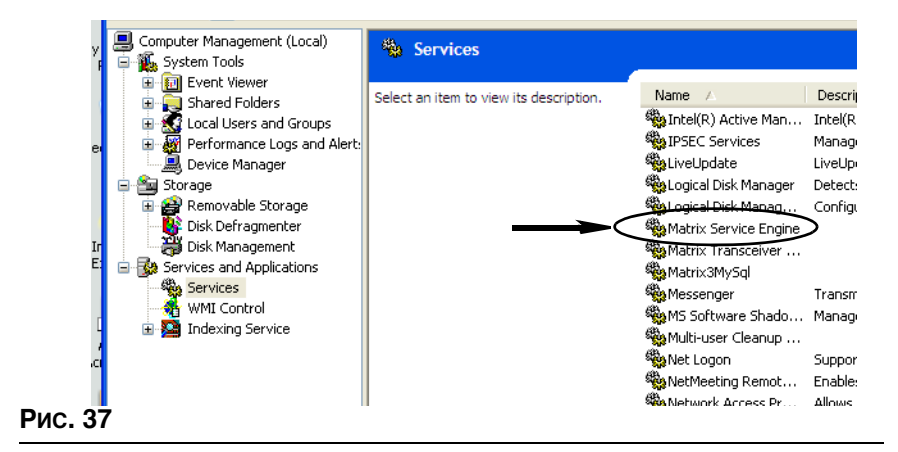

<span id="page-39-1"></span>5. Откройте вкладку «Log On» [Войти] (Рис. 38).

<span id="page-39-2"></span>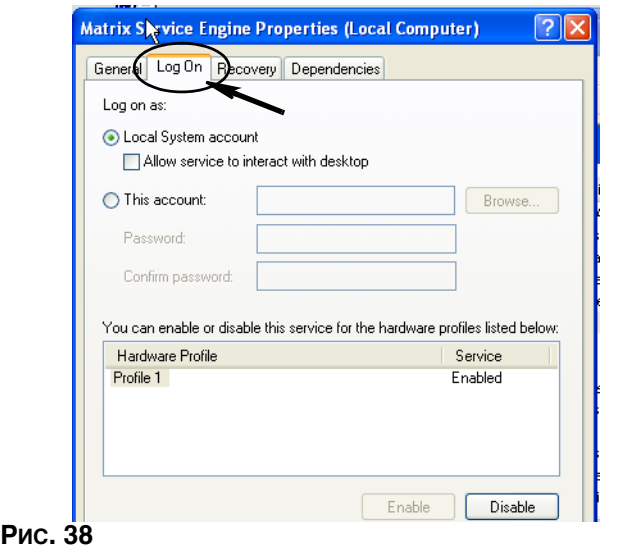

- 6. Выберите параметр «This Account» [Текущая учетная запись] (а) (Рис. 39).
- 7. Нажмите кнопку «Обзор» (b) (Рис. 39).

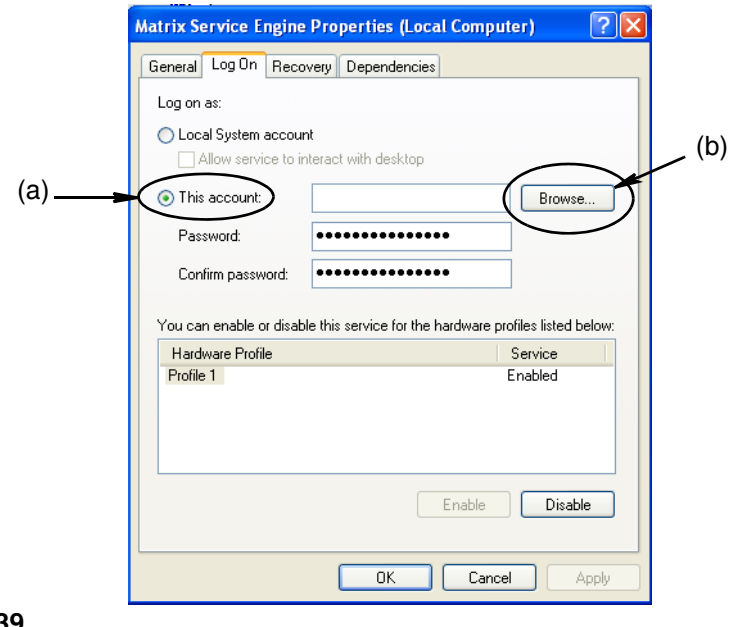

# <span id="page-40-0"></span>Рис. 39

8. Появится диалоговое окно (Рис. 40). В поле «Enter the object name to select» [Введите имя объекта] впишите свое имя пользователя. Дважды нажмите кнопку «Check Names» [Проверить имена].

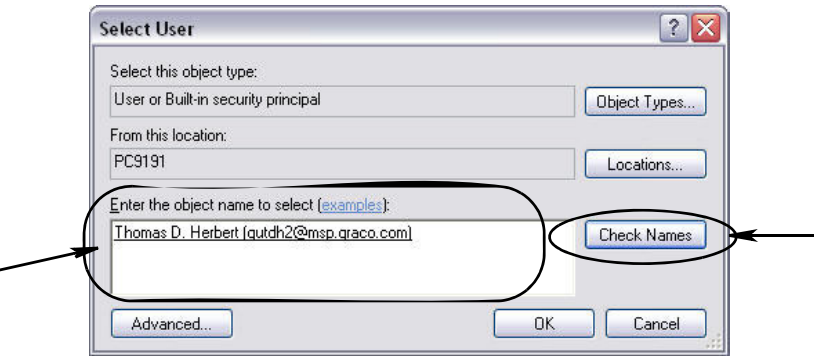

# <span id="page-40-1"></span>Рис. 40

- Если компьютеру не удается найти имя пользователя, появится сообщение об ошибке (Рис. 41 на стр. [42\)](#page-41-0). Перейдите к шагу [10.](#page-41-1)
- Если имя найдено, повторно появится следующий экран: (Рис. 39). Укажите пароль своего компьютера. В поле «Confirm password» [Подтверждение пароля] впишите точно такой же пароль.
- 9. Нажмите «Применить», чтобы изменения вступили в силу, затем нажмите «ОК» (Рис. 41).

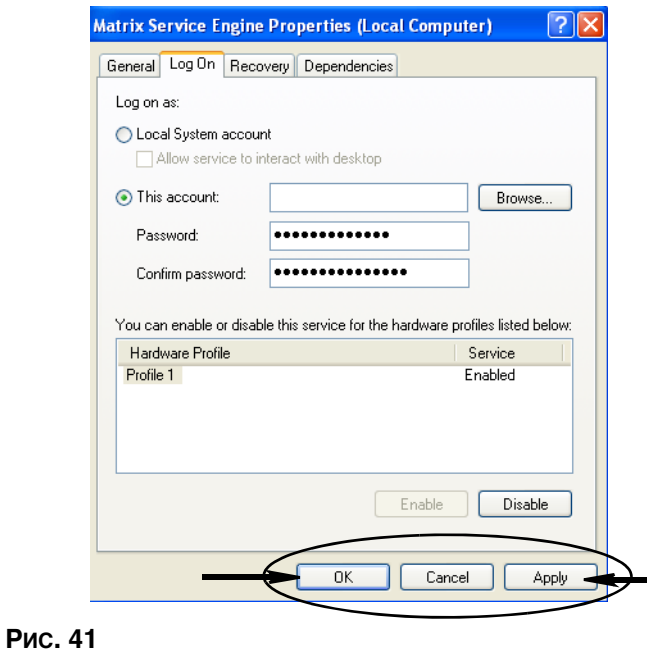

<span id="page-41-1"></span><span id="page-41-0"></span>10. Если компьютеру не удается найти ваше имя пользователя, появится сообщение об ошибке Рис. 42. Проверьте выбираемые типы объектов и место, затем повторите ввод имени пользователя. Если сообщение об ошибке возникает повторно, свяжитесь с ИТ-специалистом, чтобы получить дальнейшую помощь.

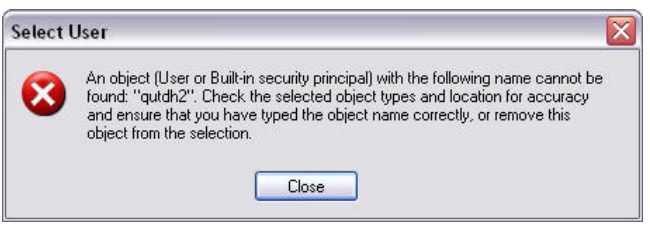

## <span id="page-41-2"></span>Рис. 42

11. Нажмите ссылку «Перезапустить службу» (Рис. 43).

<span id="page-41-3"></span>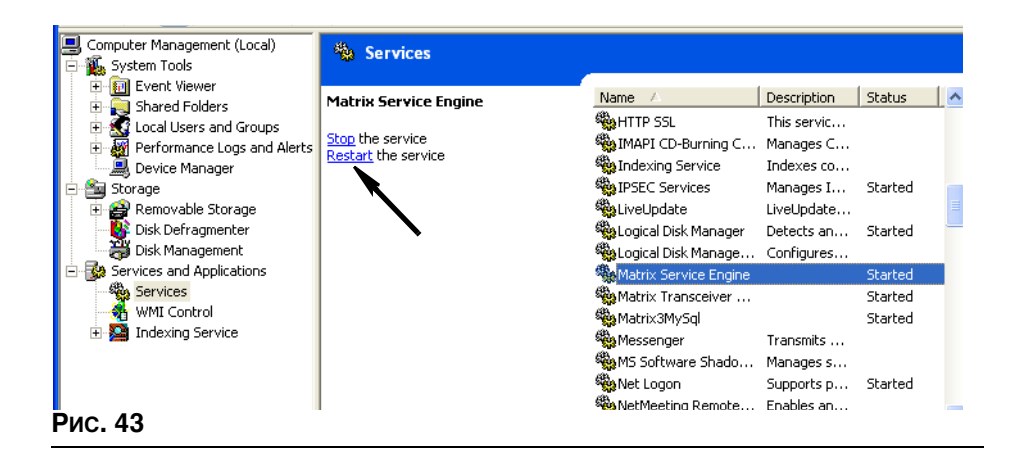

«Use Global Work Orders» [Использовать глобальные рабочие задания]. Вариант «YES» [ДА] или «NO» [НЕТ]. Если выбран вариант «YES», то можно будет проводить выдачу только рабочих заданий, созданных на ПК как глобальные рабочие задания. На расходомере можно будет выбирать рабочие задания, но нельзя будет создавать.

Примечание. В ситуации, когда: 1) на расходомере вводится должное рабочее задание; 2) в задании используется жидкость, выдаваемая этим же расходомером; 3) рабочее задание назначено группе оборудования того же расходомера, система передаст задание этому расходомеру.

# Сегмент «Log In Behavior» [Действия при входе].

 $\Phi$ лажок «Work Order Entry Authentication» [Допуск при вводе рабочих заданий]. Если установлен флажок, то пользователю потребуется ввести свое имя пользователя и пароль для каждого рабочего задания, который он вносит в систему Matrix. Если флажок снят, система Matrix позволяет вносить рабочие задания без ограничений после начального входа.

Примечание. Использование рабочих заданий в системе Matrix необязательно.

Нажмите кнопку «ОК» [ОК], чтобы закрыть окно и сохранить изменения.

# Вкладка «Events» [События]

Откройте вкладку «Events» [События], чтобы отобразить экран событий (Рис. 44). Экран событий отеренно владени, у проволов соволови Monitor Events» [События: КИП уровня цистерны], «Meter Events» [События: расходомеры] и «General System Events» [События: общие системные]. Для пользователей ПО Matrix 3 Basic часть «Tank Level Monitors Events» недоступна. В обеих частях «Meter Events» и «General System Events» есть перечень возможных сигналов.

Систему можно настроить, чтобы подавала звуковое или визуальное оповещение (либо оба) при возникновении такого события.

Установка или снятие флажка «DISPLAY» [ВИЗУАЛЬНЫЕ] не влияет на отображение события внизу экрана на панели журнала системных событий; события будут всегда появляться там.  $E$ сли установить флажок, при срабатывании сигнала появится всплывающее окно.

В этом виде экран доступен только для чтения.

Чтобы внести изменения в поля, нажмите кнопку «Modify» [Изменить].

<span id="page-43-0"></span>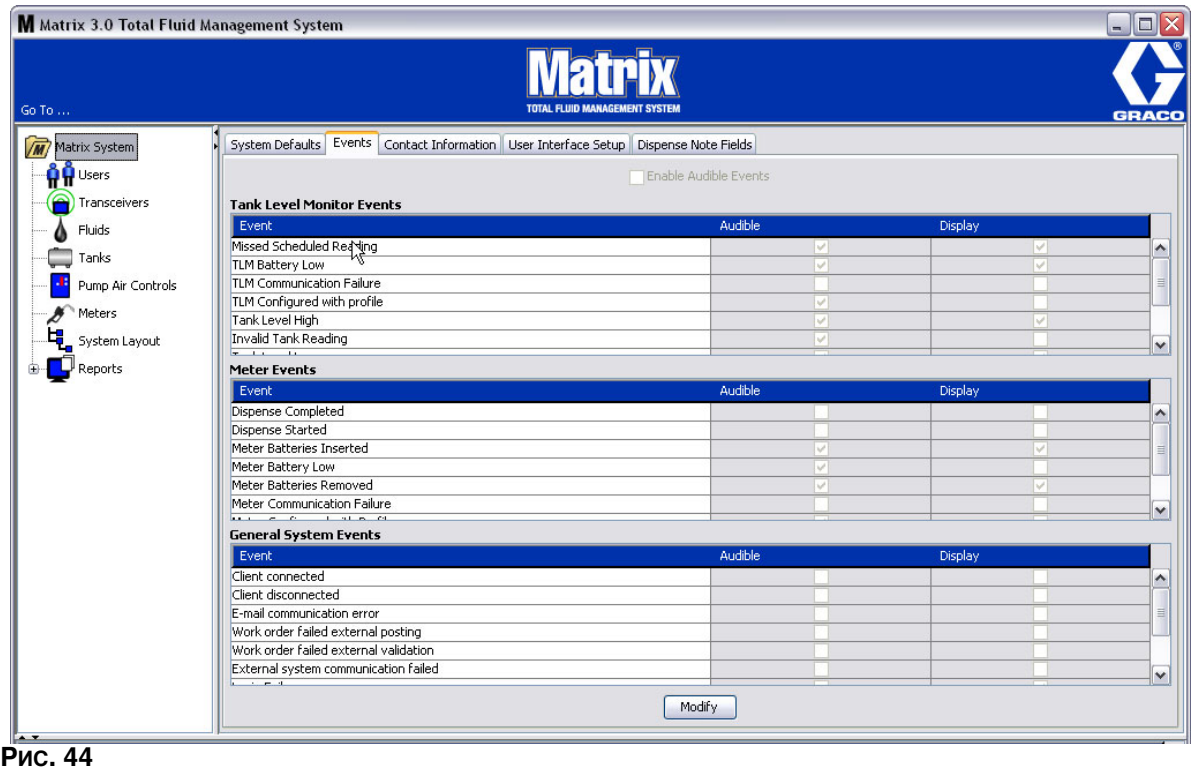

## Установка визуального оповещения

Нажмите кнопку «Modify» [Изменить], чтобы появилось окно «Events» [События] (Рис. 45). Для события с зеленым флажком в столбце «DISPLAY» [ВИЗУАЛЬНЫЕ] при срабатывании сигнализации появится визуальное оповещением. В этом режиме можно устанавливать и снимать флажки любого события в столбце «DISPLAY» [ВИЗУАЛЬНЫЕ]. Если флажок напротив события не установлен, при срабатывании относимой к нему сигнализации визуальное оповещение не появится. В этом режиме нельзя изменять звуковые оповещения.

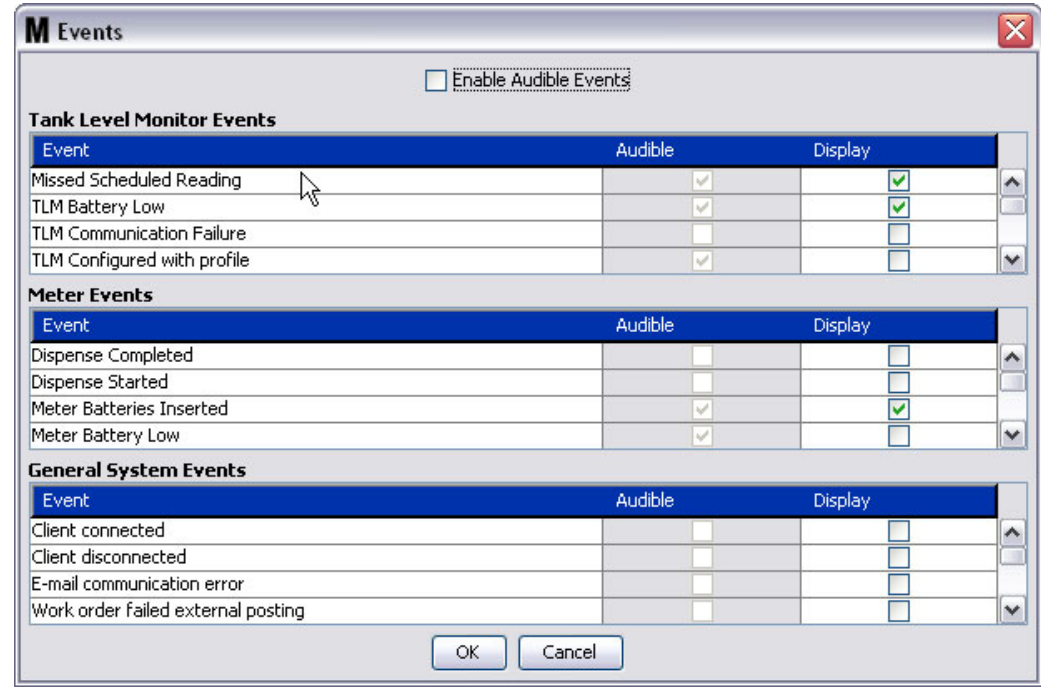

## <span id="page-44-0"></span>**Рис. 45**

## Установка звукового оповещения

Чтобы можно было изменить столбец событий «Audible» [Звуковые], установите флажок «Enable Audible Events» [Разрешить звуковое оповещение] наверху экрана (Рис. 46).

Если этот флажок установлен, флажки в столбце событий «Audible» станут зелеными. Можно устанавливать и снимать флажки любого события в столбце «AUDIBLE» [ЗВУКОВЫЕ]. Если флажок напротив события не установлен, при срабатывании относимой к нему сигнализации будет подано звуковое оповещение.

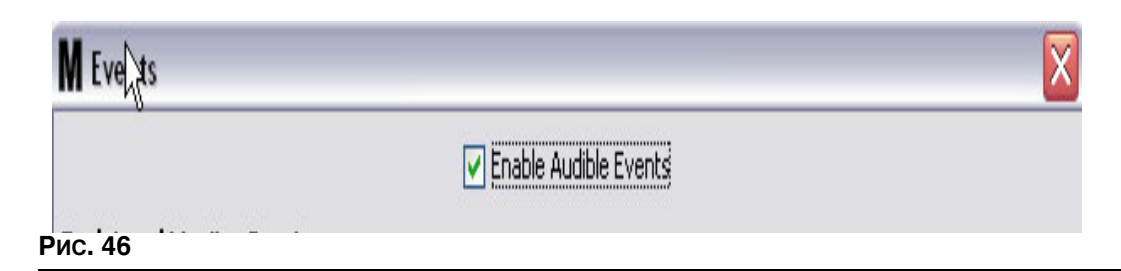

<span id="page-44-1"></span>Нажмите кнопку «ОК» [ОК], чтобы закрыть окно и сохранить изменения.

# **Вкладка «Contact Information»** [Контактные сведения]

Откройте вкладку «Contact Information» [Контактные сведения], чтобы отобразить экран контактных сведений. (Рис. 47). В этой вкладке находятся справочные сведения о лицах, с кем можно связаться по поводу помощи и/или ответов на вопросы в отношении системы Matrix 3.

Экран контактных сведений разделен на две части: «Installation Information» [Сведения об установке] и «Distributor Information» [Сведения о дистрибьюторе]. В этом виде экран доступен только для чтения.

<span id="page-45-0"></span>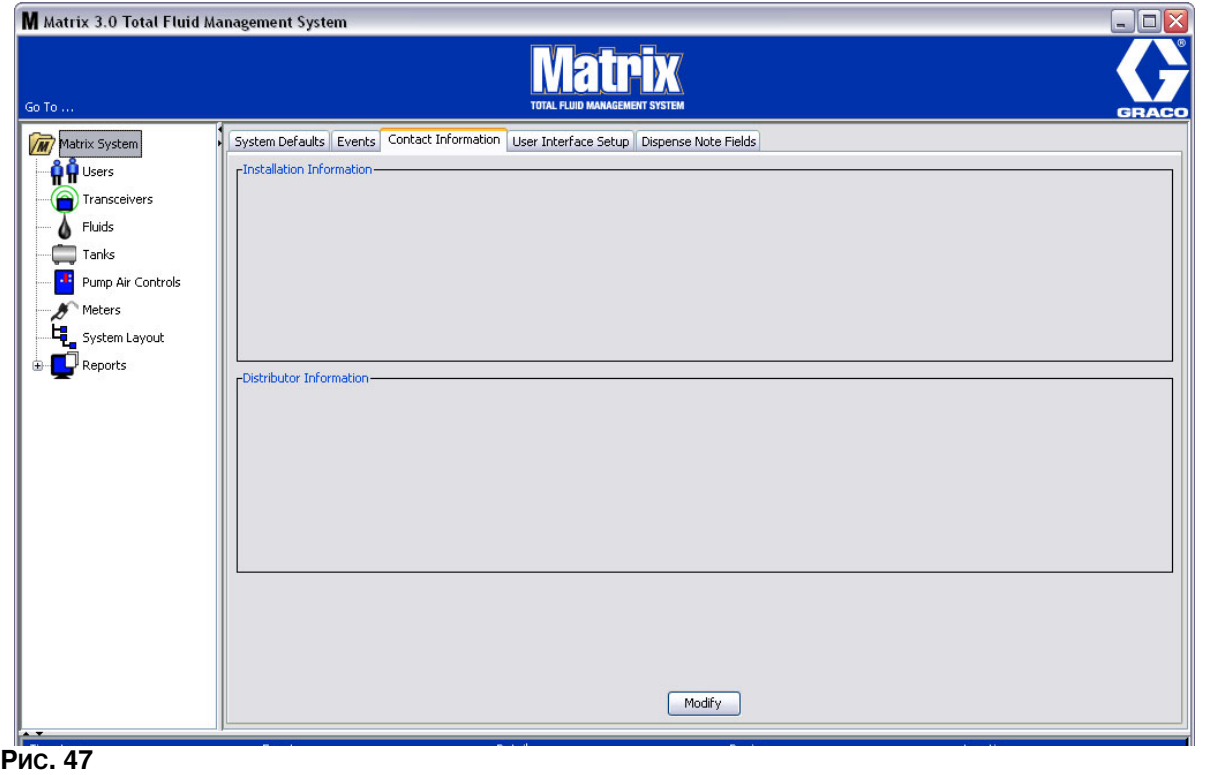

Нажмите кнопку «Modify» [Изменить], чтобы появилось окно «Contact Information» [Контактные сведения] (Рис. 48).

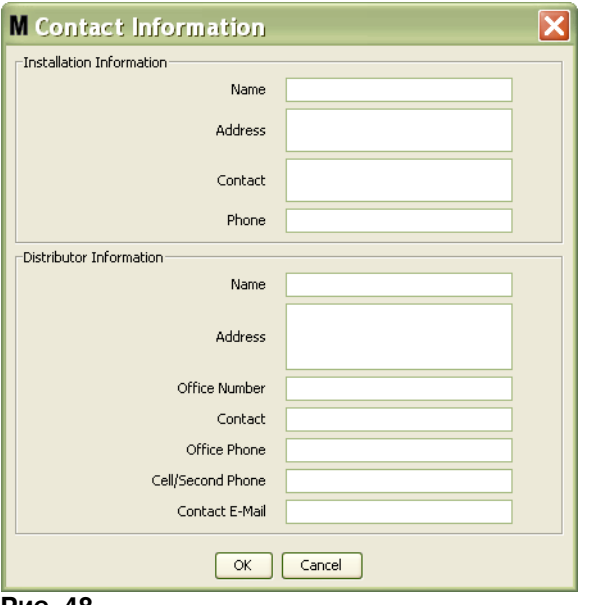

<span id="page-46-0"></span>**Рис. 48** 

- **Сегмент «Installation Information» [Сведения об установке]. Контактные сведения** о пользователе системы Matrix. Поля: «Business Name» [Название организации], «Address» [Адрес], «Contact» [Контактное лицо] и «Phone» [Телефон].
- **Сегмент «Distributor Information» [Сведения о дистрибьюторе]. Контактные сведения** о дистрибьюторе компании Graco. Поля: «Business Name» [Название организации], «Address» [Адрес], «Office Number» [Телефон организации], «Contact» [Контактное лицо], «Office phone» [Телефон контактного лица] и «Cell/Second Phone» [Мобильный/дополнительный телефон] и «Contact E-mail» [Адрес электронной почты контактного лица].

Нажмите кнопку «OK» [OK], чтобы закрыть окно и сохранить новые сведения.

# **Вкладка «User Interface Setup»** [Настройка интерфейса пользователя]

Откройте вкладку «User Interface Setup» [Настройка интерфейса пользователя], чтобы отобразить экран настройки интерфейса пользователя (Рис. 49). Экран настройки интерфейса пользователя служит, чтобы приспособить вид определенных таблиц рабочих экранов под вкусы и нужды пользователя. Системный администратор может выбирать, какие столбцы скрыть или отобразить, а также установить порядок отображения элементов в таблице. Экран разделен на три части:

- «Table Name» [Название таблицы]: перечень доступных для настройки таблиц рабочих экранов.
- « Columns for Table» [Столбцы таблицы]: заголовки таблиц, соответствующие выделенной таблице и порядку отображения.
- Под столбцом «Location on Display» [Положение на экранах] находится список экранов, для которых появляются эти таблицы.

В этом виде экран доступен только для чтения.

<span id="page-47-0"></span>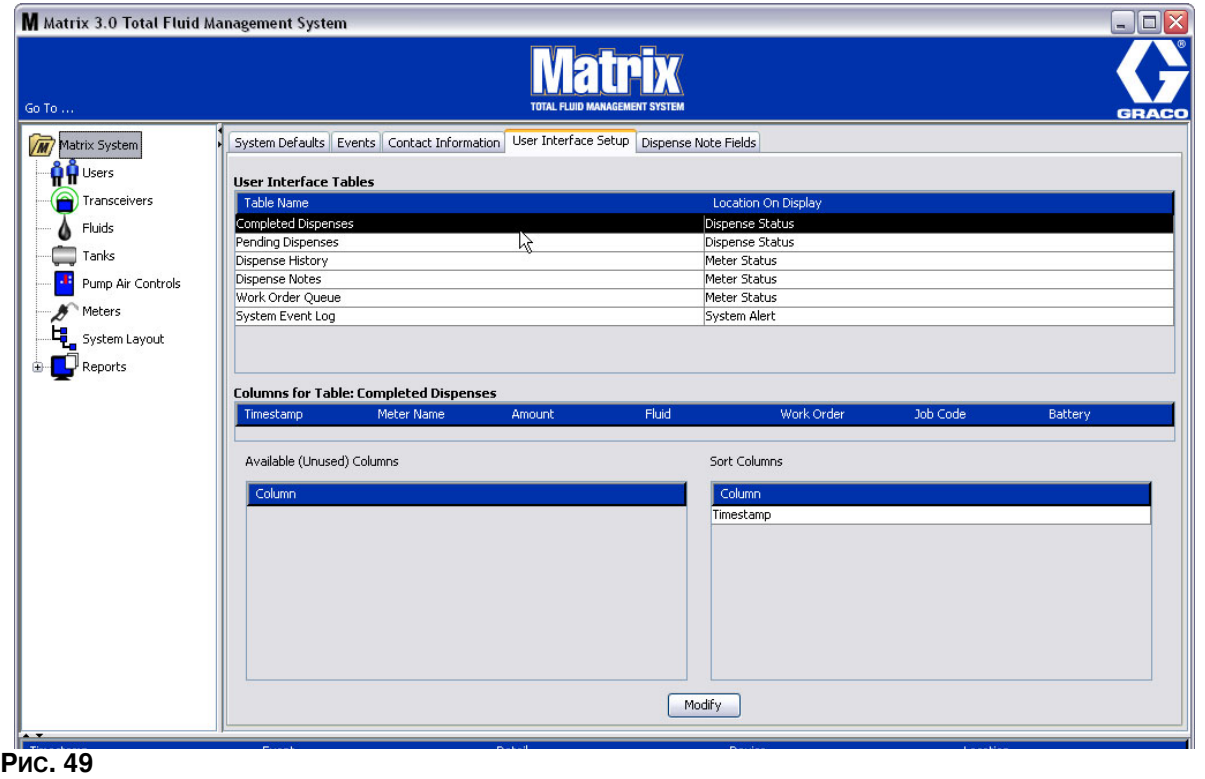

Чтобы настроить таблицу, нужно выделить ее в списке. Затем нажмите кнопку «Modify» [Изменить]. Появится окно «User Interface Setup» [Настройка интерфейса пользователя] (Рис. 50).

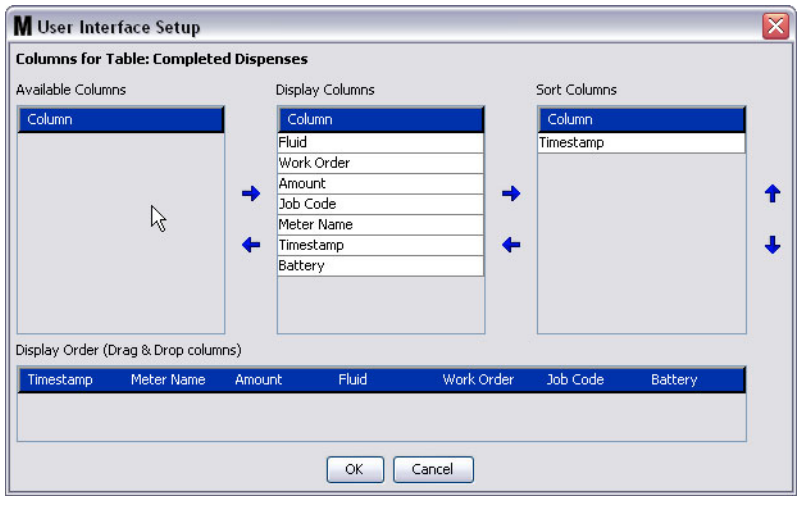

## <span id="page-48-0"></span>**Рис. 50**

- Группа «Available Columns» [Доступные столбцы]. Список еще не выбранных столбцов, которые можно отобразить и упорядочить.
- Группа «Display Columns» [Отображаемые столбцы]. Набор всех доступных столбцов, выбранных для отображения в таблице.
- Группа «Sort Columns» [Порядок столбцов]. Столбцы, в порядке которых отображаются элементы в таблицах. Эти столбцы распределены в порядке, которые отображать первыми. вторыми, третьими и т. д.

Для перемещения заголовка столбца между остальными группами нужно выделить его мышью .<br>• и стрелкой влево или вправо добавить или исключить в группу.

Пример 1. В соответствии с Рис. 50 нужно добавить заголовок «Entered» [Внесено] из группы «Available Columns» [Доступные столбцы] в группу «Display Columns» [Отображаемые столбцы]. Для этого выделите заголовок «Entered» в списке, затем нажмите стрелку вправо между авумя группами. Заголовок «Entered» переместится в группу «Display Columns» и отобразится в настраиваемой таблице (на Рис. 50 это таблица «Completed Dispenses» [Завершенные выдачи]).

Пример 2. Нужно исключить заголовок «Job Code» [Код работы] из группы «Display Columns» [Отображаемые столбцы]. Для этого выделите заголовок в списке, затем нажмите стрелку влево между группами «Display Columns» и «Available Columns» [Доступные столбцы]. Заголовок «Job Codes» исключится из группы «Display Columns» и больше не будет отображаться в настраиваемой таблице.

Пример 3. Нужно добавить столбец «Battery» [Батареи] в группу «Sort Columns» [Порядок столбцов]; для этого нажмите стрелку вправо.

Cerмент «Display Order (drag and drop)» [Порядок отображения (перетаскивание)]. Отображает элементы из группы «Display Columns». Элементы можно упорядочить, перетаскивая заголовки.

Нажмите кнопку «ОК» [ОК], чтобы закрыть окно и сохранить новые сведения. Повторите эти действия для каждой таблицы из перечня пользовательского интерфейса.

# **Вкладка «Dispense Note Fields»** [Поля примечаний к выдаче]

Откройте вкладку «Dispense Note Fields» [Поля примечаний к выдаче], чтобы отобразить экран полей примечаний к выдаче (Рис. 51). Этот экран служит напоминанием пользователям ПК выполнить определенные действия для каждой выдачи.

В этом виде экран доступен только для чтения.

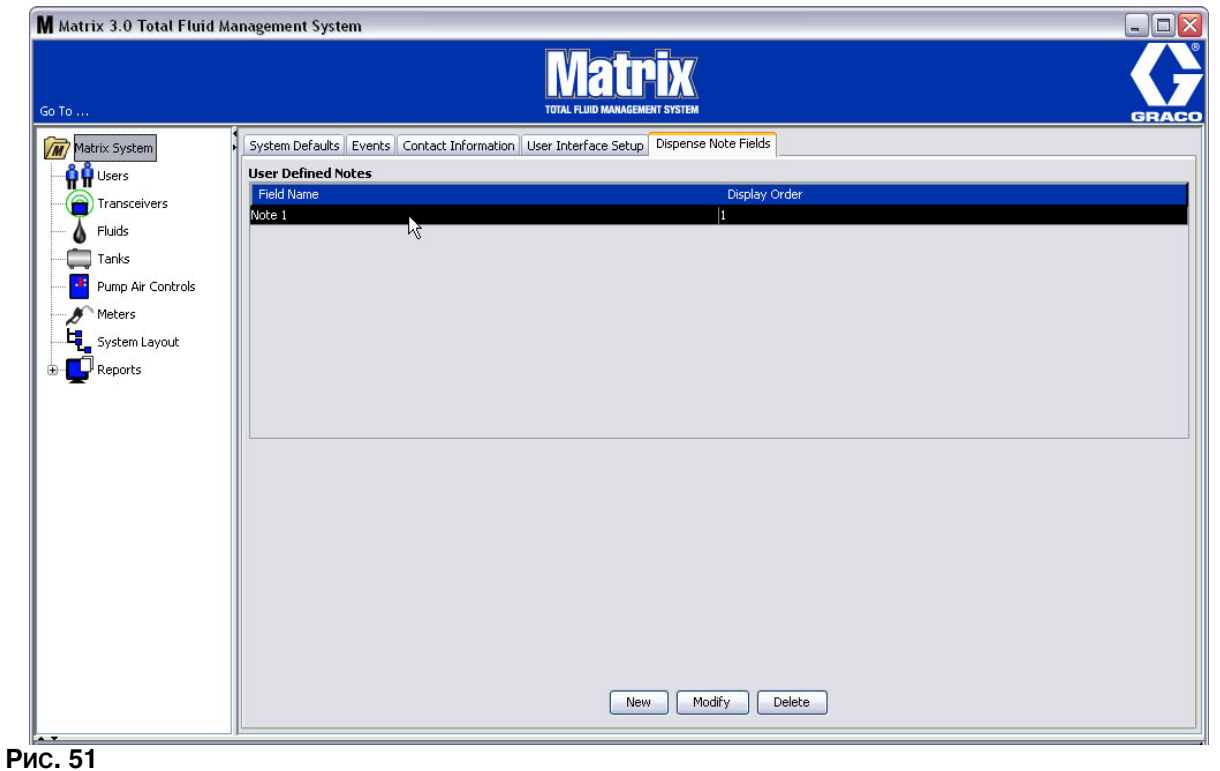

<span id="page-49-0"></span>Нажмите кнопку «NEW» [СОЗДАТЬ], чтобы добавить новое поле к выдаче или изменить существующие сведения. Появится окно «Edit Dispense Note Field» [Редактировать поле примечания к выдаче] (Рис. 52). Заполните «Field name» [Имя поля], а из выпадающего списка выберите порядок отображения.

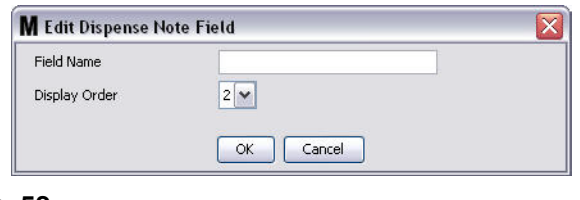

## <span id="page-49-1"></span>Рис. 52

Нажмите кнопку «OK» [OK], чтобы закрыть окно и сохранить новые сведения.

Чтобы изменить данные, нажмите кнопку «Modify» [Изменить]. Появится следующее окно: Рис. 52. Затем нажмите кнопку «ОК» [ОК], чтобы закрыть окно и сохранить новые сведения.

Можно добавить до 4 полей примечаний к выдаче. Первые из этих полей отображаются в таблицах журнала выдачи расходомера.

**РАЗДЕЛ 5**

# Экраны настройки

# Экран «Users» [Пользователи]

1. Щелкните по значку «Users» [Пользователи] из перечня на панели системы Matrix.

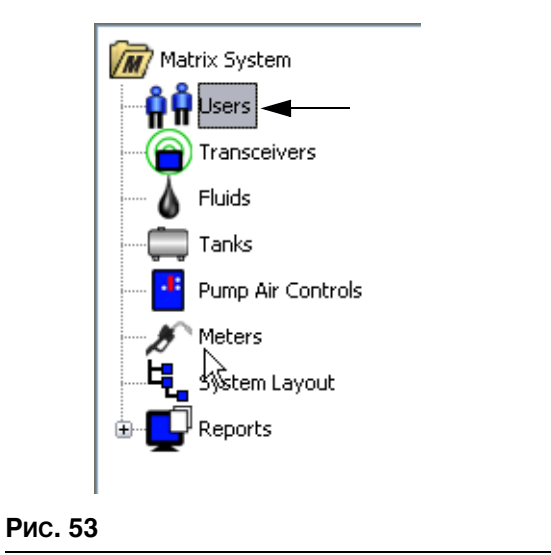

Отобразится следующий экран: Рис. 54, со списком пользователей внесенных в систему. Здесь можно добавить новых пользователей и (при необходимости) установить уровень безопасности пользователя, персональные идентификационные номера (PIN – Personal Identification Number) и пароли.

<span id="page-51-0"></span>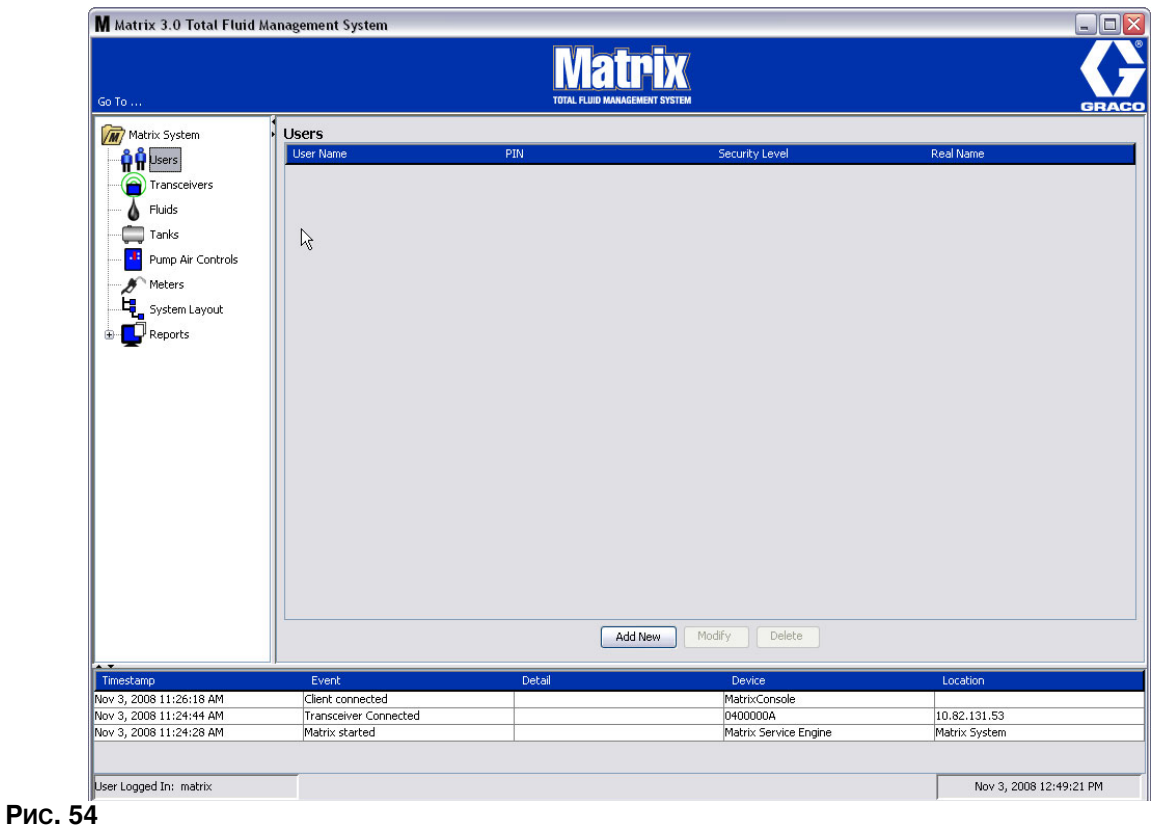

- 2. Нажмите кнопку «Add New» [Добавить].
- 3. Появится окно «Edit User» [Редактировать сведения о пользователе] (Рис. 55). На экране можно заполнить следующие поля: «User Name» [Имя пользователя], «PIN» [PIN], «Security Level» [Уровень безопасности], «Real Name» [Настоящее имя] (необязательное), «Password»  $\overline{I}$ Пароль $\overline{I}$ и «Confirm Password»  $\overline{I}$ Подтвердить пароль  $\overline{I}$ .

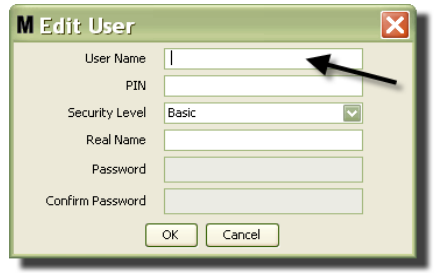

## <span id="page-52-0"></span>**Рис. 55**

- **«User Name»** [Имя пользователя] уникальное, общесистемное имя пользователя. Если у пользователя будет уровень безопасности «Work Orders» [Рабочие задания] или «Administrator» [Администратор], рекомендуется давать короткое и легко запоминающееся имя пользователя, поскольку его нужно будет вводить каждый раз для доступа к рабочим симени на селовия и селово на селовия дата и брата и далания и экранам настройки системы. Это имя указано «Внесено» при настройке пользовательского интерфейса.
- «PIN» [PIN] общесистемный, уникальный 4-цифровой номер (0000-9999). Если конфигурация расходомера требует использования PIN-кодов, этот номер используется для выдачи жидкости.
- **«Security Level»** [Уровень безопасности] может быть одним из трех:
	- а. «**Basic**» [Базовый]: разрешается следить за экранами состояния Matrix и управлять расходомерами. Пользователям с уровнем «Basic» не нужен пароль, поскольку они йогут только просматривать систему и расходомеры.
	- b. «**Work Orders**» [Рабочие задания]: все права уровня безопасности «Basic» и разрешается вносить рабочие задания на ПК.
	- с. «**Administrator**» [Администратор]: разрешен полный доступ ко всем компонентам ПО. Уровень безопасности «Administrator» может быть у нескольких лиц. Однако, как только будет создан пользователь с уровнем безопасности «Administrator», заблокируется **учетная запись назначенная по умолчанию с именем пользователя и паролем: matrix / graco.** Пользователи с уровнем безопасности «Administrator» ответственны за  $\overline{\text{co}}$ хранение своего имени пользователя и пароля. Если пароль администратора был неправильно указан, свяжитесь со службой поддержки смазочного оборудования компании Graco по телефону: 1-800-533-9655 (07:30-17:00, GMT-6).
	- d. «Global Work Orders» [Глобальные рабочие задания]: все права уровня безопасности «Basic» и разрешается вносить глобальные рабочие задания.
- •• **Real Name»** [Реальное имя] дополнительное поле для определения пользователя, если в поле «User Name» введено что-то иное, а не реальное имя пользователя. Это имя вносится в отчет «Dispense History» [Журнал выдачи] для технического специалиста.
- **Password»** [Пароль] используется вместе с именем пользователя для доступа к экранам рабочего задания (пользователям с уровнем безопасности «Work Order» или выше) и экранам настройки (администраторам).

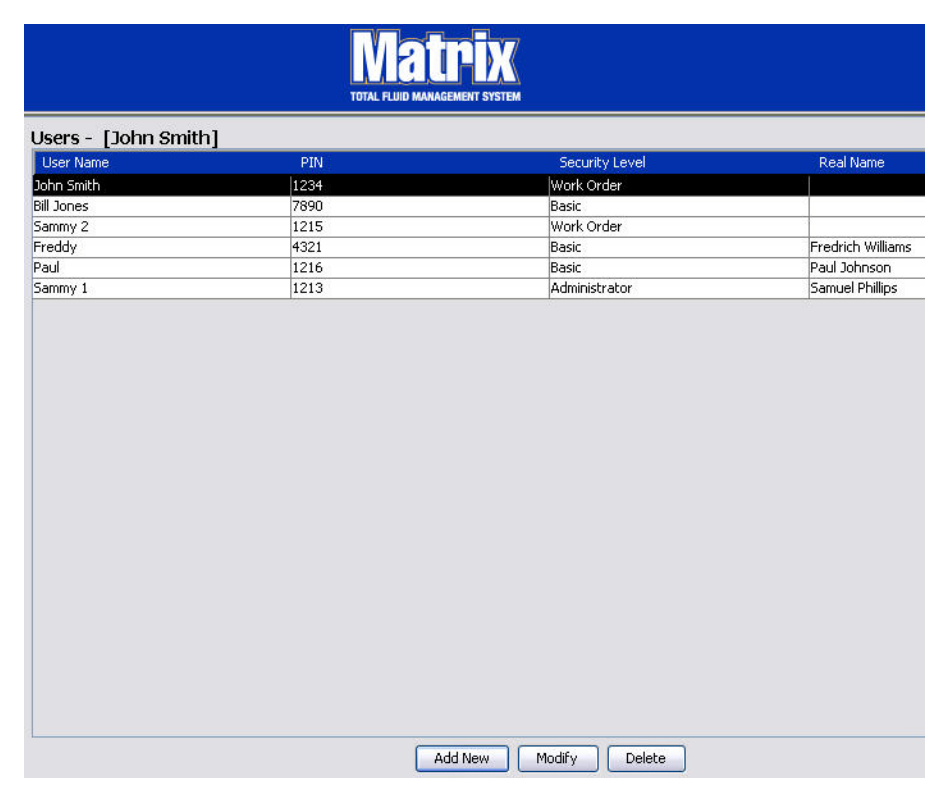

# Изменение или удаление профиля пользователя

- 1. Выберите мышью профиль, который требуется изменить. Затем нажмите кнопку «Modify» [Изменить], чтобы появилось окно «Edit User» [Редактировать сведения о пользователе] (Рис. 55).
- 2. Чтобы удалить профиль пользователя, нажмите кнопку «Delete» [Удалить]. Это позволит полностью удалить запись о пользователе из списка.

Рис. 56

# Экран «Transceivers» [Приемопередатчики]

1. Шелкните по значку «**Transceivers**» [Приемопередатчики] из перечня на панели системы Matrix. Отобразится экран «Transceivers» [Приемопередатчики].

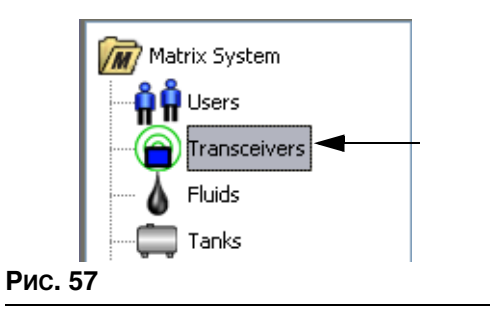

Приемопередатчики используют радиочастотный (РЧ) сигнал для обеспечения связи между ПК и остальным аппаратным обеспечением системы Matrix. Количество поддерживаемых системой Matrix приемопередатчиков свое для каждого типа системы (Basic/Professional/Premier). Системы Basic могут иметь только 1 приемопередатчик. Каждый приемопередатчик поддерживает до 150 РЧ-устройств.

Экран «Transceivers» [Приемопередатчики] для системы Matrix 3 Basic (Рис. 58) используется для:

- Установки идентификатора сети системы (используется всеми приемопередатчиками).
- Установки индивидуального идентификатора приемопередатчика.

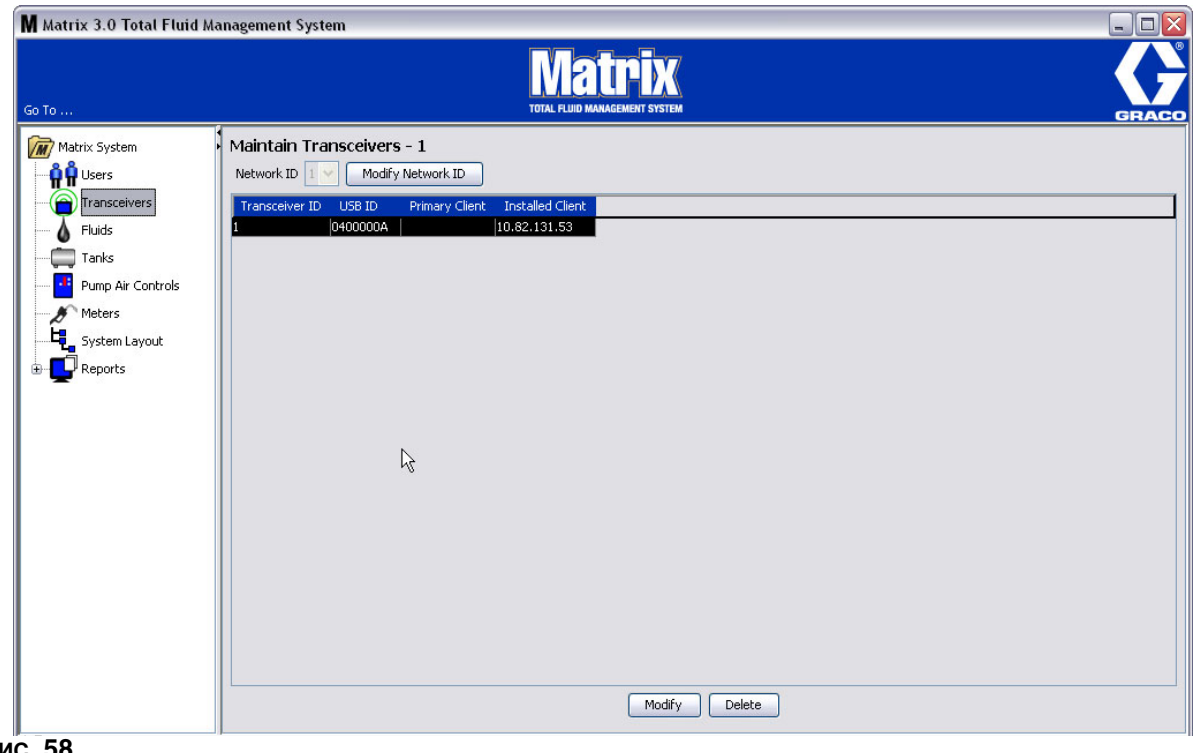

<span id="page-54-0"></span>Рис. 58

При подключении новый передатчик высвечивается отдельной строкой на экране «Transceivers». Подключенные приемопередатчики свыше поддерживаемого количества не отображаются на экране.

Дополнительные сведения по установке и регистрации в системе см. в руководстве пользователя приемопередатчика Matrix.

ПРИМЕЧАНИЕ. Если проведена замена приемопередатчика, нужно повторно зарегистрировать все расходомеры и регуляторы пневматических насосов, несмотря на то, что используются те же идентификаторы сети и приемопередатчика.

2. Чтобы установить идентификатор сети, нажмите кнопку «Modify Network ID» [Изменить ИД сети] (Рис. 59).

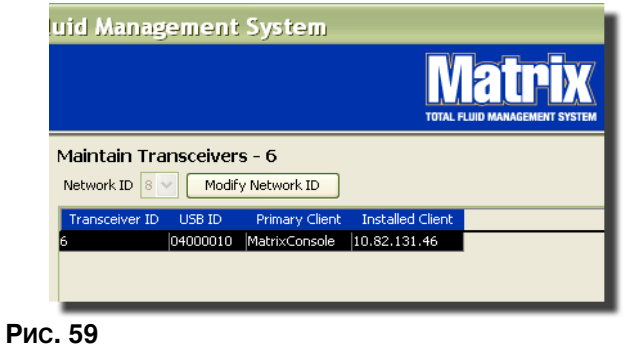

<span id="page-55-0"></span>3. Выберите из выпадающего списка доступных идентификаторов сети выберите значение вашего местоположения (Рис. 60). Нажмите кнопку «ОК» [ОК], чтобы закрыть окно и сохранить изменения.

ПРИМЕЧАНИЕ, Нажатие кнопки «ОК» [OK], даже если идентификатор сети не был изменен. вызовет мгновенное выключение приемопередатчиков и перезапуск соединения с текущим идентификатором сети. Если идентификатор сети был изменен, все расходомеры и регуляторы пневматических насосов не смогут взаимодействовать с приемопередатчиком, пока повторно не зарегистрируются с текущими идентификаторами сети и приемопередатчика.

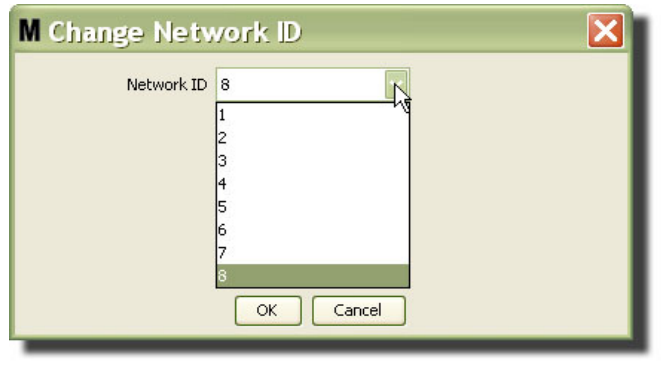

## <span id="page-55-1"></span>**Рис. 60**

- 4. Выбранное значение идентификатора сети отображается вверху экрана «Transceivers» [Приемопередатчики] в поле «Network ID» [ИД сети] (Рис. 58 и Рис. 59).
- 5. ПО Matrix 3 Basic не использует основные клиенты. По умолчанию в столбце «Primary Client» [Основной клиент] отображается значение «MarixConsole». Значение невозможно редактировать, изменить или удалить.

# Изменение сведений о приемопередатчике

1. Если приемопередатчик подсоединен в порт USB на ПК, он автоматически добавляется в начало списка, и ему назначается первое доступное значение «Transceiver ID» [ИД приемопередатчика] (Рис. 61). В результате прерывания соединения или выключения приемопередатчик не исчезнет из списка, но любые операции через это устройство незамедлительно прекратятся.

ПРИМЕЧАНИЕ. Компания Graco рекомендует отсоединять USB-кабель или шнур питания. Затем подождать приблизительно 5 секунд и обратно подсоединить.

Если приемопередатчик подсоединен и подключен, ему назначаются загружаются значения идентификаторов сети и приемопередатчика, и отобразится его идентификатор. Любые изменения идентификатора приемопередатчика или сети вызовут перезагрузку параметров конфигурации устройства. Во время перезагрузки прервется связь с компонентами системы.

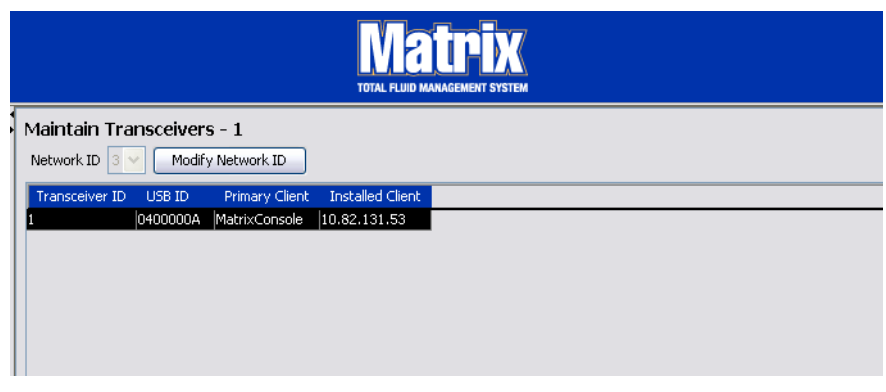

# <span id="page-56-0"></span>**Рис. 61**

2. Чтобы внести изменения в профиль приемопередатчика, выделите его, затем нажмите кнопку «Modify» [Изменить].

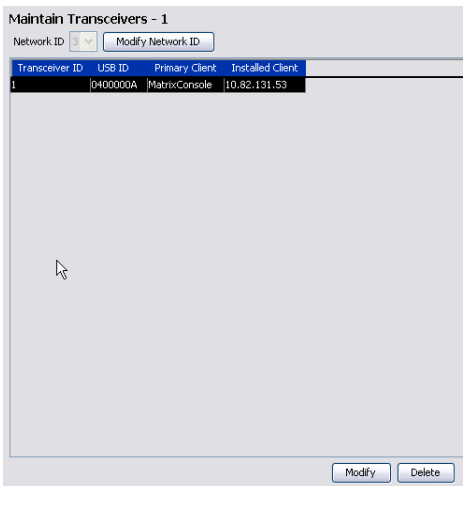

- Рис. 62
- 3. Появится окно для внесения изменений (Рис. 63). В поле «Transceiver ID» [ИД приемопередатчика] можно изменить идентификатор, назначенный приемопередатчику. Поле «USB ID» [ИД USB] в этом окне нельзя редактировать. Оно существует для дополнительных сведений.

## ПРИМЕЧАНИЕ.

- Нажатие кнопки «ОК» [ОК], даже если идентификатор приемопередатчика не был изменен. вызовет мгновенное выключение приемопередатчика и перезапуск соединения с текущим идентификатором сети и идентификатором приемопередатчика. Если идентификатор приемопередатчика был изменен. все расходомеры и регуляторы пневматических насосов не смогут взаимодействовать с устройством, пока повторно не зарегистрируются с текущими идентификаторами сети и приемопередатчика. Как только завершится перезапуск, на приемопередатчике отобразится его текущий идентификатор.
- Поле «Primary Client» [Основной клиент] в этом окне нельзя редактировать. Для пользователей ПО Matrix 3 Basic единственным доступным значением будет «MatrixConsole».

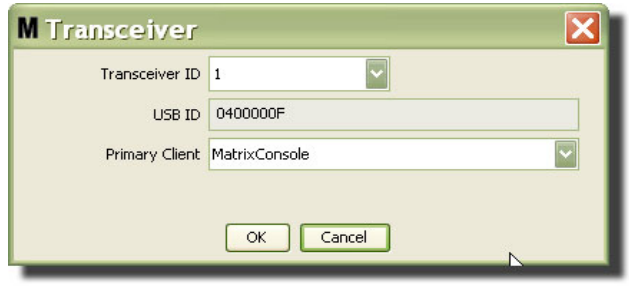

## <span id="page-57-0"></span>Рис. 63

4. Чтобы изменить идентификатор приемопередатчика, нажмите стрелку поля «Transceiver ID» [ИД приемопередатчика]. Отобразится выпадающий список. Из выпадающего списка выберите значение идентификатора приемопередатчика (Рис. 64). Нажмите кнопку «ОК» [ОК], чтобы закрыть окно и сохранить изменения.

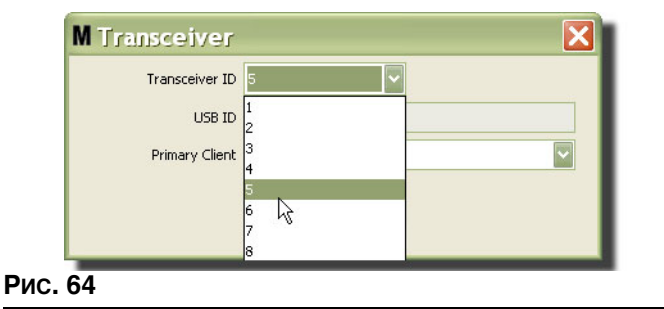

<span id="page-57-1"></span>5. Чтобы полностью удалить приемопередатчик из списка, выделите его на основном экране «Transceivers» [Приемопередатчики]. Нажмите кнопку «Delete» [Удалить]. Это позволит полностью удалить приемопередатчик из списка. Если приемопередатчик отключить от электросети (или отсоединен от ПК), и потом подключить в сеть (соединить с ПК), приемопередатчик опять появится в списке.

# <span id="page-58-1"></span>Экран «Fluids» [Жидкости]

1. Щелкните по значку «Fluids» [Жидкости] из перечня на панели системы Matrix.

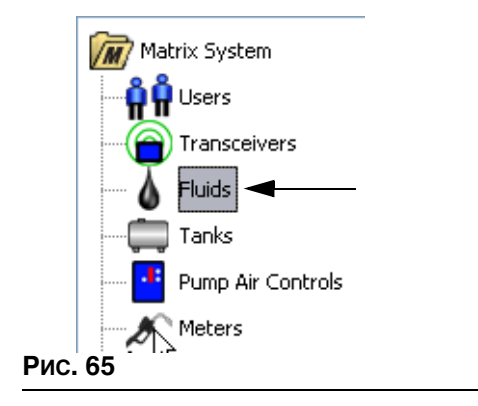

Отобразится следующий экран: Рис. 66, со списком жидкостей внесенных в систему. Он используется для добавления, изменения или удаления жидкости из профиля системы.

<span id="page-58-0"></span>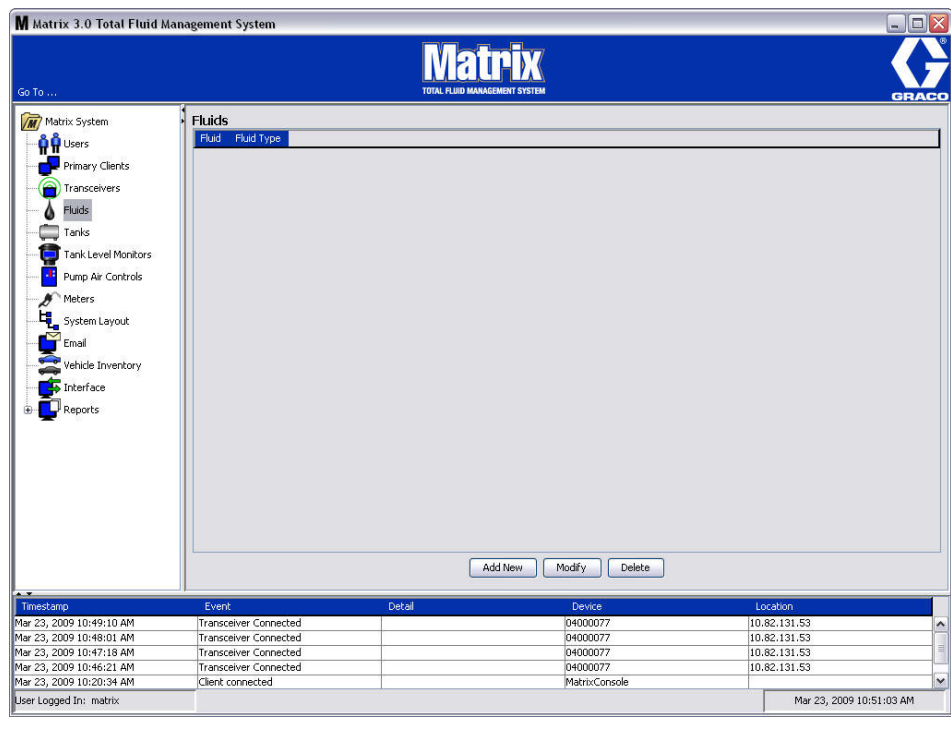

- 2. Чтобы создать профиль и добавить новую жидкость в систему Matrix, нажмите кнопку «Add New» [Добавить].
- 3. В окне «Add Fluid» [Добавить жидкость] укажите имя жидкости в поле «Fluid» [Жидкость] (Рис. 67) (Не больше 40 символов). Для упрощения идентификации и отчетов рекомендуется  $\overline{\phantom{a}}$ использовать короткие имена жидкости.

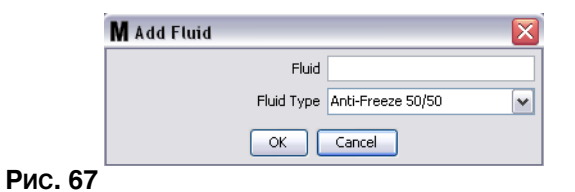

<span id="page-59-0"></span>4. Ниже выберите тип жидкости в поле «Fluid type» [Тип жидкости]: «Anti-freeze 50/50» [Антифриз 50/50], «Gear Lube» [Смазка редуктора] или «Oil/ATF» [Масло/трансмиссионная жидкость], соответствующий введенному имени жидкости. Нажмите кнопку «ОК» [ОК], чтобы закрыть окно и сохранить изменения.

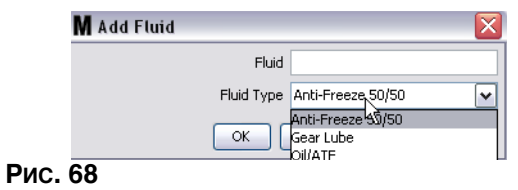

5. Сведения о жидкости отображаются на экране «Fluids» [Жидкости] (Рис. 69).

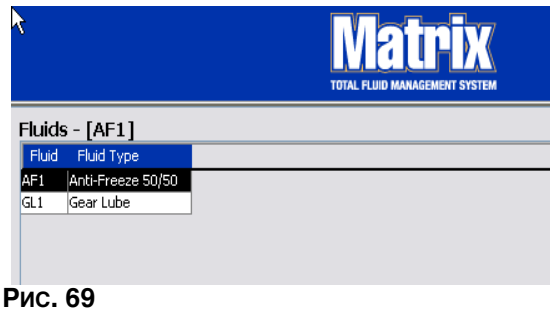

- <span id="page-59-1"></span>6. Чтобы изменить назначенное имя жидкости или тип жидкости, выделите жидкость на экране «Fluids» [Жидкости] (Рис. 69).
- 7. Нажмите кнопку «Modify» [Изменить], чтобы появилось окно «Edit Fluid» [Изменить жидкость] (Рис. 70). После внесения изменений нажмите кнопку «ОК» [ОК], чтобы закрыть окно и сохранить.

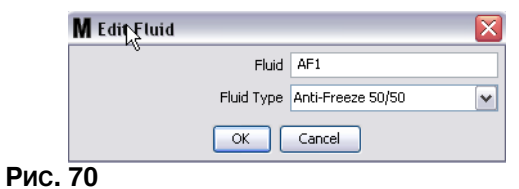

<span id="page-59-2"></span>8. Чтобы полностью удалить жидкость из списка, на экране «Fluids» [Жидкости] выделите требуемый элемент. Затем нажмите кнопку «Delete» [Удалить].

# Экран «Tanks» [Цистерны]

1. Шелкните по значку «**Tanks**» [Цистерны] из перечня на панели системы Matrix.

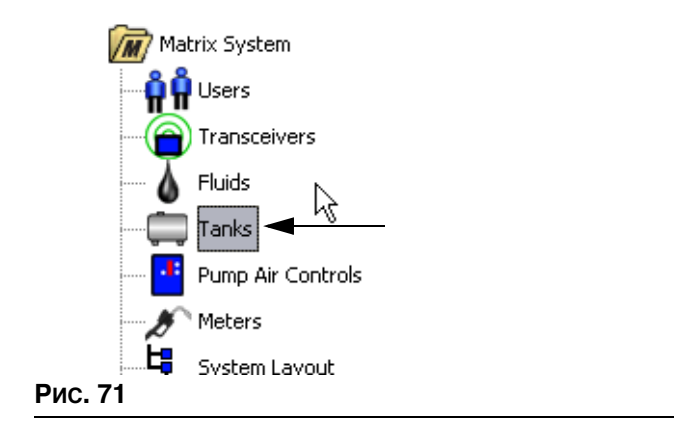

Отобразится следующий экран: Рис. 72. Он используется для добавления, изменения или удаления профиля цистерны системы Matrix. Цистерна – это геометрическая форма, которая хранит жидкость, выдаваемую расходомером Matrix. Нужно заполнить профиль жидкости [\(59\)](#page-58-1) до того как в системе можно создать профиль цистерн(ы).

<span id="page-60-0"></span>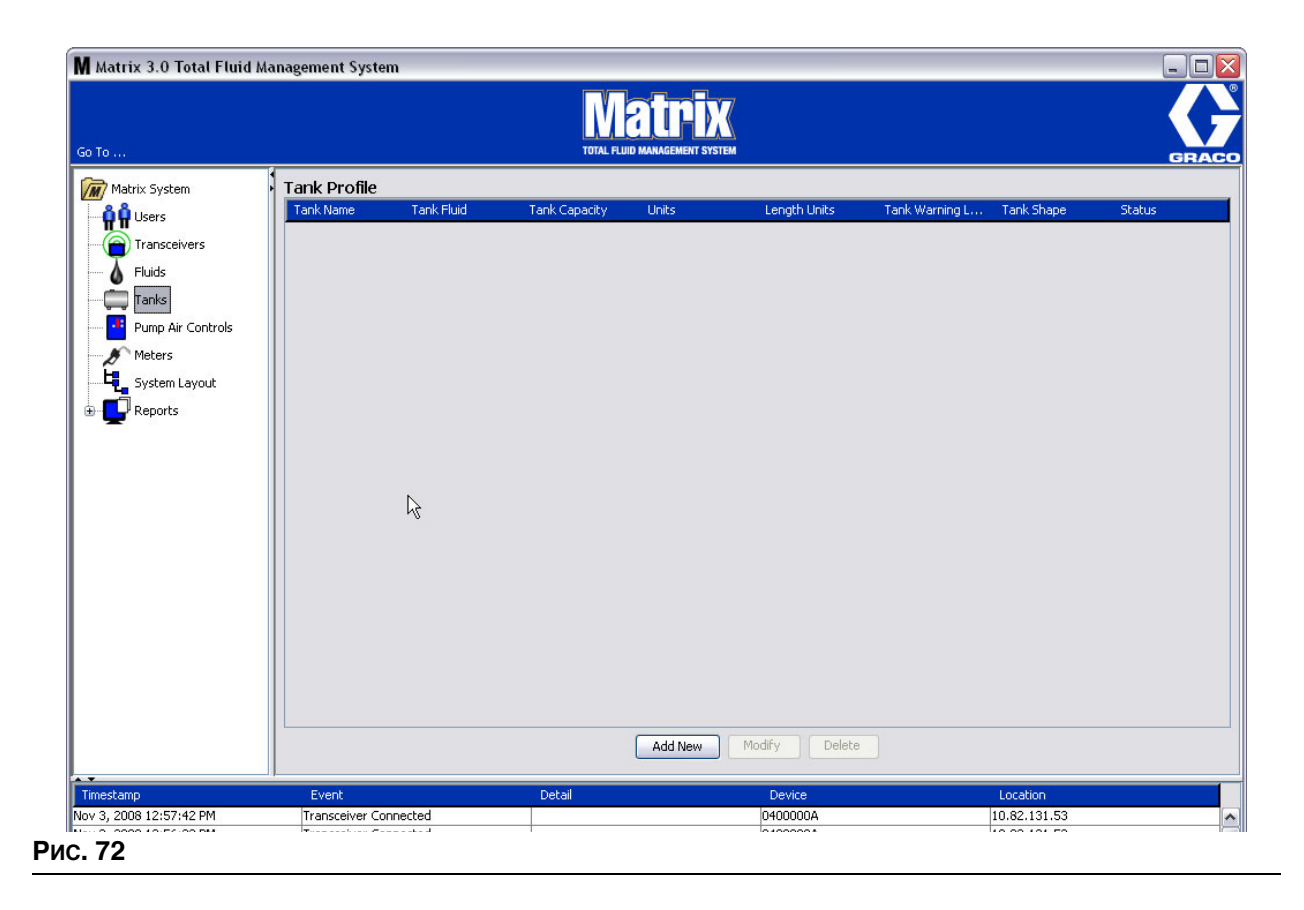

- 2. Нажмите кнопку «ADD NEW» [ДОБАВИТЬ], чтобы создать профиль и добавить новую цистерну в систему Matrix.
- 3. Появится окно «Edit Tank Profile» [Изменить профиль цистерны] Рис. 73.

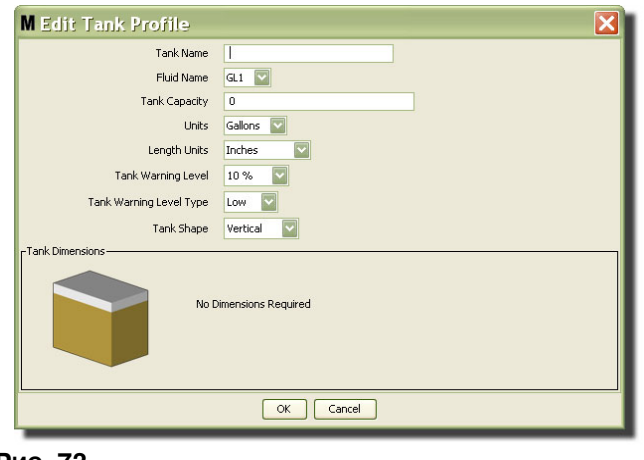

## <span id="page-61-0"></span>**Рис. 73**

- **•• Tank Name»** [Имя цистерны]: укажите имя для определения цистерны.
- «Fluid Name» [Имя жидкости]: из выпадающего списка выберите тип жидкости, которая будет храниться в цистерне. Поле создается из сведений с экрана «Fluids» [Жидкости] (стр. [59](#page-58-1)).  $($ Не больше 40 символов. $)$
- «Tank Capacity» <sup>[Объем цистерны]: введите цифровое значение объема цистерны</sup> (в галлонах или литрах).
- «**Units**» [Единицы]: из выпадающего списка выберите единицы объема, которые будут использоваться, – «Gallons» [Галлоны] или «Liters» [Литры].
- «Length Units» [Единицы длины]: из выпадающего списка выберите единицы длины, которые будут использоваться – «Inches» [Дюймы] или «Centimeters» [Сантиметры].
- «Tank Warning Level» [Предупреждение об уровне цистерны]: в процентах, работает вместе с полем «Tank Level Warning Туре» [Тип предупреждения об уровне цистерны] для критериев «High» [До полной] или «Low» [До пустой]. Пример. Если в поле «Tank Level Warning Type» установлен критерий «High» [До полной] – 20%, сигнализация сработает, если объем жидкости  $\overline{B}$  цистерне станет 80% от полного объема (20% объема от верхнего края цистерны). Если в поле «Tank Level Warning Type» установлен критерий «Low» [До пустой] – 20%, сигнализация сработает, если объем жидкости в цистерне станет 20% от полного объема (20% объема от основания цистерны).
- «Tank Level Warning Type» <sup>[Тип предупреждения об уровне цистерны]: работает вместе</sup> с полем «Tank Warning Level» [Предупреждение об уровне цистерны]. Выберите «High» [До полной] или «Low» [До пустой] (дополнительные сведения см. в описании поля «Tank Warning Level» выше).

«Tank Shape» [Форма цистерны]: выберите «Vertical» [Вертикальная] (по умолчанию), «Cylinder» [Цилиндрическая] или «Obround» [Овальная]. Для цилиндрических и овальных цистерн нужны дополнительные сведения о габаритах (Рис. 74).

ПРИМЕЧАНИЕ.

- Если цистерна цилиндрическая, но находится в вертикальном положении, выберите «Vertical» [Вертикальная].
- У цилиндрических цистерн не может быть расширенных концов.

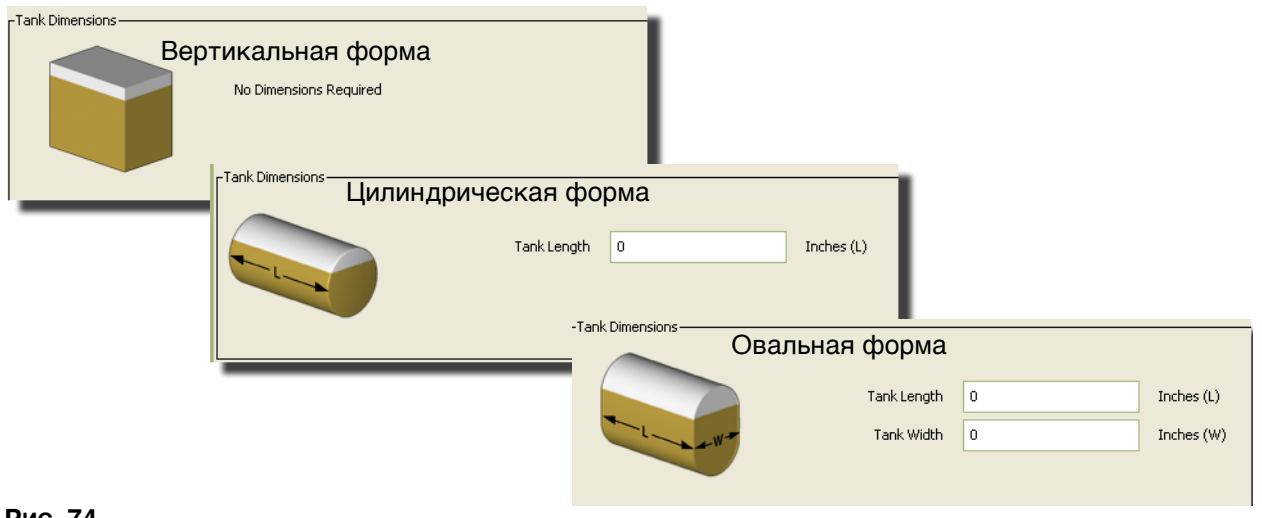

## <span id="page-62-0"></span>**Рис. 74**

# Форма цистерны

В вертикальных цистернах используется показатель емкости цистерны для расчета ее объема. В овальных и цилиндрических цистернах используются габариты цистерны для расчета ее объема.

1. Если все требуемые для цистерны сведения были указаны, нажмите кнопку «ОК» [OK], чтобы закрыть окно и сохранить изменения. Цистерна будет добавлена в список (Рис. 75).

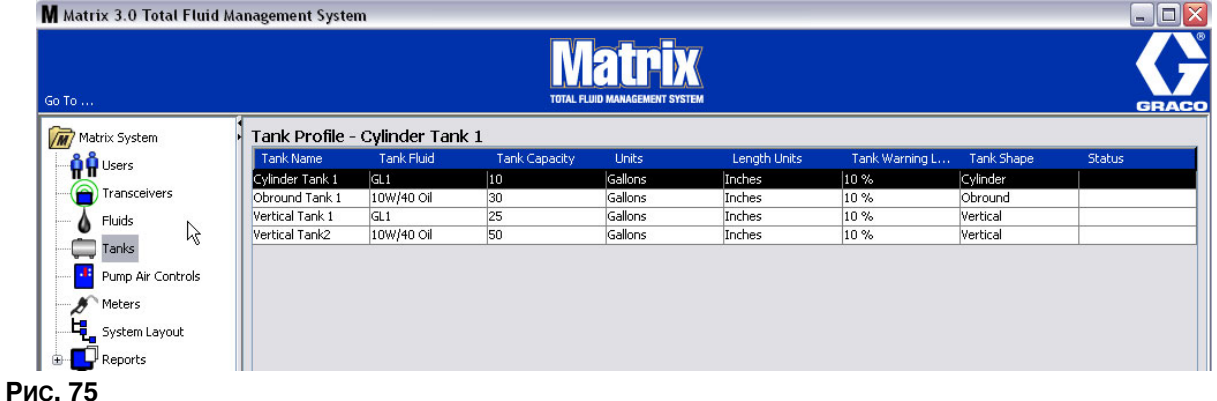

<span id="page-62-1"></span>2. Чтобы изменить профиль цистерны (Рис. 75), выделите цистерну на экране «Tanks» [Цистерны] (Рис. 75).

3. Нажмите кнопку «Modify» [Изменить] (Рис. 76), чтобы появилось окно «Edit Tanks» [Редактировать сведения о цистернах]. После внесения изменений нажмите кнопку «OK» [OK], чтобы закрыть окно и сохранить.

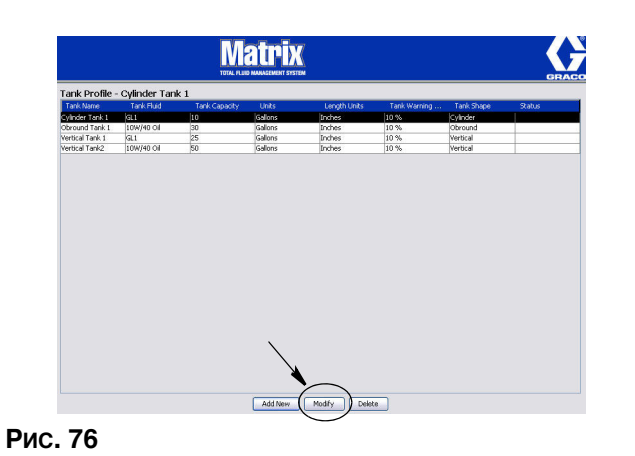

<span id="page-63-0"></span>4. Чтобы полностью удалить цистерну из списка, на экране «Tanks» [Цистерны] выделите требуемый элемент. Далее нажмите кнопку «Delete» [Удалить] (Рис. 76).

Примечание. Если включены рабочие экраны, цистерны отображаются на панели системы Matrix System Panel следующим образом: Рис. 77.

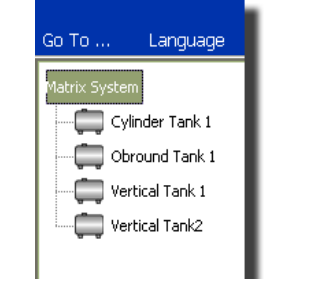

<span id="page-63-1"></span>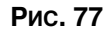

# Регистрация оборудования и его профили

В этом разделе слово «оборудование» относится к расходомеру Matrix или регулятору пневматического насоса. Далее следует разъяснение идентификации и настройки этих электронных компонентов в системе Matrix.

Для каждого оборудования Matrix присваивается уникальный идентификатор, который является частью механизма взаимодействия оборудования с ПК.

Лицо, устанавливающее систему Matrix, или администратор должны создать профиль с определением для каждого оборудования системы. Эти профили создаются и используются на экранах настройки системы Matrix на PC; экраны упорядочены по типу оборудования (расходомер, регулятор пневматического насоса).

Общий метод настройки системы Matrix используется в указанных ниже случаях.

- 1. Создание профиля для каждого оборудования. В этом профиле определяется наименование оборудования и его ожидаемые функции в системе.
- 2. Регистрация каждого оборудования в системе Matrix. В процессе регистрации оборудование отправляет на ПК сведения, какого оно типа, и свой идентификатор.
- 3. Связывание идентификатора каждого оборудования с должным профилем. Это предоставляет ПК возможность загрузить корректный профиль в каждое оборудование.

Как только идентификатор оборудования связан с профилем, последний загружается на оборудование посредством беспроводного соединения в следующий сеанс связи с ПК. Когда меняется профиль оборудования, в него загружается обновленный профиль; после для работы оборудования, соответствуя своему профилю, не требуется прямое влияние пользователя. Как только идентификатор оборудования связан с профилем, его нельзя назначить другому профилю.

Порядок шагов 1 и 2 можно менять местами; не критично, будет ли сначала определен профиль для оборудования или сначала оборудование зарегистрировано. Главное выполнить первый и второй до шага  $3.$ 

Помните. что во всех системах (кроме самых маленьких), приемлемо создавать карту системы Matrix, которая определит каждый компонент Matrix и соответствующий идентификатор оборудования. Эта карта станет бесценным материалом для правильной привязки идентификаторов к профилям. Для начала лицу, проводящему установку, рекомендуется узнать, как работает этот процесс, и потренироваться на одном или паре оборудования до настройке конфигурации большого количества оборудования.

Цветная кодировка записей профилей.

- Желтый профиль в состоянии «ГОТОВ». Профиль еще не связан с идентификатором оборудования.
- Зеленый профиль в состоянии «НАЗНАЧЕН». Профиль назначен идентификатору оборудования, но еще в него не загружен.
- Белый профиль в состоянии «НАСТРОЕН». Профиль связан с оборудованием и профиль загружен на оборудование.

# Регуляторы пневматического насоса

1. Щелкните по значку «**Pump Air Control**» [Регуляторы пневматического насоса] из перечня на панели системы Matrix. Отобразится экран «Pump Air Control» [Регуляторы пневматического насоса].

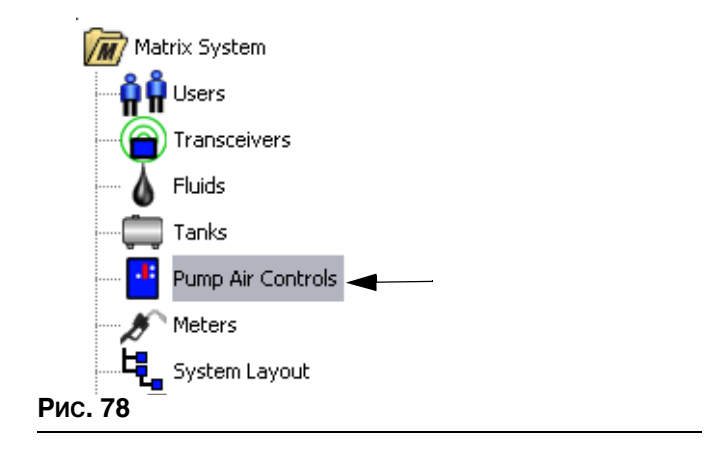

Этот экран (Рис. 79) используется для наименования, связывания, отмены связи и изменении регулятора пневматического насоса в системе Matrix. Можно использовать только один регулятор для каждого пневматического насоса в системе.

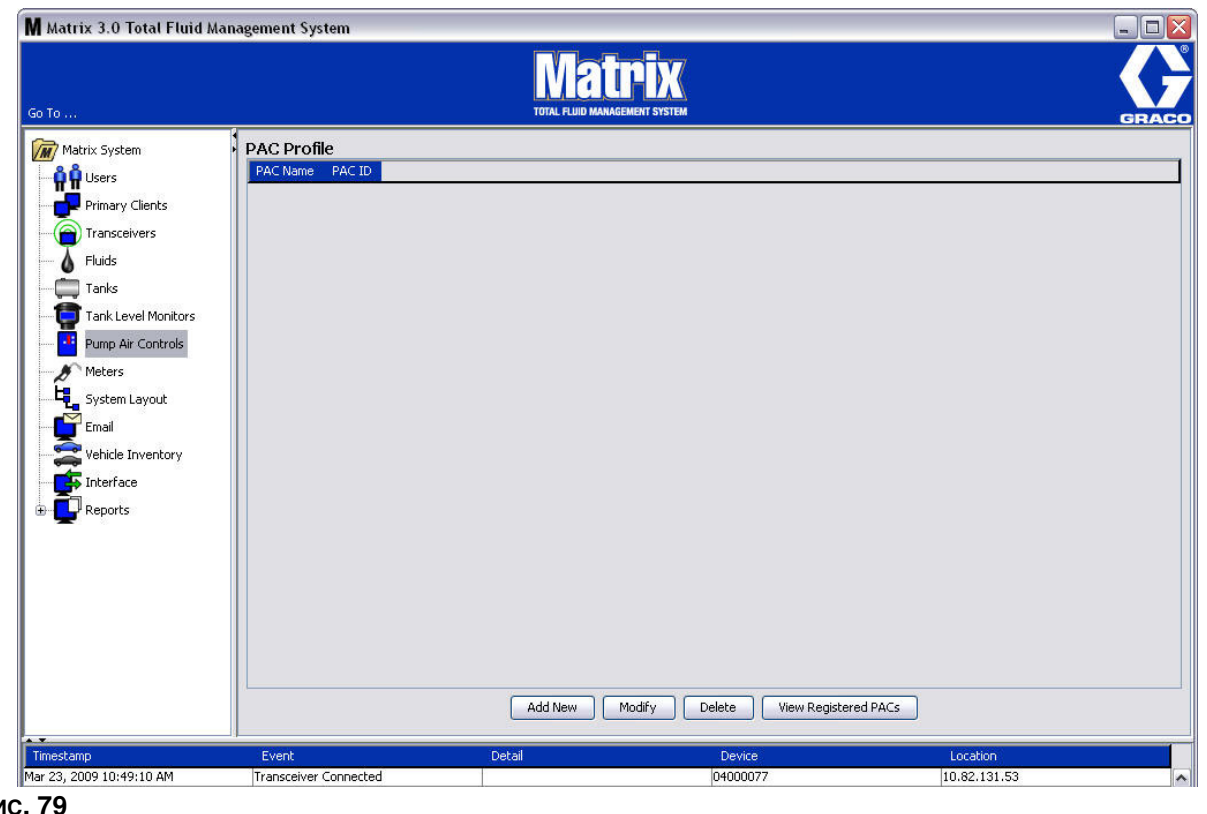

<span id="page-65-0"></span>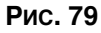

- 2. Нажмите кнопку «Add New» [Добавить].
- 3. Появится окно «Add PAC Profile» [Добавить профиль регулятора пневматического насоса] (Рис. 80. В этом окне можно назвать регулятор в поле «PAC Name» [Имя регулятора]. После указания имени регулятора нажмите кнопку «ОК» [ОК], чтобы закрыть окно и сохранить изменения.

В поле «РАС ID» [ИД регулятора] нельзя ничего ввести. Идентификатор регулятора уникальный аля каждого регулятора пневматического насоса и появляется в поле «РАС ID» [ИД регулятора] при нажатии кнопки «Link» [Связать], связывая регулятор и ПК системы Matrix.

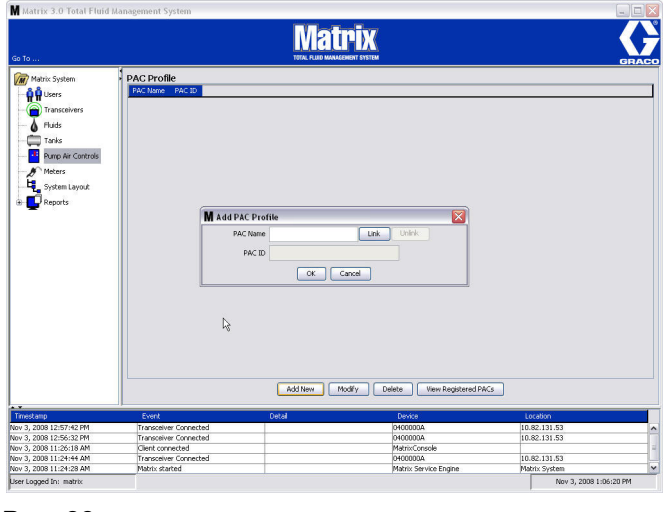

# <span id="page-66-0"></span>**Рис. 80**

4. После присвоения имени регулятору пневматического насоса нажмите кнопку «Link» [Связать]. Появится окно «Profile/ID Assignment» [Назначение идентификатора профилю] (Рис. 81). Из списка зарегистрированных регуляторов пневматических насосов выберите требуемый регулятор. Нажмите кнопку «ОК» [ОК], чтобы закрыть окно и сохранить изменения. Дополнительные сведения о регистрации см. в руководстве пользователя регулятора i.i<br>пневматического насоса. Также предоставлены инструкции в «Приложении А» данного руководства, раздел «Регистрация регулятора пневматического насоса» на стр. [107](#page-106-0).

<span id="page-66-1"></span>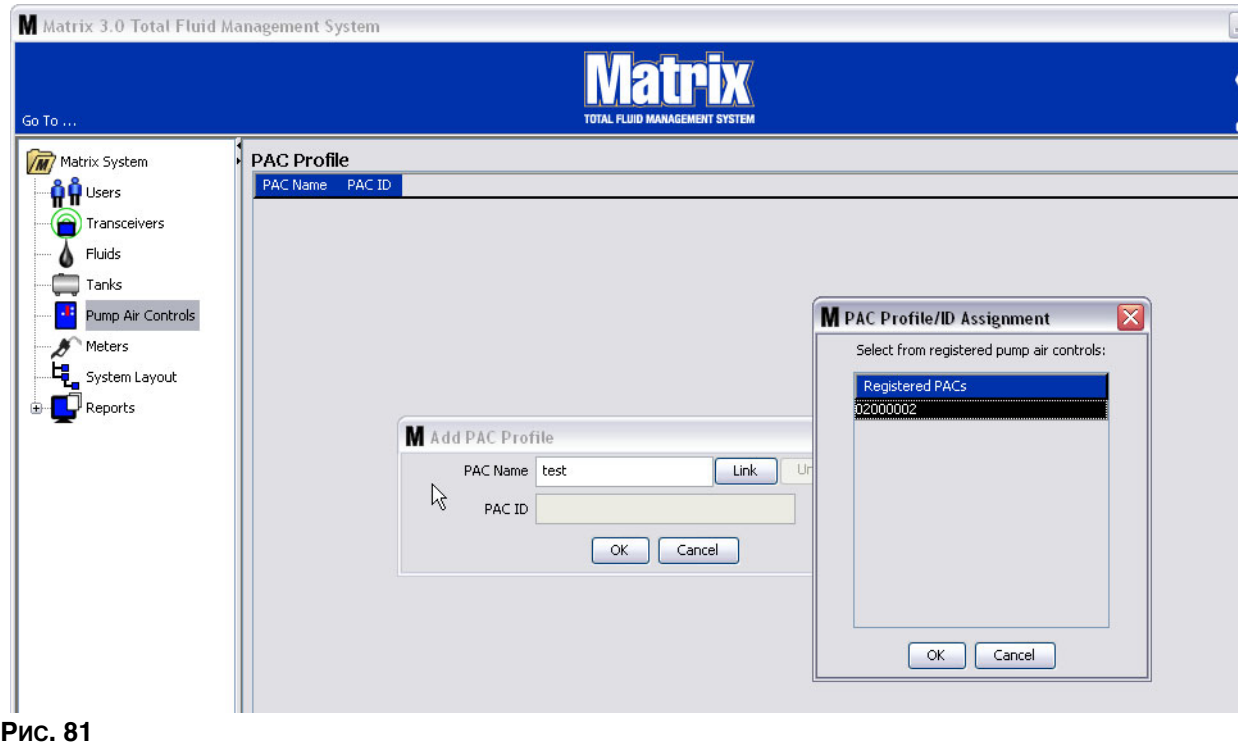

5. Идентификатор регулятора пневматического насоса отобразится в поле «РАС ID» [ИД ъщенищи и при потримательно в советой в советой в томенно и темети и темети. В теметность советой регулятора] (Рис. 82). Нажмите кнопку «ОК» [ОК], чтобы закрыть окно и сохранить изменения.

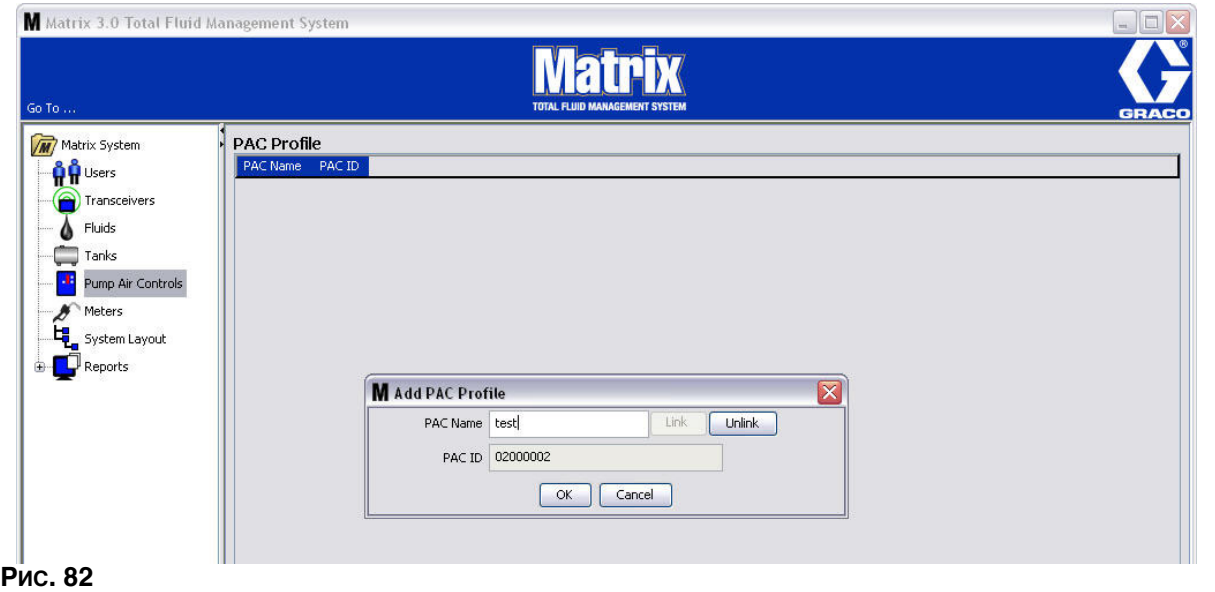

<span id="page-67-0"></span>Обратите внимание, что кнопка «Link» [Связать] (Рис. 82) больше неактивна; зато, стала активной е́́о́ра́никовишания, истинение шини резиссиву, истинения ситети, ситети, ситетинить регулятором пневматического насоса и ПК системы Matrix разорвется.

6. На главном экране отобразится связанный регулятор пневматического насоса (Рис. 83).

<span id="page-67-1"></span>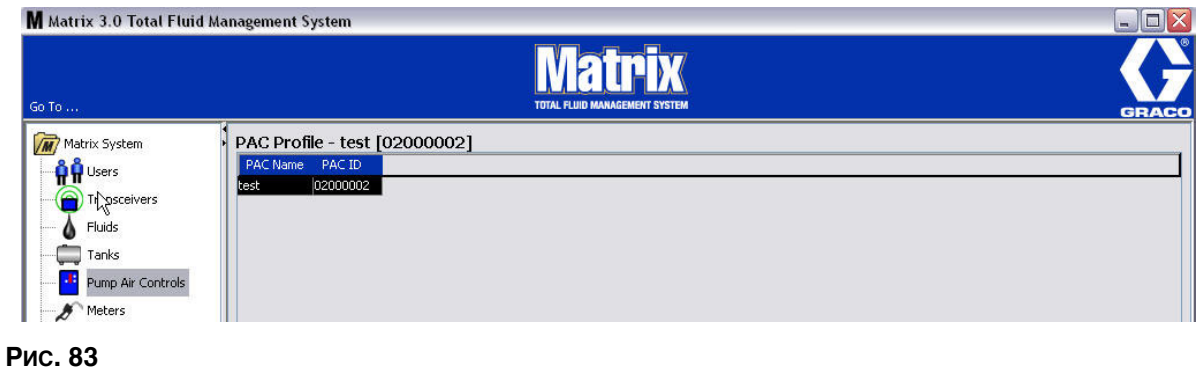

- 7. Чтобы поменять имя регулятора пневматического насоса, нажмите кнопку «Modify» [Изменить].
- 8. Появится окно «Edit PAC Profile» [Редактировать профиль регулятора пневматического насоса] Рис. 84. Чтобы изменить имя регулятора пневматического насоса, укажите новое в поле «PAC Name» [Имя регулятора] и нажмите кнопку «OK» [OK], чтобы закрыть окно и сохранить изменения.

В этом окне также можно разорвать связь между зарегистрированным регулятором и ПК; для этого нажмите кнопку «Unlink» [Отменить связь].

<span id="page-68-0"></span>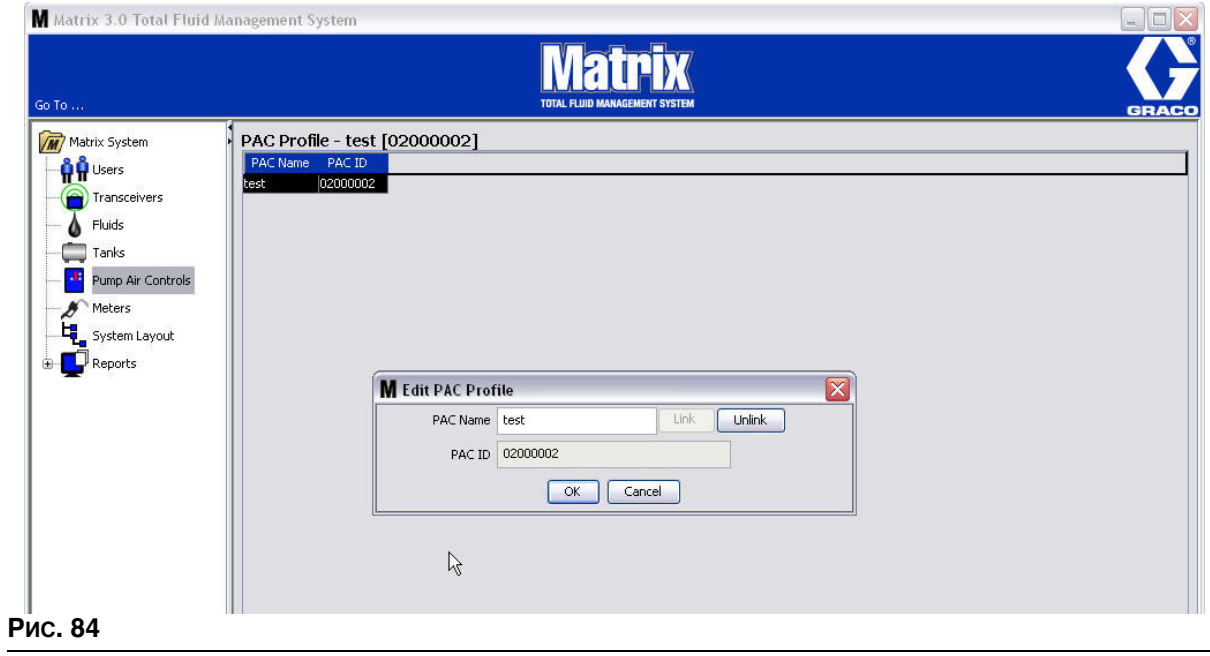

# Экран «Meters» [Расходомеры]

1. Щелкните на значке «Meters» [Расходомеры] (Рис. 85) из перечня на панели системы Matrix. Отобразится экран «Meters» [Расходомеры].

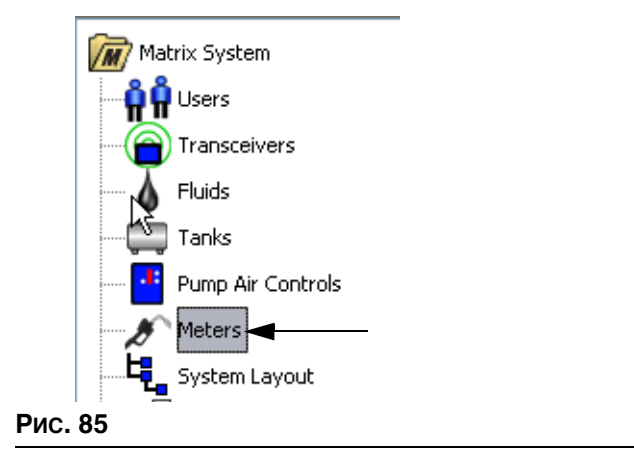

<span id="page-69-0"></span>Этот экран Рис. 86 используется для добавления, изменения, удаления и создания профиля расходомеров системы Matrix.

<span id="page-69-1"></span>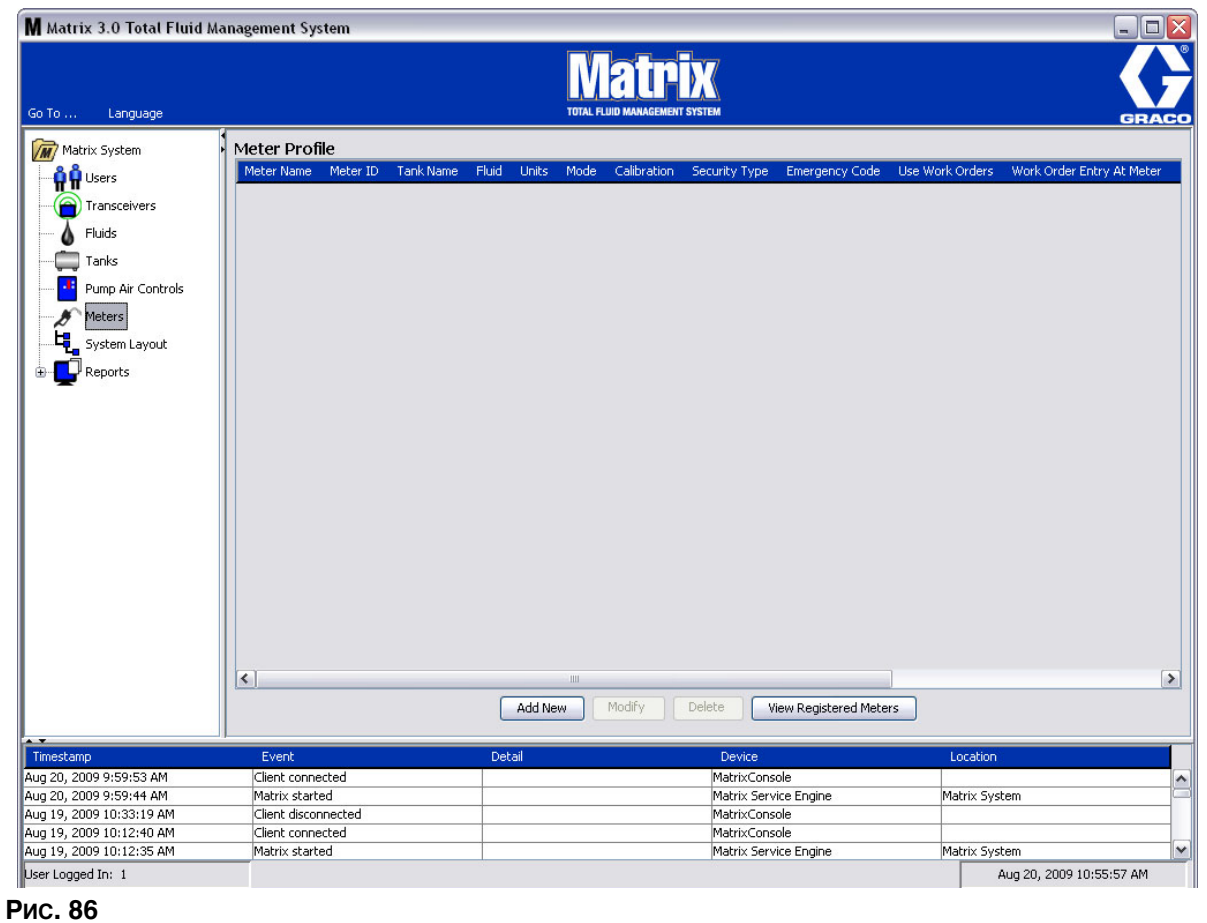

- 2. Нажмите кнопку «ADD NEW» [ДОБАВИТЬ], чтобы создать профиль и добавить новый расходомер в систему Matrix.
- 3. Появится окно «Add Meter Profile» [Добавить профиль расходомера] (Рис. 87).

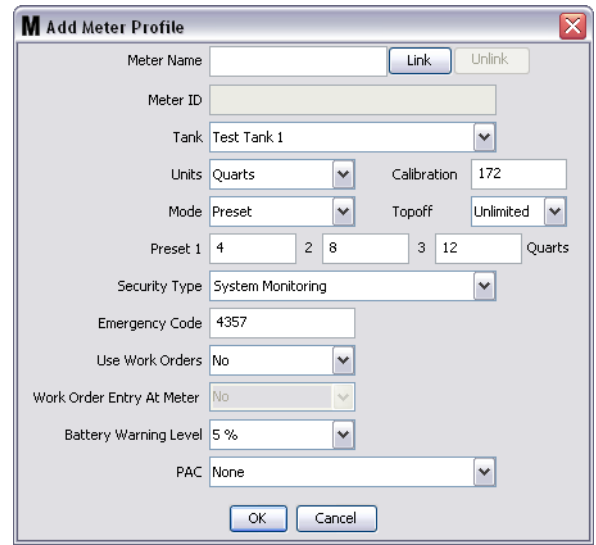

## <span id="page-70-0"></span>Рис. 87

- «Meter Name» [Имя расходомера]. Укажите имя для расходомера (обычно номер, не больше 11 символов).
- «**Meter ID**» [ИД расходомера]. Идентификатор расходомера уникальный для каждого расходомера и появляется в поле «Meter ID» [ИД расходомера] при нажатии кнопки «Link» [Связать], связывая расходомер и ПК системы Matrix.
- «Tank» [Цистерна]. В выпадающем списке цистерн выберите ту, из которой расходомер будет проводить выдачу.
- «Units» [Единицы]. В выпадающем списке единиц измерения выберите требуемую.
- «Calibration» [Калибровка]. Появляется автоматически при выборе цистерны. Такие значения соответствуют глобальным стандартным параметрам калибровки; это означает, что значение калибровки появится на всех экранах настройки расходомеров. В этом окне можно изменить калибровку отдельного расходомера. **Порядок изменения калибровки расходомера:** 
	- a. Заполните жидкостью из расходомера чистую, откалиброванную, волюметрическую мерную колбу до уровня, когда на дисплее расходомера отобразится 1 «Quart» [Кварта] (1 «Liter» [Литр] для метрической системы).
	- b. В соответствии с таблицей 1 (ниже) сравните коэффициент с собственными показателями.

Число калибровки может быть разным в зависимости от температуры или расхода.

|                          | Калибровка |             |
|--------------------------|------------|-------------|
| Жидкость                 | Английская | Метрическая |
| Масло (10W30)            | 172        | 182         |
| Смазка редуктора         | 172        | 182         |
| Трансмиссионная жидкость | 172        | 182         |
| Антифриз                 | 150        | 168         |

**Таблица 1.**

- «**Mode**» [Режим]. В выпадающем списке расходомеров выберите: «Manual» [Ручная выдача], «Preset» [Заданная выдача] или «Restricted Preset» [Ограниченная заданная выдача].
	- **Manual**» [Ручная выдача] объем выдачи определяется оператором.
	- **Preset**» [Заданная выдача] расходомер запрограммирован на выдачу с заданным объемом. Заданный объем можно изменить в рабочем задании при его отправки с ПК. Заданный объем можно всегда увеличить или уменьшить на расходомере до начала выдачи. См. также смотрите параметр «Topoff» [Дозаправка] ниже в этом разделе.
	- **• «Restricted Preset»** [Îãðàíè÷åííàÿ çàäàííàÿ âûäà÷à] òî æå ñàìîå, ÷òî è ðåæèì «Preset» [Заданная выдача], за исключением возможности увеличения объема на расходомере.
- **Тороff**» [Дозаправка]. Процентная доля заданного объема (на рассуждение оператора), которую можно выдать после достижения заданного объема. Возможные варианты: 0, 5, 10, 15, 20, 25 и «unlimited» [неограниченно].
- **• «Preset»** [Çàäàííûé îáúåì]. Òðè çàäàííûõ îáúåìà æèäêîñòè, êîòîðûå ìîæíî âûáðàòü в режимах «Preset» [Заданная выдача] или «Restricted Preset» [Ограниченная заданная выдача].
- **•• Security Type»** [Тип безопасности]. Определяет порядок выдачи жидкости расходомером.
	- **Ввод PIN-кода.** Режим безопасности с вводом PIN-кода («Personal Identification Number» [Персональный идентификационный номер]) означает, что **перед каждой новой выдачей** для получения допуска необходимо ввести в расходомер четырехзначный номер.
	- **Допуск склада продукции.** Этот режим обеспечивает самый высокий уровень безопасности. При нем требуется администратор склада продукции для получения допуска каждой выдачи.
	- **Контроль исправности системы.** Если выбран режим контроля исправности системы, аля выдачи не требуется допуск безопасности. Любой объем выданной жидкости автоматически отправляется расходомером на ПК, где и ведется запись отчетов.
«Emergency Code» [Код аварийного режима]. Четырехзначный номер для ручного управления в аварийном режиме. Код используется на расходомере для перехода в ручной режим управления, минуя запрограммированные параметры, в случае потери РЧ-сигнала. С его помощью пользователь сможет проводить выдачу жидкости, если расходомер не получает РЧ-сигнал.

ПРИМЕЧАНИЕ. Если использовался код аварийного режима для перехода на ручное управление выдачей, минуя запрограммированные параметры, расходомер НЕОБХОДИМО повторно зарегистрировать в системе после восстановления РЧ-сигнала.

- «Use Work Orders» [Использовать рабочие задания]. В выпадающем списке доступны два варианта «Yes» [Да] или «No» [Нет].
	- «Yes» [Да] расходомер будет использовать рабочие задания. Чтобы выдавать жидкость с этого расходомера, пользователю нужно ввести рабочее задание на ПК или расходомере (если разрешено вносить рабочие задания на расходомере). Оператор расходомера выбирает рабочее задание из списка на дисплее расходомера. ПК регулирует выдачу жидкости в соответствии с номером рабочего задания.

Полное описание рабочих заданий см. в руководстве пользователя расходомера Matrix 15 (313046) и в соответствующем разделе данного руководства в части «Назначение рабочих заказов» на стр. 92.

«No» [Нет] - расходомер не будет использовать рабочие задания. Выдача жидкости будет регулироваться расходомером.

В зависимости от выбранного типа безопасности может иметь место взаимодействие между ПК и расходомером по поводу выдачи жидкости; упомянутые выше установки влияют только на регулирование выдачи жидкости по рабочему заказу.

- «Work Order Entry at Meter» [Вносить рабочие задания на расходомере]. В выпадающем списке доступны два варианта «Yes» [Да] или «No» [Нет]. Параметр активен, если выбрано «Yes» [Да] для поля «Use Work Orders» [Использовать рабочие задания].
	- «Yes» [Да] можно вносить рабочие задания с панели навигации расходомера. Этот параметр разрешает отправку рабочих заданий с ПК или вносить их на расходомере.
	- «No» [Нет] нельзя вносить рабочие задания с панели навигации расходомера; разрешена отправка рабочих заданий только с ПК.
- «Battery Warning Level» [Предупреждение о заряде батарей]. Выберите когда отправлять предупреждение на ПК о том, что у батарей низкий заряд. Возможные варианты оставшегося заряда: 5, 10, 15, 20 или 25 %.
- «РАС» [Регулятор]. Выберите регулятор пневматического насоса, который используется расходомером. По умолчанию, система Matrix не требует использование регулятора пневматического насоса, поэтому стандартное значение установлено на «None» [Heт].

ПРИМЕЧАНИЕ. Если изменить любое поле в профиле, изменения не загрузятся на расходомер пока он не перейдет в спящий режим и не выйдет из него или повторно зарегистрируется.

**Кнопки «LINK»** [СВЯЗАТЬ] и «UNLINK» [ОТМЕНИТЬ СВЯЗЬ]. Когда полностью заполните все параметры окна профиля расходомера, нажмите кнопку «Link» [Связать], чтобы отобразить окно «Meter Profile/ID Assignment» [Назначение идентификатора профилю расходомера] Рис. 88. Из списка зарегистрированных расходомеров выберите требуемый профиль. Нажмите кнопку «ОК» [ОК], чтобы закрыть окно и сохранить изменения.

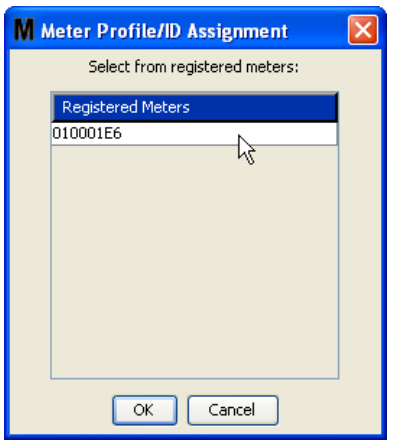

### <span id="page-73-0"></span>**Рис. 88**

- 4. В окне «Add Meter Profile» [Добавить профиль расходомера] появится идентификатор расходомера.
- 5. Нажмите кнопку «ОК» [ОК], чтобы закрыть окно и сохранить изменения. Обратите внимание, что новый расходомер добавлен в список расходомеров системы Matrix.

ПРИМЕЧАНИЕ. Если включены рабочие экраны, расходомер(-ы) отображаются на панели системы Matrix следующим образом: Рис. 89.

<span id="page-73-1"></span>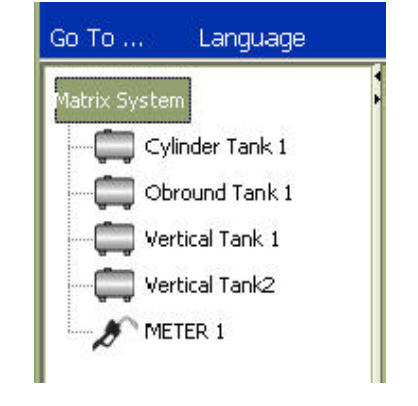

# Экран «System Layout» [Схема системы]

1. Щелкните на значке «**System Layout**» [Схема системы] (Рис. 90) из перечня на панели системы Matrix. Отобразится экран «System Layout» [Схема системы]. Перед настройкой схемы системы нужно сначала добавить цистерны (стр. [61](#page-60-0)) и расходомеры (стр. [70](#page-69-0)).

Примечание. Систему нельзя использовать во время настройки схемы; изменения не смогут быть сохранены.

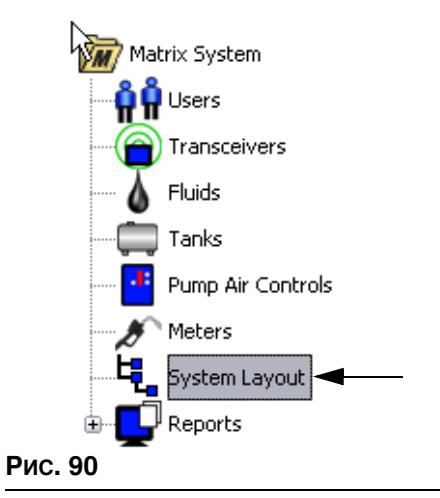

<span id="page-74-0"></span>Экран «System Layout» [Схема системы]: (Рис. 91).

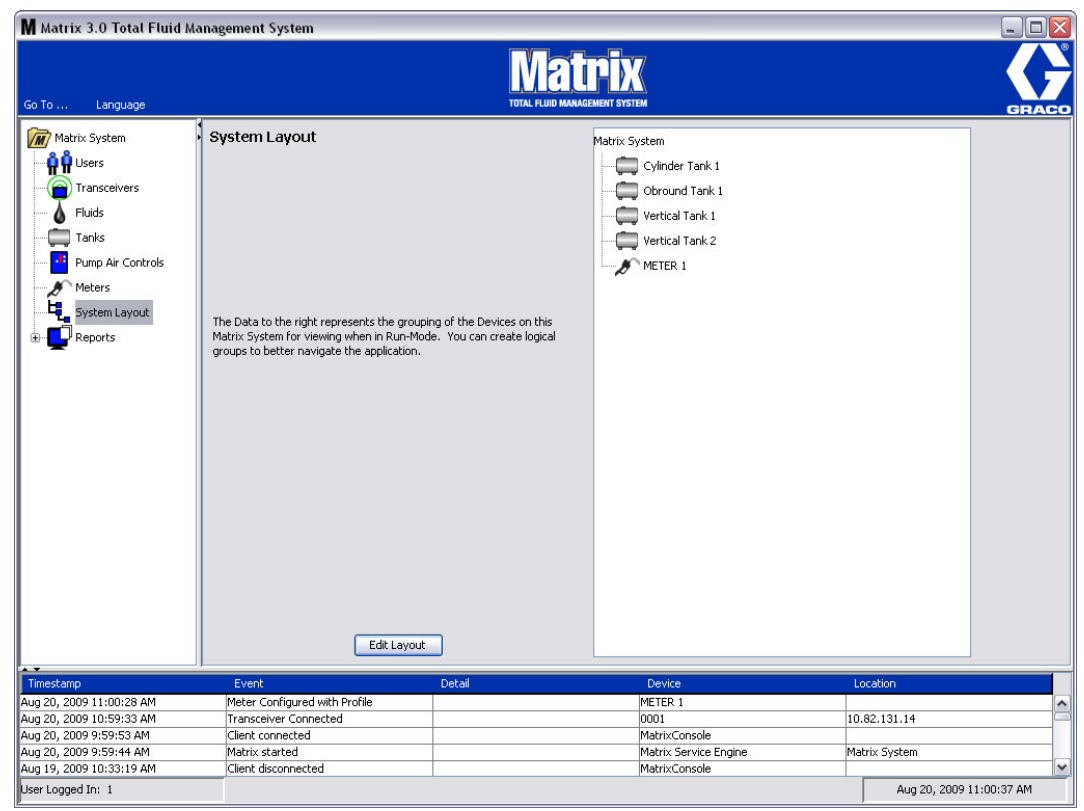

<span id="page-74-1"></span>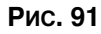

- 2. Чтобы создать новую группу, нажмите «Edit Layout» [Изменить схему].
- 3. Появится окно «Edit System Layout Configuration» [Изменить конфигурацию схемы системы] (Рис. 92).

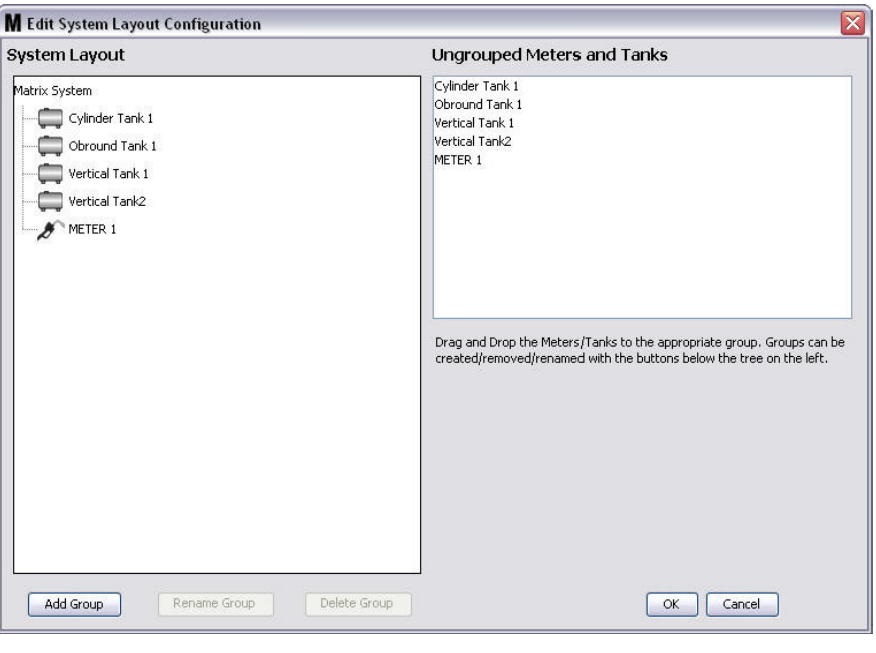

- <span id="page-75-0"></span>4. Нажмите кнопку «Add Group» [Добавить группу] (Рис. 92), чтобы создать новую группу оборудования.
- 5. Появится окно «Edit Device Group Name» [Изменить имя группы оборудования] Рис. 93. Укажите имя в поле «Device Group Name» [Имя группы оборудования]. Нажмите кнопку «ОК» [ОК], чтобы закрыть окно и сохранить изменения.

<span id="page-75-1"></span>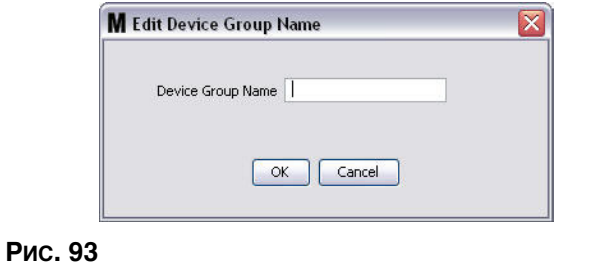

6. В части окна «Matrix System» [Система Matrix] появится папка. Перетащите расходомеры и цистерны из части окна «Ungrouped Meters and Tanks» [Расходомеры и цистерны без группы] в папку части окна «Matrix System».

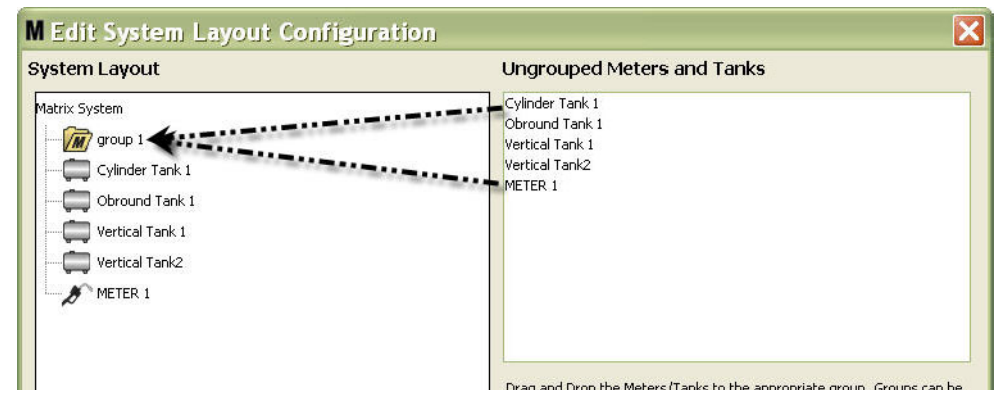

7. Выбранные цистерны и расходомеры появятся под значком папки в части окна «Matrix System» (Рис. 95).

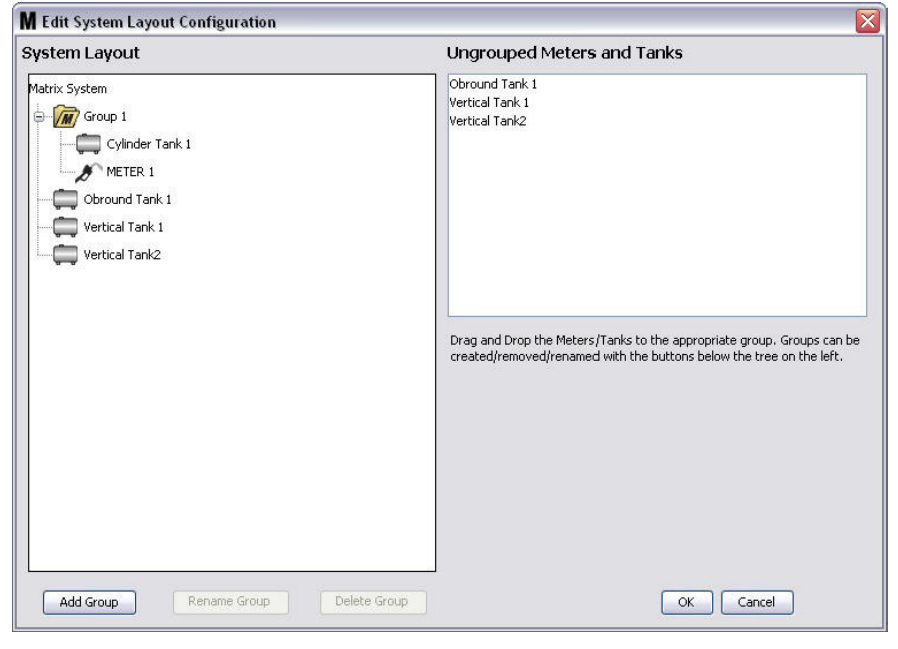

#### <span id="page-76-0"></span>Рис. 95

Рис. 94

- 8. Количество создаваемых групп не ограничено. Однако, каждое оборудование может появляться только в одной группе. Дополнительные группы можно добавить кнопкой «Add Group» [Добавить группу].
- 9. Чтобы переименовать группу, выберите мышью папку группы из перечня в части окна «Matrix System». Далее нажмите кнопку «Rename Group» [Переименовать группу] (Рис. 95).

ПРИМЕЧАНИЕ. При изменении имени папки группы ее содержимое не удаляется.

- 10. Чтобы удалить группу, выберите мышью папку группы из перечня в части окна «Matrix System». Далее нажмите кнопку «Delete Group» [Удалить группу] (Рис. 95).
	- а. Если в папке группы находятся цистерны и/или расходомеры, появится окно «Error Message» [Сообщение об ошибке] (Рис. 96), напоминая о том, что можно удалять только пустую папку. Нажмите кнопку «OK» [OK], чтобы закрыть окно и сохранить изменения.

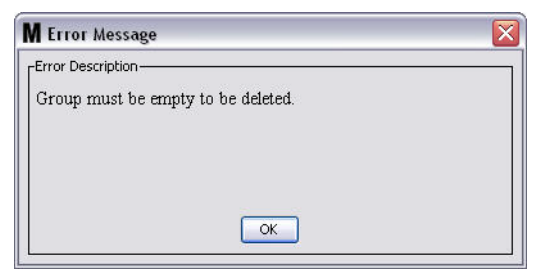

#### <span id="page-77-0"></span>**Рис. 96**

- b. Перетащите расходомеры и цистерны из части окна «Matrix System» в поле части окна «Ungrouped Meters and Tanks» [Расходомеры и цистерны без группы].
- c. Повторно выберите мышью папку группы из части окна «Matrix System». Нажмите кнопку «Delete Group» [Удалить группу]. Появится окно «Delete Device Group» [Удалить группу оборудования] для подтверждения удаления группы оборудования: с именем «Х» (на Рис. 97 ниже, папка называется «Group 1»). Нажмите кнопку «Yes» [Да], чтобы удалить папку группы, или «No» [Нет], чтобы не удалять ее.

<span id="page-77-1"></span>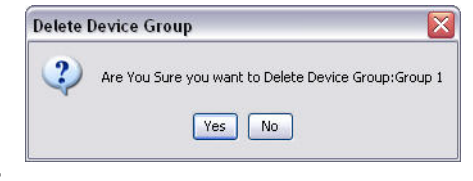

11. После создания или внесения изменений в папки групп нажмите кнопку «ОК» [ОК], чтобы закрыть окно и сохранить изменения. Созданная группа(-ы) отображается в столбце «Matrix System» [Система Matrix] (Рис. 98).

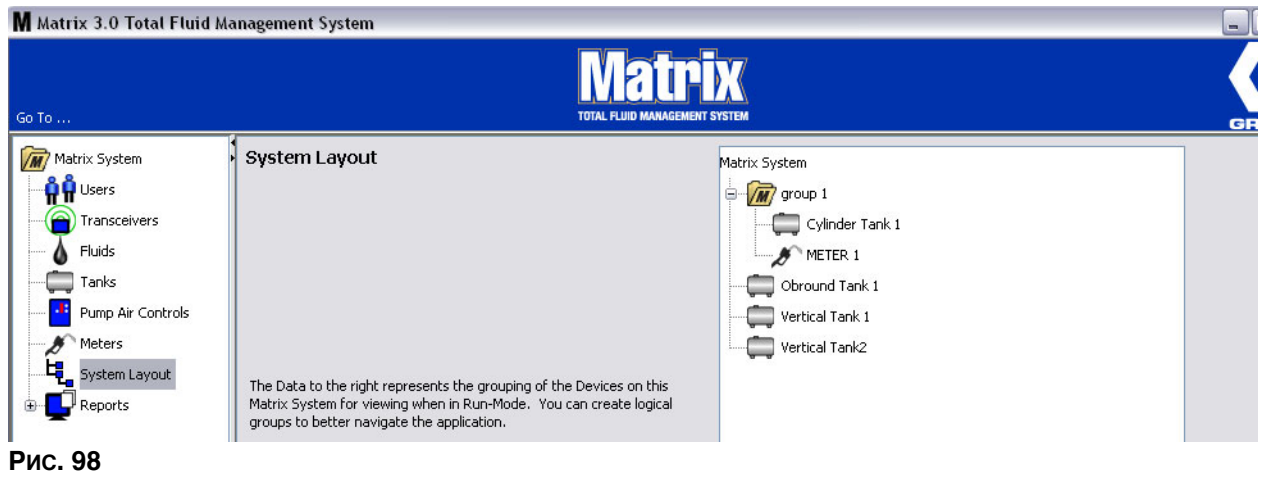

<span id="page-78-0"></span>ПРИМЕЧАНИЕ. Если система находится в рабочем режиме, созданная группа(-ы) отображается на панели системы Matrix основного экрана (Рис. 99). Обратите внимание, что все цистерны или расходомеры, которые не были назначены какой-то группе, отображаются отдельными элементами на панели системы Matrix (Рис. 99).

<span id="page-78-1"></span>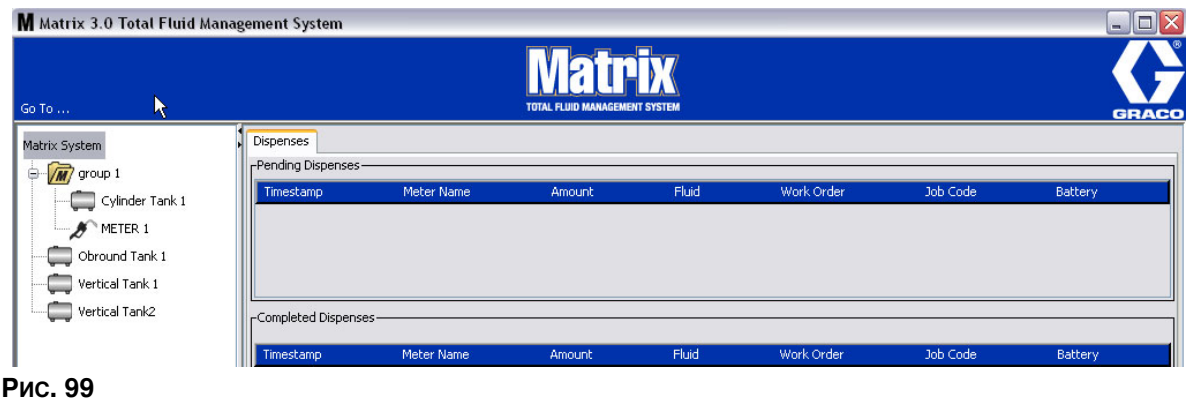

# Экран «Reports» [Отчеты]

1. Шелкните по значку «Reports» [Отчеты] из перечня на панели системы Matrix.

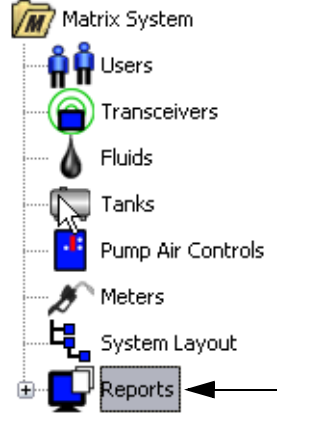

### Рис. 100

Система Matrix создает множество отчетов, соответственно данным, которые собирает во время работы. Отчеты Matrix включают экраны:

- «PIN Activity» [Активность персонального идентификационного номера] стр. [81](#page-80-0)
- «PRA Activity» [Активность доступа склада продукции] стр. [83](#page-82-0)
- «Current Tank Volumes» [Текущие объемы цистерны] стр. [85](#page-84-0)
- «Dispense History» [Журнал выдачи] стр. [87](#page-86-0)
- «System Configuration» [Конфигурацию системы] стр. [89](#page-88-0)

Примечание. Если пользователь указывает «Date Range» [Временные рамки] и «Pre-Specified Range» [Заданные временные рамки], т. е. «Today» [Сегодня], «Yesterday» [Вчера], ..., критерии указанные в «Pre-Specified Range» будут преобладать над критериями «Date Range».

<span id="page-80-0"></span>**Экран «PIN Activity» [Активность PIN (персонального идентификационного номера)]** (Рис. 101).

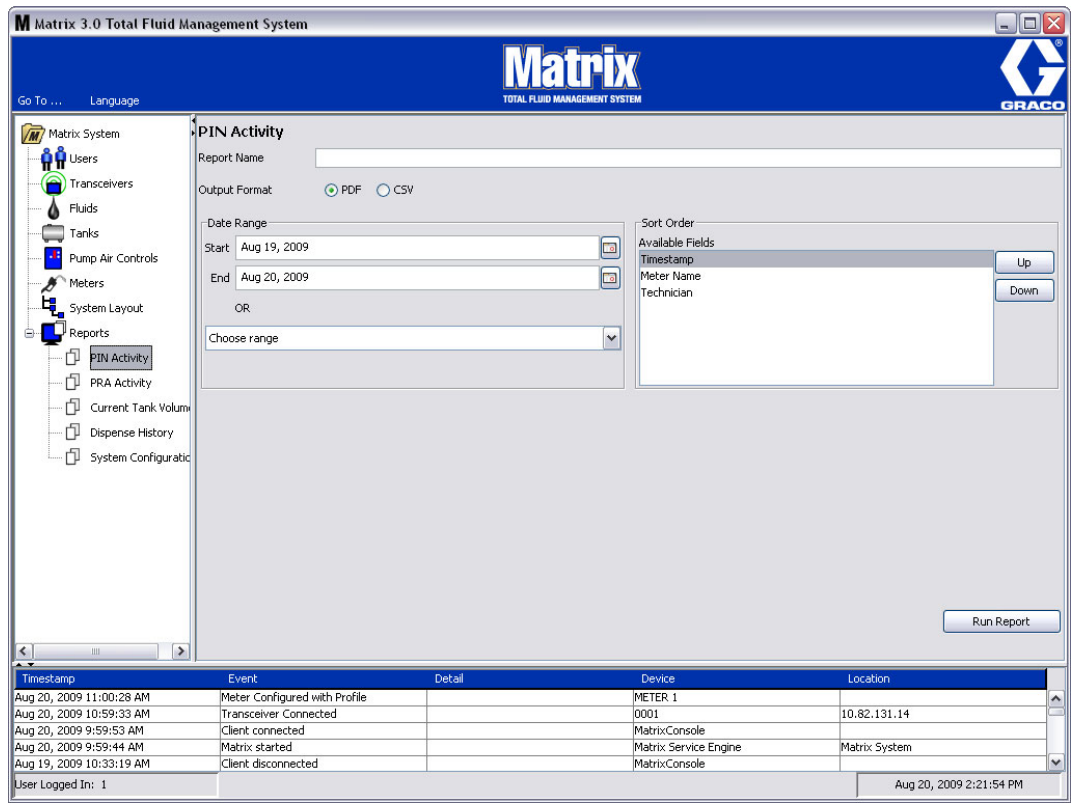

- <span id="page-80-1"></span>• «Report Name» [Название отчета]. Название, данное отчету. Оно появится вверху отчета.
- «Output Format» [Формат вывода]. Формат файла, создаваемого при нажатии кнопки «RUN REPORT» [СОЗДАТЬ ОТЧЕТ]. Может быть PDF или CSV.
- «Date Range» [Временные рамки]. Здесь определяется начальная «Start» [Начало] и конечная – «End» [Конец] даты для отчета. Также можно выбрать уже заданные временные рамки из выпадающего списка «Choose range» [Выбрать временные рамки]:
	- $√$  «Today» [Сегодня]
	- ✓ «Yesterday» [Â÷åðà]
	- ✓ «Last 5 days» [Последних 5 дней]
	- ✓ «Last 7 days» Последних 7 дней]
	- ✓ «Last 30 days» [Последних 30 дней]
	- ✓ «Month to date» [Месяц до сегодня]
	- ✓ «Year to date» [Год до сегодня]
- <sup>«</sup>Sort Order» [Порядок] «Available Fields» [Доступные поля]. Порядок, в котором будут упорядочены поля в отчете.
- **Кнопки «Up» [Вверх] и «Down» [Вниз]. Перемещают выделенные поля в списке вверх или** вниз, соответственно.
- **Кнопка «Run Report»** [Создать отчет]. Создает файл отчета в формате вывода.

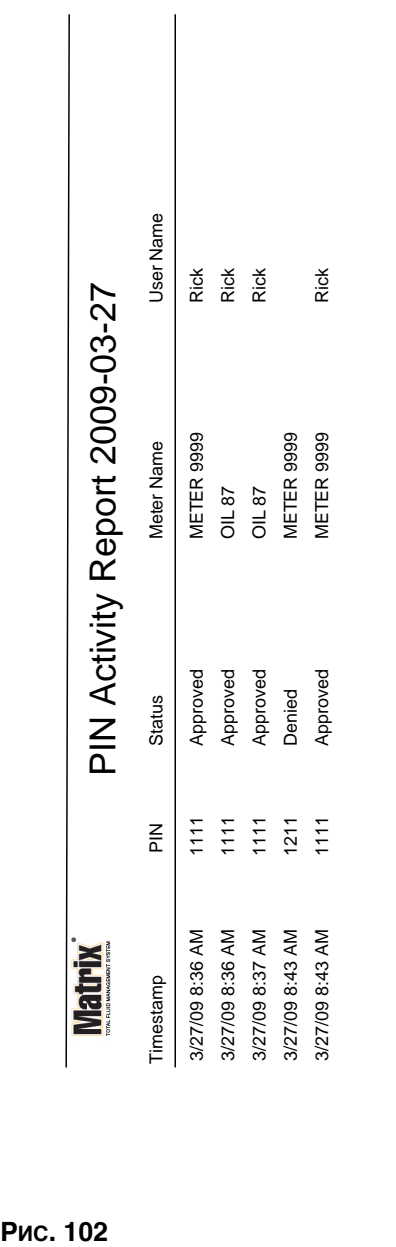

# Пример отчета «PIN Activity» [Активность PIN]

Page 1 of 1

Page 1 of 1

<span id="page-82-0"></span> $\frac{1}{2}$  **Уран «PRA Activity»** [Активность PRA (допуска склада продукции)] (Рис. 103)

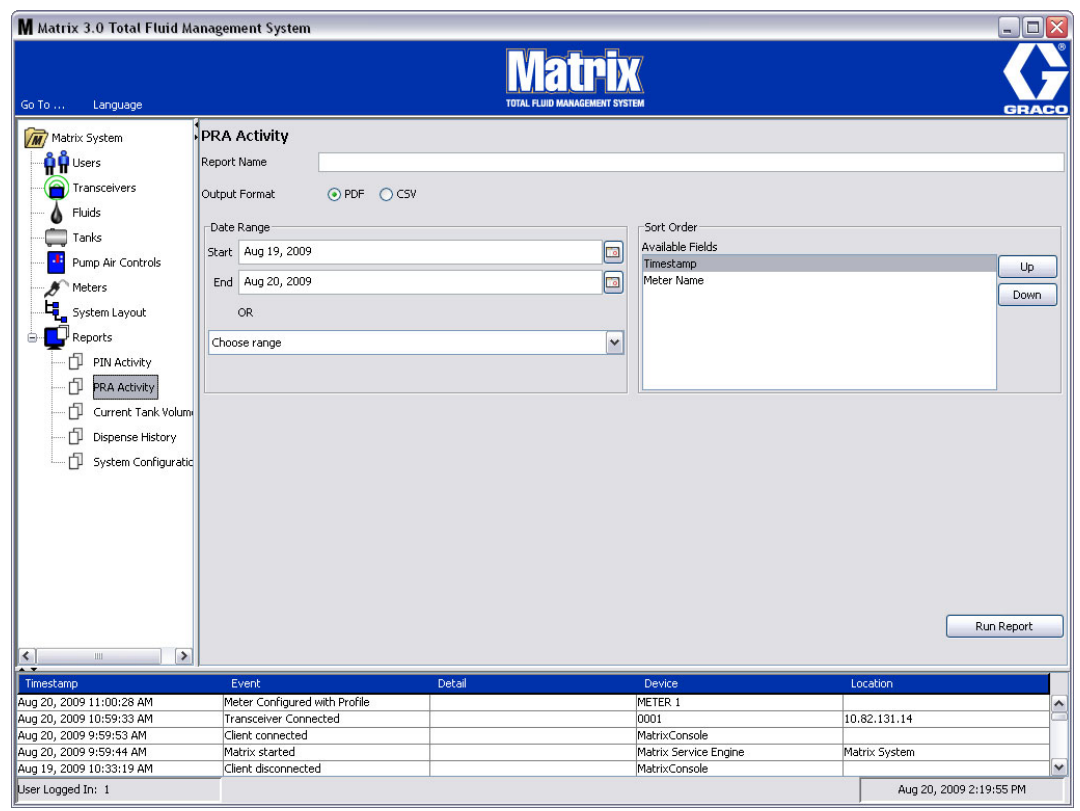

<span id="page-82-1"></span>Рис. 103

- «Report Name» [Название отчета]. Название, данное отчету. Оно появится вверху отчета
- «Output Format» <sup>[Формат вывода]. Формат файла, создаваемого при нажатии кнопки</sup> «RUN REPORT» [CO3ДАТЬ ОТЧЕТ]. МОЖЕТ быть PDF или CSV
- «**Date Range**» [Временные рамки]. Здесь определяется начальная «Start» [Начало] и конечная – «End» [Конец] даты для отчета. Также можно выбрать уже заданные временные рамки из выпадающего списка «Choose range» [Выбрать временные рамки]:
	- √ «Today» [Сегодня]
	- ✓ «Yesterday» [Â÷åðà]
	- ✓ «Last 5 days» [Последних 5 дней]
	- ✓ «Last 7 days» [Последних 7 дней]
	- ✓ «Last 30 days» [Последних 30 дней]
	- $√$  «Month to date» [Месяц до сегодня]
	- $\checkmark$  «Year to date» [Год до сегодня]
- **Кнопка «Run Report» [Создать отчет]. Создает файл отчета в формате вывода**

# Пример отчета «PRA Activity» [Активность PRA]

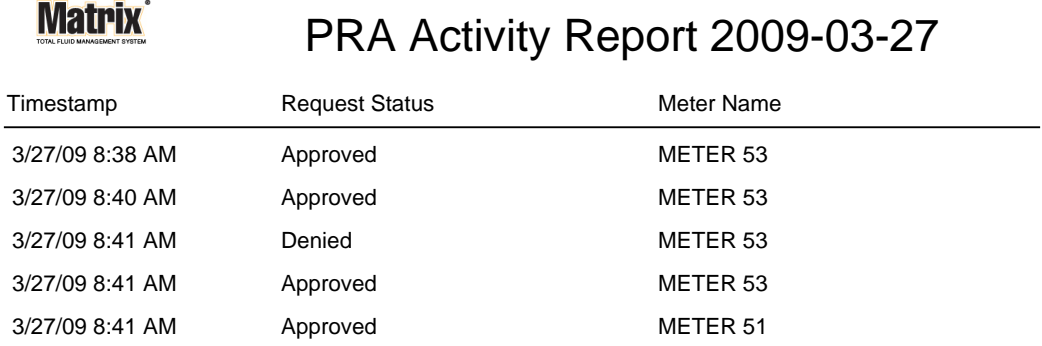

3/27/09 8:50 AM Page 1 of 1

Рис. 104

*84*

<span id="page-84-0"></span> $\frac{1}{2}$  **<b>У**  $\frac{1}{2}$  (Рис. 105) **• Сиггень Сайкай Сейония Сейония Сейония** (Рис. 105)

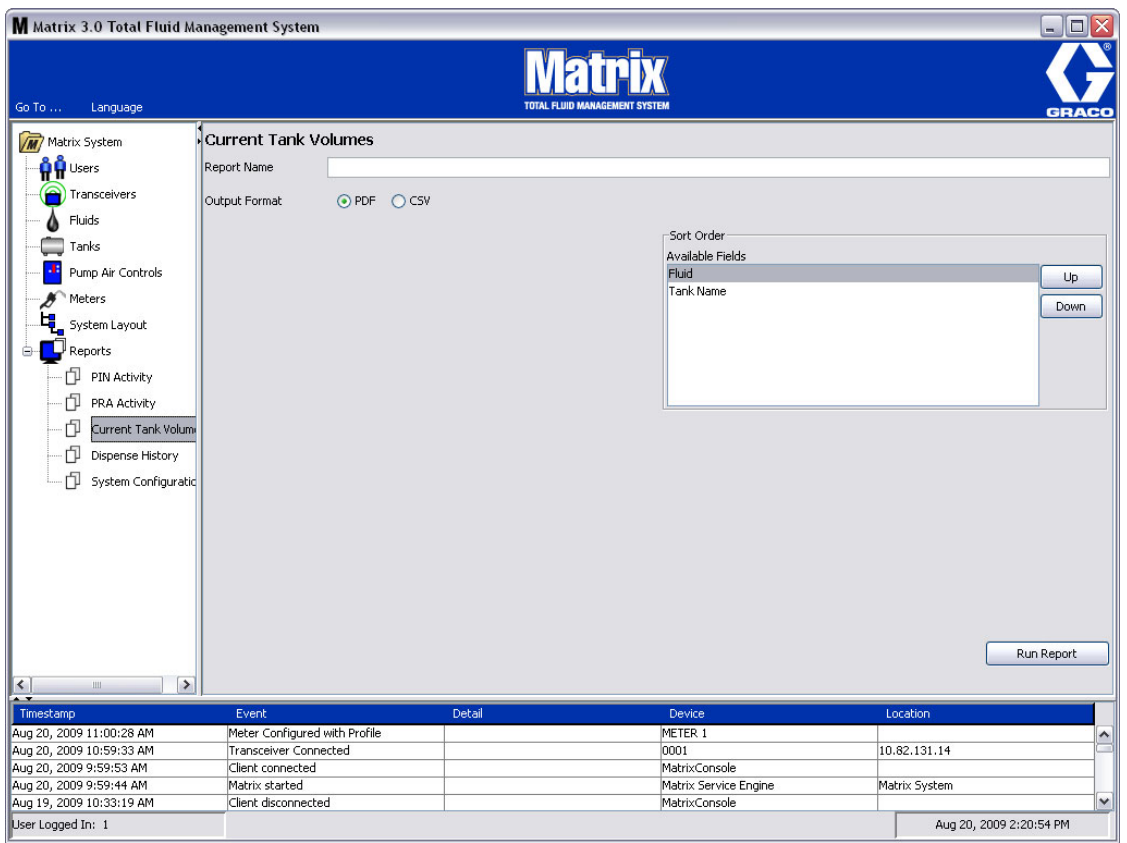

- <span id="page-84-1"></span>• «**Report Name»** [Название отчета]. Название, данное отчету. Оно появится вверху отчета<br>• «Qutput Format» [Формат вывода]. Формат файла, создаваемого при нажатии кнопки
- «**Output Format»** [Формат вывода]. Формат файла, создаваемого при нажатии кнопки «RUN REPORT» [СОЗДАТЬ ОТЧЕТ]. Может быть PDF или CSV
- «Sort Order» [Порядок] «Available Fields» [Доступные поля]. Порядок, в котором будут упорядочены поля в отчете
- **Кнопки «Up»** [Вверх] и «Down» [Вниз]. Перемещают выделенные поля в списке вверх или вниз, соответственно
- **• Кнопка «Run Report»** [Создать отчет]. Создает файл отчета в формате вывода

# Пример отчета «Current Tank Volume» [Текущий объем цистерны].

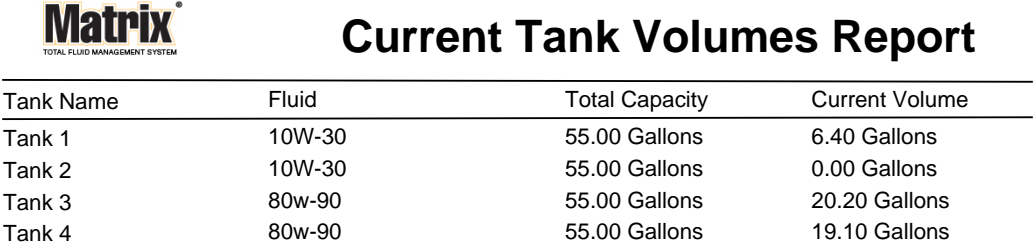

Page 1 of 1 3/27/09 10:55 AM

Рис. 106

*86*

<span id="page-86-0"></span> $\frac{1}{2}$ **Kран «Dispense History» [Журнал выдачи] (Рис. 107)** 

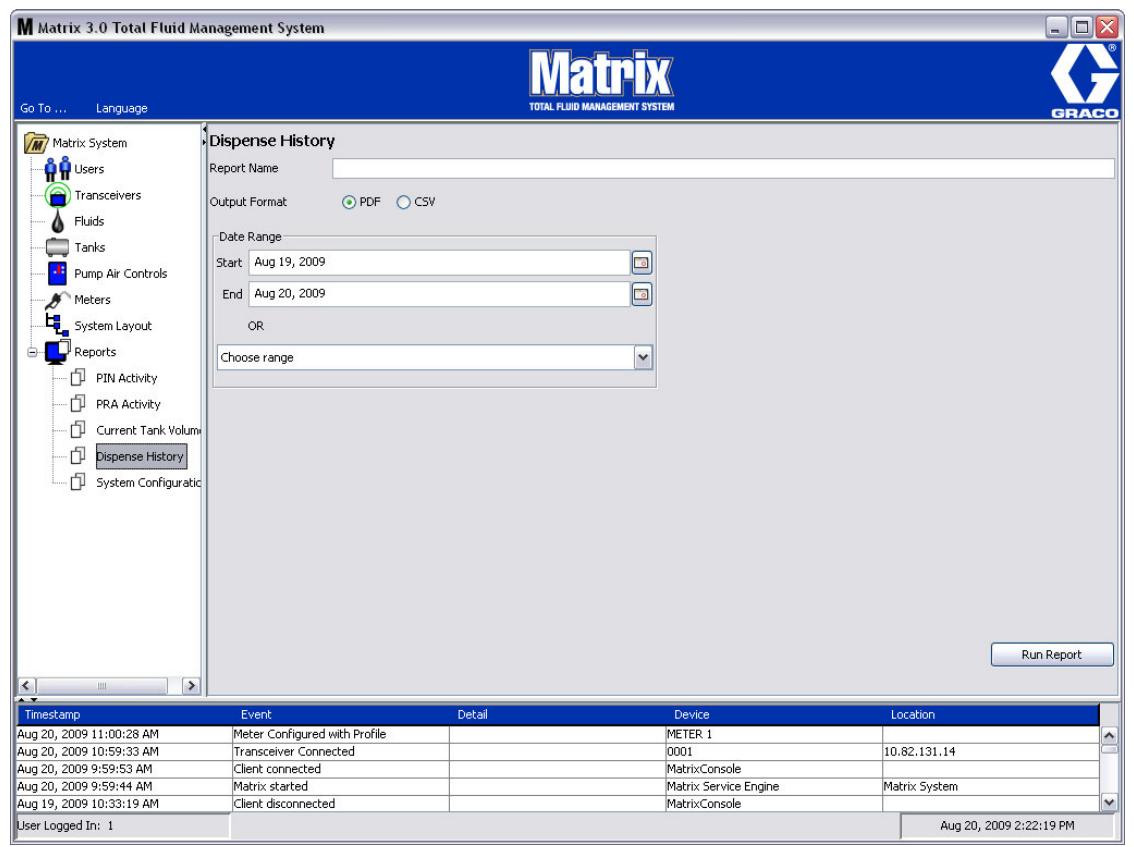

- <span id="page-86-1"></span>• «Report Name» [Название отчета]. Название, данное отчету. Оно появится вверху отчета
- «Output Format» [Формат вывода]. Формат файла, создаваемого при нажатии кнопки «RUN REPORT» [СОЗДАТЬ ОТЧЕТ]. Может быть PDF или CSV
- «Date Range» [Временные рамки]. Здесь определяется начальная «Start» [Начало] и конечная – «End» [Конец] даты для отчета. Также можно выбрать уже заданные временные рамки из выпадающего списка «Choose range» [Выбрать временные рамки]:
	- ✓ «Today» [Сегодня]
	- ✓ «Yesterday» [Â÷åðà]
	- ✓ «Last 5 days» [Последних 5 дней]
	- ✓ «Last 7 days» [Последних 7 дней]
	- ✓ «Last 30 days» [Последних 30 дней]
	- ∴ мото забовани со для том тритисти. У «Month to date» [Месяц до сегодня]
	- ✓ «Year to date» [Год до сегодня]

### Пример отчета «Dispense History» [Журнал выдачи].

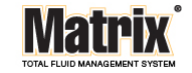

# Dispense History Report 2009-08-20

Report Date: 8/20/09 2:24 PM

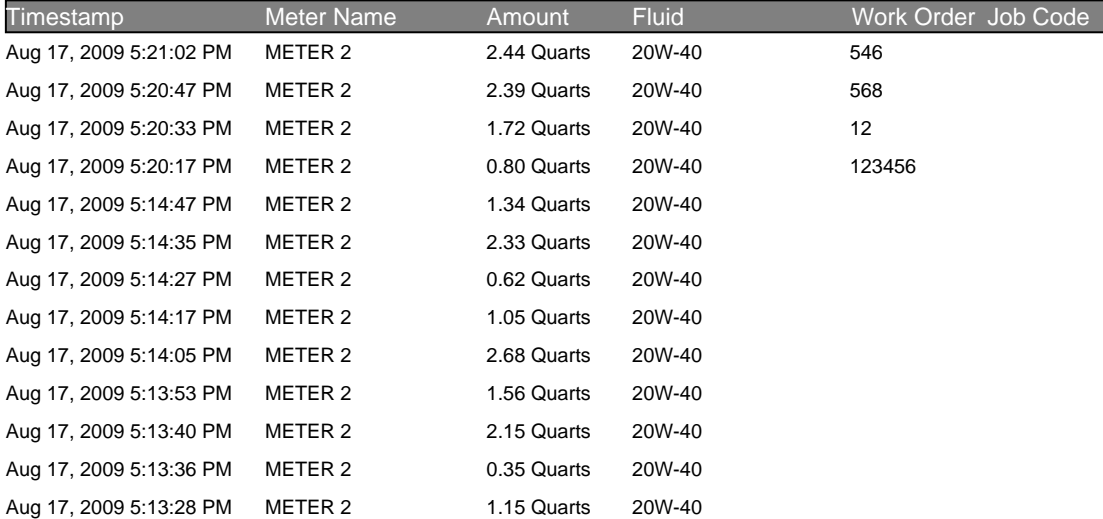

8/20/09 2:24 PM Page 1 of 1

<span id="page-88-0"></span> $\frac{1}{2}$  **Kpaн «System Configuration» [Конфигурация системы] (Рис. 109)** 

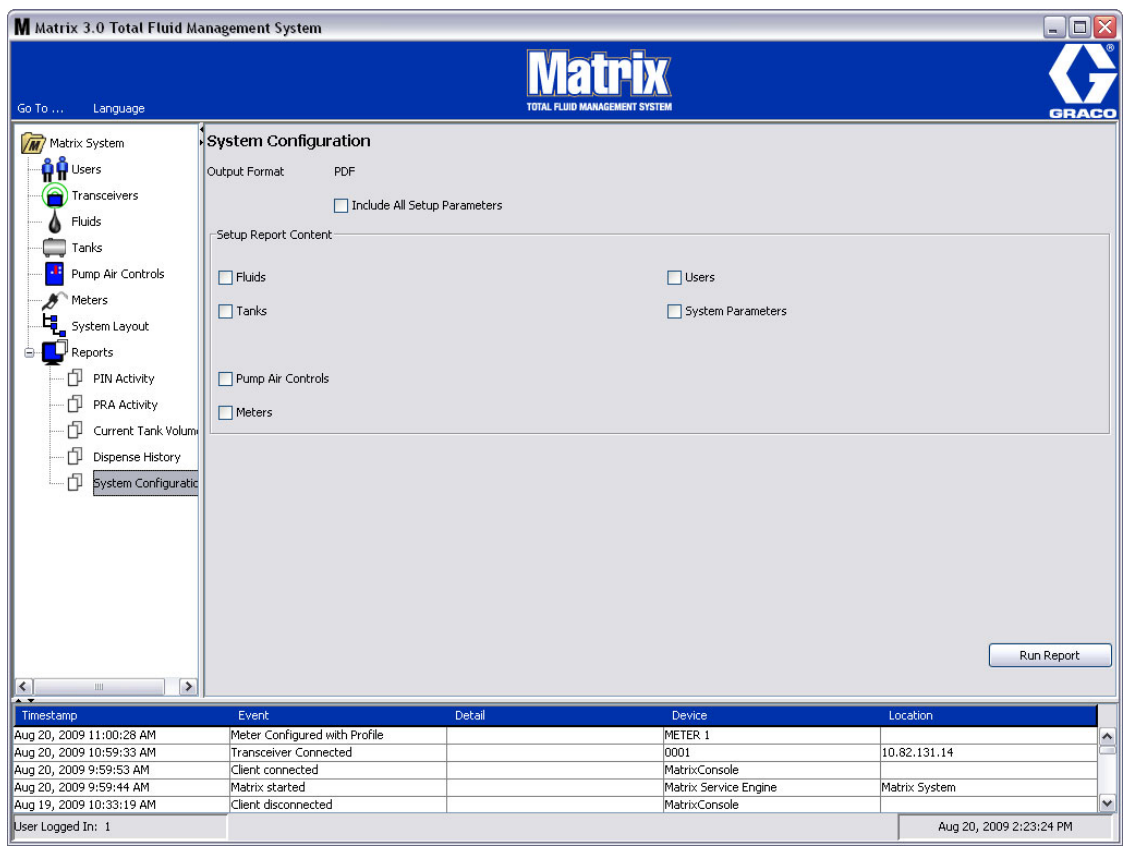

- <span id="page-88-1"></span>• «Output Format» [Формат вывода]. Формат файла, создаваемого при нажатии кнопки «RUN REPORT» [СОЗДАТЬ ОТЧЕТ]. Может быть PDF или CSV
- Флажок «Include all Setup Parameters» **[Включить все параметры настройки]. Выводятся** все параметры настройки при создании отчета
- **• «Setup Report Content»** [Ñîäåðæèìîå îò÷åòà íàñòðîåê] **ôëàæêè «Fluid»** [Æèäêîñòè], **«Tanks»** [Öèñòåðíû], **«Pump Air Controls»** [Ðåãóëÿòîðû ïíåâìàòè÷åñêèõ íàñîñîâ], **«Meters»**  [Расходомеры], «Users» [Пользователи] и «System Parameters» [Параметры системы]. Определенные параметры настройки для создаваемого отчета
- **Кнопка «Run Report» [Создать отчет]. Создает файл отчета в формате вывода**

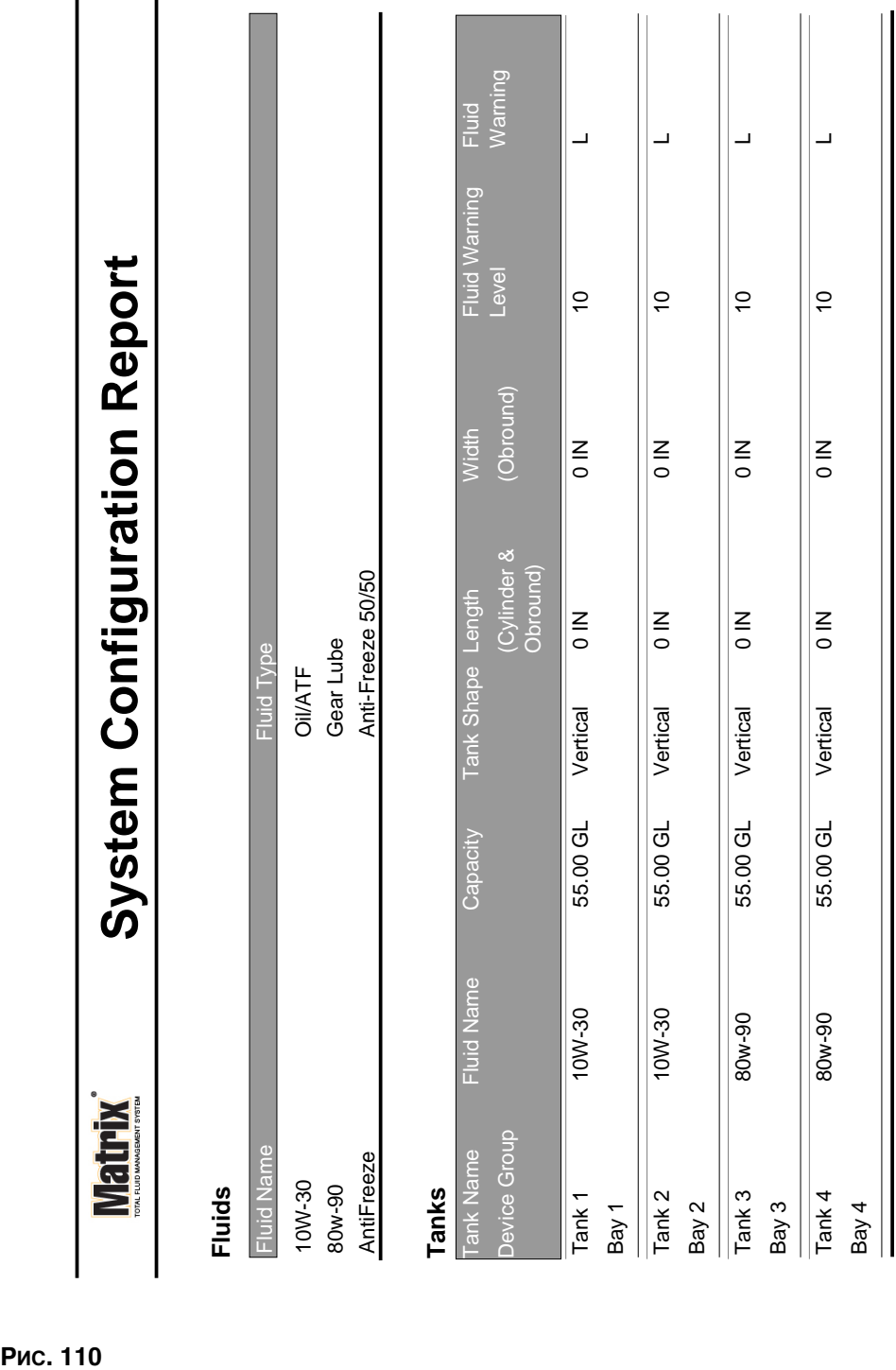

**Tank Level Monitors**

**Tank Level Monitors** 

3/27/09 11:00 AM

3/27/09 11:00 AM

Page 1 of 6

Page 1 of 6

# Пример отчета «System Configuration» [Конфигурация системы]

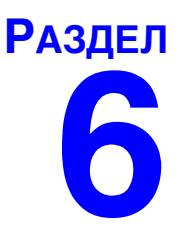

# Рабочие задания

# Рабочие задания

## <span id="page-91-1"></span>Рабочие задания и коды работ

Системный администратор может настроить профиль расходомера на выполнение рабочих заданий одним из следующих:

- назначение рабочего задания и кода работы на только ПК;
- назначение рабочего задания и кода работы на ПК и расходомере;
- назначение глобальных рабочих заданий.

Рабочее задание не может быть длиннее 8 символов. Код работы не может быть длиннее 3 символов. Номер рабочего задания отделяется от кода работы с помощью тире (-).

При назначении рабочего задания или кода работы можно использовать цифры (0-9): алфавитные знаки (А-Z); точку (.), левую косую черту (/), тире (-) и пробел. Для одного рабочего задания может потребоваться больше чем одно обслуживание.

Примечание. Лля определения различных типов обслуживания по рабочему заданию можно согласовывать наименования. Таким образом, в конец номера каждого задания будет добавляться расширение (т. е. 123456-оіі, 123456-АТЕ).

Расходомер может получать любое количество рабочих заданий. Новые рабочие задания. добавленные на ПК, появятся в конце перечня заданий. То есть этот метод обслуживания в порядке очереди.

Чтобы пролистывать перечень рабочих заданий, используйте СТРЕЛКУ ВВЕРХ или ВНИЗ на панели навигации расходомера.

Рабочие задания введенные с расходомера появятся вначале перечня заданий перед рабочими заданиями, уже добавленными на ПК.

### <span id="page-91-0"></span>Назначение рабочих заданий и кодов работы с ПК

Рабочие задания и коды работы можно назначить расходомеру с ПК посредством программного инструмента «Work Order Queue» [Очередь рабочих заданий]. Назначение защищено паролем.

- В настройках стандартных параметров значение «Use Global Workorder» [Использовать глобальные рабочие задания] (стр. 37) должно быть установлено на «NO» [HET].
- В настройках экрана расходомеров (стр. 70) значения «Use Work Orders» ГИспользовать рабочие задания] и «Work Order Entry at Meter» [Вносить рабочие задания на расходомере] должны быть установлены на «YES» [ДА].

В поле групп, определенных системным администратором, основного экрана системы Matrix (A), выберите требуемый расходомер, которому назначается рабочее задание (Рис. 111).

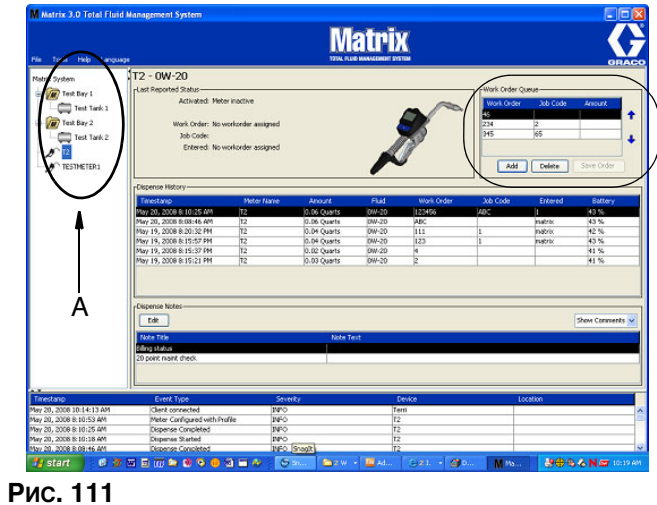

<span id="page-92-0"></span>2. В поле «Work Order Queue» [Очередь рабочих заданий] (В) того же экрана нажмите кнопку «Add» [Добавить] (С); в диалоговом окне (D) укажите имя пользователя и пароль. Нажмите кнопку «OK» [OK].

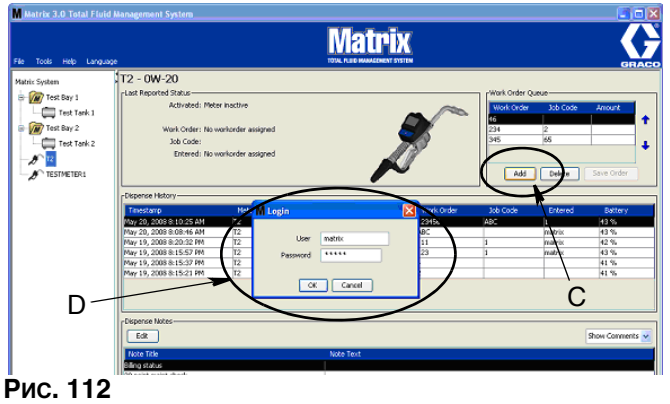

- 3. На экране «Add Work Order» [Добавить рабочее задание] укажите следующее.
	- Значения «Work Order» [Рабочее задание] и «Job Code» [Код работы]. См. параметры для значений рабочего задания и кода работы на стр. [92](#page-91-1).
	- «Preset amount» [Заданный объем]. Объем жидкости и его единицы измерения в рабочем задании.

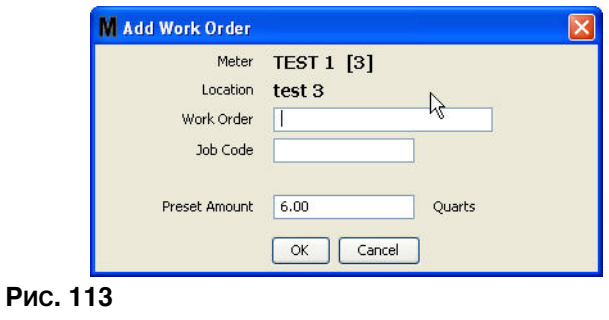

4. Нажмите кнопку «ОК» [OK], чтобы добавить рабочее задание в список «Work Order Queue» [Очередь рабочих заданий]. В поле «Work Order Queue» появится новая строка.

### Внесение глобального рабочего задания

Нужно иметь права системного администратора или глобальных рабочих заданий, чтобы был доступен экран создания глобальных рабочих заданий; в настройках стандартных параметров значение «Use Global Workorder» [Использовать глобальные рабочие задания] (стр. [37\)](#page-36-0) должно быть установлено на «YES» [ДА].

1. Откройте вкладку «Global Work Orders» [Глобальные рабочие задания] (Рис. 114).

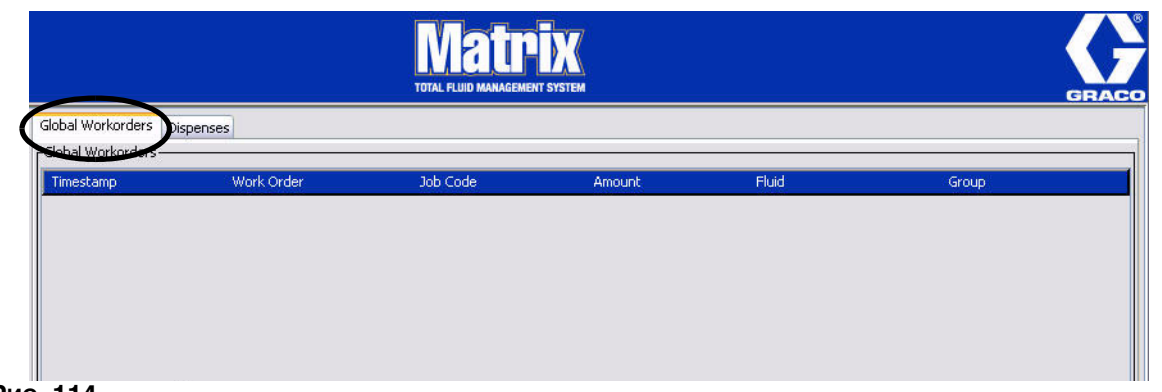

- <span id="page-93-0"></span>Рис. 114
- 2. Нажмите кнопку «Add» [Добавить], чтобы внести новое рабочее задание в систему.
- 3. Появится всплывающее окно (Рис. 115) для ввода имени пользователя и пароля.

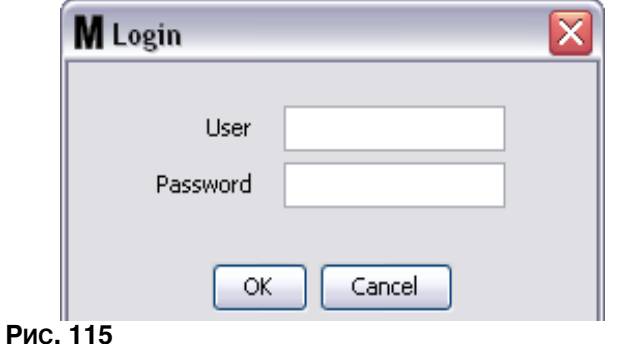

<span id="page-93-1"></span>4. Появится окно «Add Work Order» [Добавить рабочее задание] (Рис. 116).

<span id="page-93-2"></span>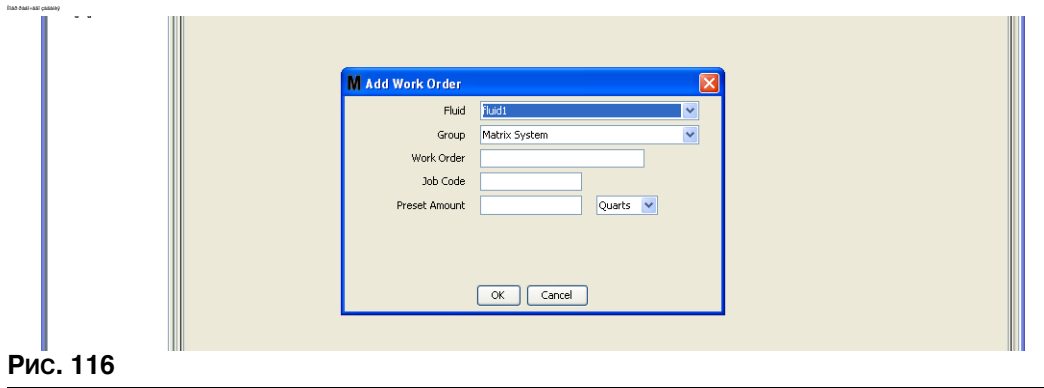

В данном окне доступны указанные далее поля.

- «Fluid» [Жидкость]. Тип выдаваемой жидкости.
- «Group» [Группа] (необязательный параметр). По умолчанию для Системы Matrix. Если выбрать группу, расходомеры только из этой группы смогут выбрать это рабочее задание.
- «Work Order» [Рабочее задание] и «Job Code» [Код работы]. Рабочие задания могут быть не алиннее 8 символов, а код работы – максимум 3 символа. Расходомер может получать любое количество рабочих заданий и кодов работы. Номер рабочего задания отделяется от кода работы с помощью тире (-). При назначении рабочего задания или кода работы можно использовать цифры (0–9); алфавитные знаки (A–Z); точку (.), левую косую черту (/), тире (-) и пробел. Для одного рабочего задания может потребоваться больше чем одно обслуживание.
- Preset amount» [Заданный объем]. объем жидкости для данного рабочего задания.
- Units of Measure» [Единицы измерения]. Единицы измерения в английской системе: «Gallons» [Галлоны], «Quarts» [Кварты] или «Pints» [Пинты], либо Метрической системе: «Liter» [Литры].

Нажмите кнопку «ОК» [OK], чтобы добавить рабочее задание в список «Global Work Order Queue» [Очередь глобальных рабочих заданий].

### Добавление глобальных рабочих заданий на расходомер

1. В поле групп, определенных системным администратором, основного экрана системы Matrix (A), выберите требуемый расходомер, которому назначается рабочее задание (Рис. 117).

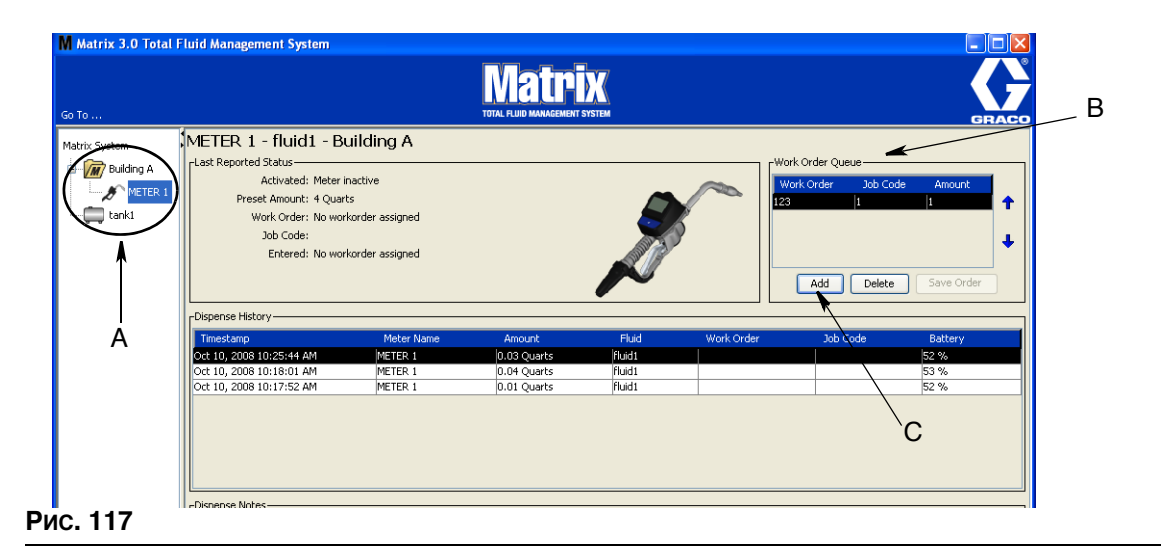

<span id="page-94-0"></span>2. В поле «Work Order Queue» [Очередь рабочих заданий] (В) того же экрана нажмите кнопку «Add» [Добавить] (С) (Рис. 117). Отобразится список доступных рабочих заданий для этого расходомера.

ПРИМЕЧАНИЕ. На расходомере отобразятся только рабочие задания для жидкости и группы соответственно установленным параметрам расходомера.

3. В диалоговом окне (D) (Рис. 118) укажите имя пользователя и пароль. Нажмите кнопку «OK» [OK].

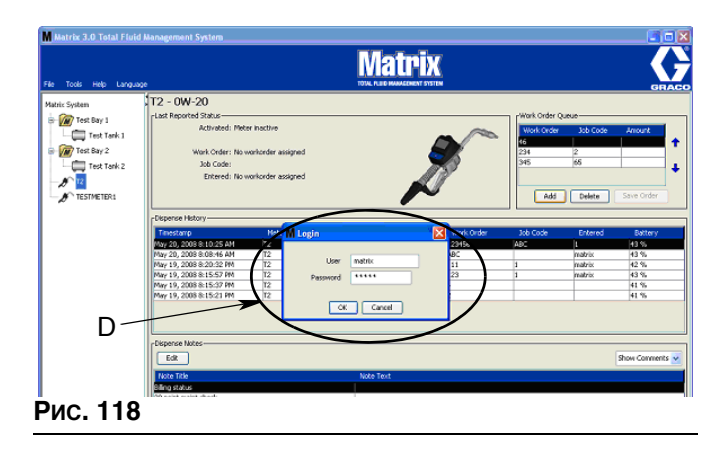

- <span id="page-95-0"></span>4. Выделите рабочее задание, которое хотите отправить на расходомер, затем нажмите кнопку «OK» [OK].
- 5. Рабочее задание добавляется в порядке очереди. Новое рабочее задание появляется в конце списка.

ПРИМЕЧАНИЕ. Если объемные единицы расходомера отличаются от объемных единиц рабочего задания, заданный объем рабочего задания будет конвертирован в единицы, запрограммированные на расходомере.

### Создание и просмотр рабочих заданий на расходомере

Полные инструкции о создании и просмотре рабочих заданий на расходомере см. в руководстве пользователя Matrix 15.

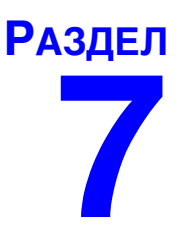

# Часто задаваемые **ВОПРОСЫ**

# Часто задаваемые вопросы по Matrix 3

1. В. Используются план электропитания «Сбалансированный» или «Энергосбережение» в ОС Windows Vista, по умолчанию через 1 час ПК перед переходом в спящий режим отключает порты USB, в результате чего на расходомерах отображается «No PC Signal» [Нет сигнала ПК].

**О.** Это состояние называется спящим режимом (режимом гибернации). Система Matrix 3 не может эффективно работать, если включена эта функция. На ПК есть два параметра, отключающие переход в спящий режим.

- Первый в поле «Переводить компьютер в спящий режим»: выберите НИКОГДА.
- Второй в «Дополнительные параметры».
- Дополнительные сведения об изменении стандартных настроек см. в инструкции по установке в разделе «Спящий режим» на стр. 21.
- 2. В. При установке на систему Matrix 3 драйверов «Silicon Labs» выдало сообщение об ошибке.

О. Эта ошибка возникает, если на ПК присутствует ПО «Symantec Endpoint Protection (SEP)». Если вы наверняка знаете, что установлено ПО SEP, заблокируйте или отключите его на время установки системы Matrix.

Для продолжения установки ПО системы Matrix 3 выполните указанные далее действия.

НЕВОЗМОЖНО заблокировать работу SEP.

- а. Как только программа дойдет до установки драйверов приемопередатчика Matrix, как обычно нажмите кнопку «NEXT» [ДАЛЕЕ]. Выполнится попытка запустить установочный файл драйвера; она не увенчается успехом и появится сообщение об ошибке Windows, в котором будет возможность отправить отчет об ошибке компании Microsoft.
- b. Нажмите «Не отправлять» и завершите установку Matrix.
- с. По завершению установки выполните перезапуск ПК.
- d. Во время запуска ПК нажмите клавишу «F8», чтобы перейти в меню запуска Windows.
- е. Выберите «Безопасный режим с поддержкой сети». Это запустит ОС Windows без SEP. Возможно, при запуске потребуется подтвердить одно или два вопроса в всплывающих окнах.
- $f$ Как только ОС Windows начнет работу в безопасном режиме, откройте Проводник Windows и перейдите в папку, где была установлена система Matrix (по умолчанию: «C:\Program Files\Graco\Matrix3»). B папке «C:\Program Files\Graco\Matrix3\XcvrServer\vcp» щелкните дважды по файлу CP210xVCPInstaller.exe, чтобы вручную установить драйвер.
- g. По завершению установки драйвера, завершите работу ОС Windows и перезапустите в обычном режиме. Система Matrix должна будет определить любые приемопередатчики или преобразователи RS422, подключенные к электропитанию и подсоединенные через шину USB.

<u>Можно заблокировать работу SEP.</u>

- а. Заблокируйте работу SEP перед началом установки системы Matrix и установите ее как обычно.
- b. По завершению установки разблокируйте работу SEP перед выполнением перезапуска ПК.

3. В. Что произойдет с расходомером, если извлечь батареи во время выдачи?

О. Если не используются рабочие задания, выданный объем сохраняется. Если установить батареи, расходомер отобразит начальный экран (безопасности PIN, безопасности PRA или начала выдачи). Когда завершится следующая выдача, в журнале завершенных выдач на ПК отобразятся два значения: сохраненный выданный объем первой выдачи и объем только что завершенной выдачи. Если установить батареи в расходомер, который находится в режиме рабочих заданий, устройство отобразит последний экран выдачи с выданным объемом (рычаг неактивен); требуется завершить выдачу до начала следующей.

4. В. Что делает расходомер, если во время выдачи разрядятся батареи?

О. Рычаг отключается и появится значок низкого заряда батарей на дисплее расходомера. Если расходомер может перейти в спящий режим при низком заряде батарей, такой переход будет выполнен, чтобы завершить выдачу. Если попытка перехода не удается, при установке батарей в расходомер он отобразит последний экран выдачи: требуется завершить выдачу до начала следующей. Если расходомер не использует рабочие задания, выданный объем сохраняется и отправляется на ПК при завершении следующей выдачи.

5. В. Когда я пытаюсь запустить клиент, щелкнув дважды по значку на рабочем столе, запуск не происходит и появляется сообщение об ошибке.

О. У вас недостаточно системной памяти, это происходит не только на ПК с клиентом Matrix, но и на сервере Matrix. Проверьте соответствие характеристик ОЗУ требованиям к компьютеру в этом руководстве пользователя.

6. В. Когда я запускаю клиент Matrix после начала работы ПК, мне выдает сообщение: «Unable to send message to MSE» [Не удалось отправить сообщение обработчику служб Matrix].

**О.** Клиент Matrix должен располагать возможностью соединяться с сервером Matrix при запуске. Если это не удается (по любой причине), отобразится такое сообщение. Иногда клиент сможет соединиться просто при повторном двойном щелчке по значку, поскольку серверу предоставляется дополнительное время для запуска.

7. В. Отсоединение или выключение приемопередатчика мгновенно прерывают связь. Как восстановить связь?

**О.** Компания Graco рекомендует отсоединять USB-кабель или шнур питания. Затем подождать приблизительно 5 секунд и обратно подсоединить. См. инструкции по настройке приемопередатчика на стр. 55.

8. **В.** Почему рабочее задание исчезло из списка «Work Order Queue» [Очередь рабочих заданий]?

**О.** Возможно, расходомер получил новый профиль. После того как расходомер получает новый профиль, список «Work Order Queue» очищается.

9. **B.** Почему клиент Matrix выводит сообщение «Unable to send message to MSE» [Не удалось отправить сообщение обработчику служб Matrix], когда я меняю имя узла с «localhost» на имя ПК или IP-адрес?

**О.** Имя ПК может содержать только символы ASCII а-z, 0–9 и дефис. Дефис не должен ставиться в начало или конец имени ПК.

10. **В.** Когда я меняю схему системы и нажимаю кнопку «ОК» [ОК], почему выводятся следующие сообщения?

«Unable to save object(s)» [Не удалось сохранить объект(-ы)] и сообщение обработчика служб Matrix: Произошла ошибка при обработке запроса.

**О.** Нельзя вносить изменения в схему системы при ее работе. Вносите изменения, когда нет активных выдач.

11. **Проблема.** ПО «Symantic Endpoint Protection (SEP)» препятствует установке системы Matrix. Код ошибки: 3177

#### **Решение А.**

- a. Заблокируйте работу или выключите SEP на время установки Matrix.
- b. Затем установите систему Matrix как обычно.
- c. По завершению разблокируйте работу SEP до перезапуска компьютера.

**Ðåøåíèå B.** *Íåâîçìîæíî çàáëîêèðîâàòü ðàáîòó SEP.*

- a. Как только программа дойдет до установки драйверов приемопередатчика Matrix, как обычно нажмите кнопку «Next» [Далее]. Выполнится попытка запустить установочный файл драйвера. Она не увенчается успехом.
- b. Появится сообщение об ошибке Windows, в котором будет возможность отправить отчет об ошибке компании Microsoft. Нажмите «Не отправлять» и завершите установку Matrix.
- с. По завершению перезапустите ПК.
- d. Во время запуска ПК нажмите клавишу «F8», чтобы перейти в меню запуска Windows.
- e. Выберите «Безопасный режим с поддержкой сети». Это запустит ОС Windows без SEP.

Примечание. Возможно, при запуске потребуется подтвердить одно или два вопроса в всплывающих окнах.

- f. Как только ОС Windows начнет работу в безопасном режиме, откройте Проводник Windows и перейдите в папку, где была установлена система Matrix. (По умолчанию: «C:\Program Files\Graco\Matrix3»).
- g. B папке «C:\Program Files\Graco\Matrix3\XcvrServer\vcp» щелкните дважды по файлу CP210xVCPInstaller.exe, чтобы вручную установить драйвер.
- h. По завершению установки драйвера, завершите работу ОС Windows и перезапустите в обычном режиме. Система Matrix должна будет определить любые приемопередатчики или преобразователи RS422, подключенные к электропитанию и подсоединенные через шину USB.
- 12. **В.** Как установить временные рамки на экране отчета «Dispense History» [Журнал выдачи]? Код ошибки 3138

**O.** Установить временные рамки на экране отчета «Dispense History» [Журнал выдачи] можно двумя способами.

- Первый способ: выбрать фиксированную дату из выпадающего списка.
- Другой способ: выбрать один из следующих вариантов из выпадающего списка: «Choose Range» [Выбрать временные рамки]
	- «Today» [Сегодня]
	- «Yesterday» [Byepal
	- «Last 5 Days» [Последних 5 дней]
	- «Last 7 Days» Последних 7 дней]
	- «Last 30 Days» [Последних 30 дней] «Month to Date» [Месяц до сегодня]
	- «Year to Date» [Год до сегодня]

Если выбран вариант «Choose Range», временные рамки определяются начальной и конечной датами. Если выбран другой вариант, начальная и конечная даты игнорируются. а временные рамки определяются выбранным вариантом из выпадающего списка.

13. **Проблема.** При запуске служба Matrix не может подключиться. Код ошибки 2988.

**Решение.** Одним из первых действий системы Matrix при запуске является попытка подключиться к службе баз данных. Если не может подсоединиться, она подождет 10 секунд и повторит попытку. После 5 попыток, если не возможно подключиться к службе баз данных, система прекратит попытки и завершит работу.

14. **Проблема.** Пользователь щелкает дважды по значку клиента, тот не запускается. Код ошибки 3034.

**Решение.** Обработчик служб Matrix не запущен или работает, но все еще пытается подключиться к базе данных.

Появится сообщение: «Cannot connect to the MSE» [Невозможно подсоединиться к обработчику служб Matrix]. При нажатии кнопки «ОК» [OK] на сообщении клиент прекратит работу и выйдет, пока пользователь повторно не щелкнет дважды по значку.

Это нормально в тех случаях, когда пользователь пытается запустить клиент сразу же после загрузки ОС Windows. Обычно, требуется немного времени, чтобы служба баз данных и обработчик служб Matrix полностью запустились после загрузки ПК. Компания Graco рекомендует подождать 30 секунд после появления рабочего стола ОС Windows перед .<br>запуском клиента, чтобы завершился запуск служб.

Однако, если база данных не запущена, обработчик служб Matrix также не запустится. Причины, по которым не запускается база данных: не работает ПК системы Matrix или он вне сети, или база данных повреждена вследствие перебоев электропитания.

Если это происходит, пользователю не показывается сообщение об ошибки. Пользователь заметит ошибку, когда попытается запустить клиент. Тогда появится сообщение: «Cannot connect to MSE» [Невозможно подсоединиться к обработчику служб Matrix].

Пользователь с правами администратора на локальном компьютере может вручную запустить обработчик в окне «Службы» ОС Windows.

- a. Щелкните правой кнопкой по значку «Мой компьютер»
- b. Выберите «Управление»
- с. Щелкните дважды по значку «Службы и приложения»

d. Щелкните дважды по значку «Службы»

Если пользователь не имеет прав администратора на локальном компьютере, придется перезапустить ПК. Он не сможет запустить вручную или перезапустить службу в окне «Службы».

Если система не был настроена должным образом, также появится сообщение об ошибке. Пример. При установке ПО на ПК с клиентом, программа установки запросит подтверждение имени узла на машине с работающим обработчиком служб Matrix и базой данных (часто это один и тот же компьютер). Если не указать правильный компьютер, клиент выдаст сообщение: «Cannot connect to MSE» [Невозможно подсоединиться к обработчику служб Matrix].

Проверить настройку правильного имени узла и базы данных можно в программе «Matrix Properties File Editor» [Редактор файлов свойств Matrix].

- a. Откройте «Пуск/Все программы/Graco/Matrix3/Utilities Cлужебные l/Edit Matrix Settings [Изменить настройки Matrix]».
- b. Проверьте правильные имена узла сервера базы данных Matrix и обработчика служб Matrix. а также возможную блокировку брандмауэром портов, перечисленных в этой служебной программе. Если присутствуют ошибки, исправьте.
- 15. Проблема. В окне настройки экрана «System Defaults» [Стандартные параметры] раскрывающийся список принтеров отчетов по каждой выдаче показывает доступные принтеры на компьютере с обработчиком служб Matrix, а НЕ на ПК с клиентом. Код ошибки 2982.

Решение. Настройка обработчика служб Matrix должна проводится пользователем с правами администратора. Изменение настроек обработчика служб.

- а. Щелкните правой кнопкой по значку «Мой компьютер».
- b. Выберите «Управление».
- с. Щелкните дважды по значку «Службы и приложения».
- d. Щелкните дважды по значку «Службы».
- е. Выберите пункт «Свойства»
- Откройте вкладку «Log On» [Войти]. f.
- g. Выберите параметр «This Account» [Текущая учетная запись], затем укажите имя учетной записи и пароль с этого компьютера.
- h. Примените все изменения и перезапустите службу.

Обработчик служб Matrix будет работать подобно тому, как если бы пользователь его запустил. Список принтеров отчетов по каждой выдаче отобразит все доступные устройства на этом компьютере.

16. Проблема. Невозможно увидеть сведения и кнопки на экране Matrix и он кажется искаженным или несоразмерным. Код ошибки 2915.

Решение. Проверьте размер шрифта, используемый ОС Windows для приложений. ПО Matrix не может приспособится к большим шрифтам.

- а. Щелкните правой кнопкой по рабочему столу.
- b. Из выпадающего списка выберите пункт «Свойства».
- 
- с. Откройте вкладку «Оформление».<br>d. Из выпадающего списка «Размер шрифта» выберите «Обычная».
- е. Нажмите кнопку «Применить» и затем «ОК», чтобы закрыть окно.

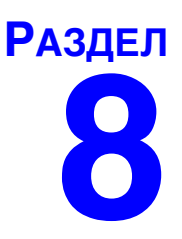

# Приложение А

# **Имя узла на ПК с ОС Windows XP**

1. Имя компьютера (также называется, имя узла) можно найти в окне «Свойств системы».

Чтобы показать это окно, с рабочего стола ОС Windows откройте «Луск/Панель управления» (Рис. 119).

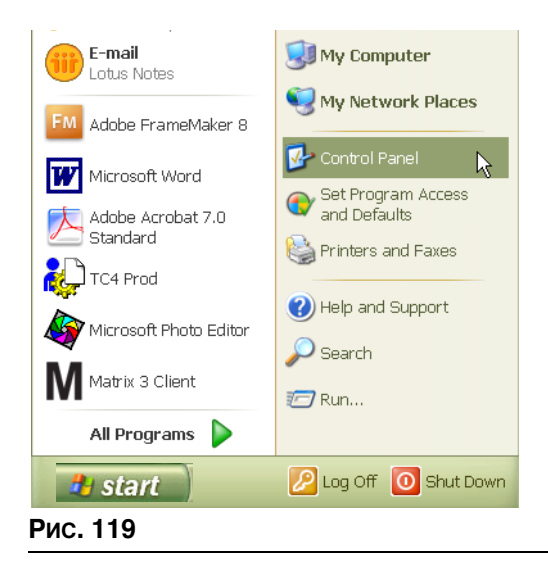

- <span id="page-103-0"></span>2. Появится «Панель управления» (Рис. 120).
	- **Щелкните дважды по значку «Система».**

<span id="page-103-1"></span>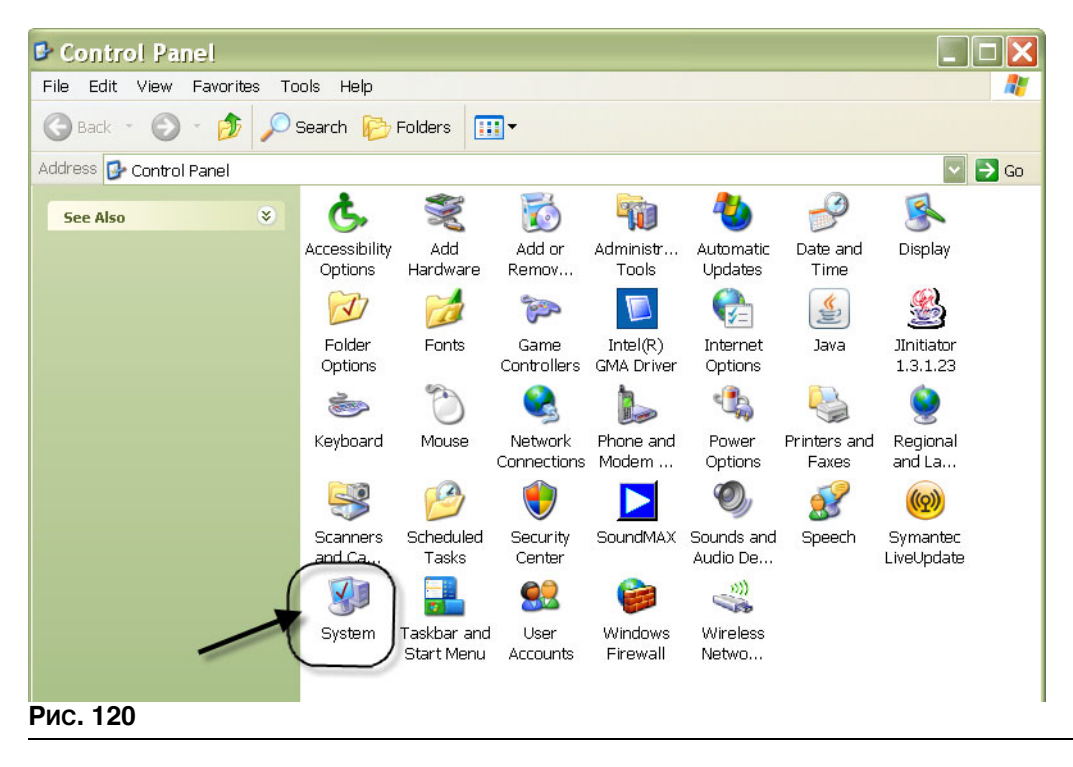

3. Откройте вкладку «Имя компьютера».

В примере на Рис. 121 полное имя: «РС8868.msp.graco.com».

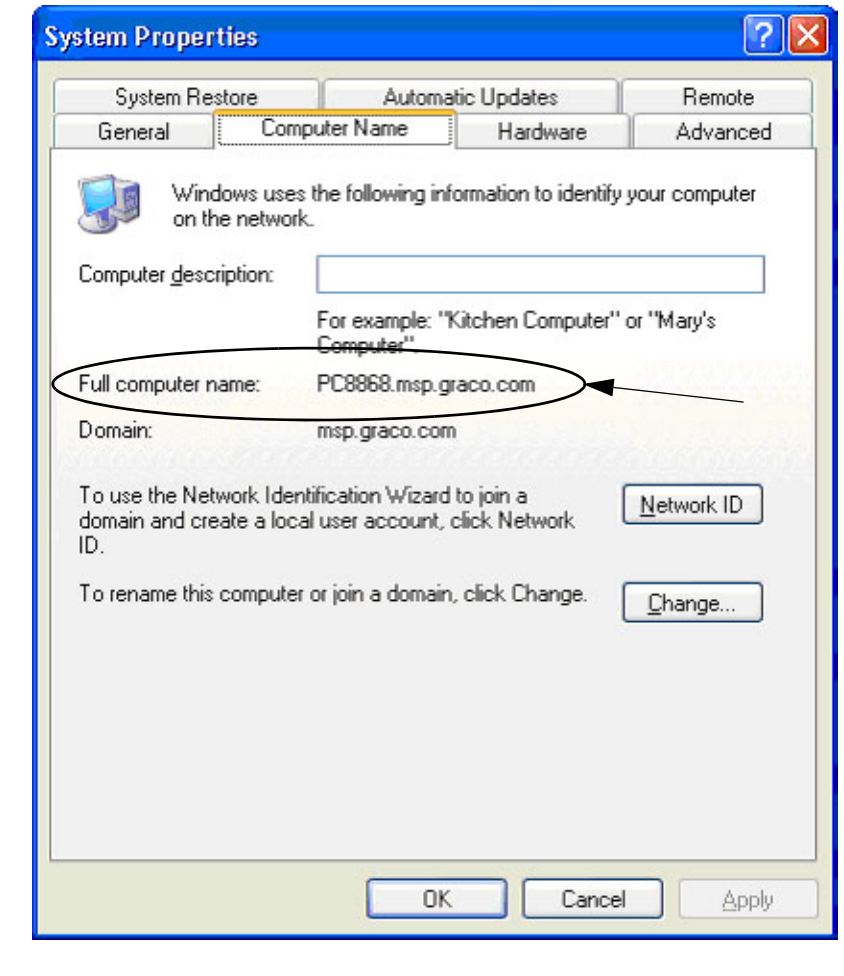

<span id="page-104-0"></span>Рис. 121

# **Имя узла на ПК с ОС Windows Vista**

1. Имя компьютера (также называется, имя узла) можно найти в окне «Свойств системы».

Чтобы показать это окно, с рабочего стола ОС Windows откройте «Луск/Панель управления» (Рис. 122).

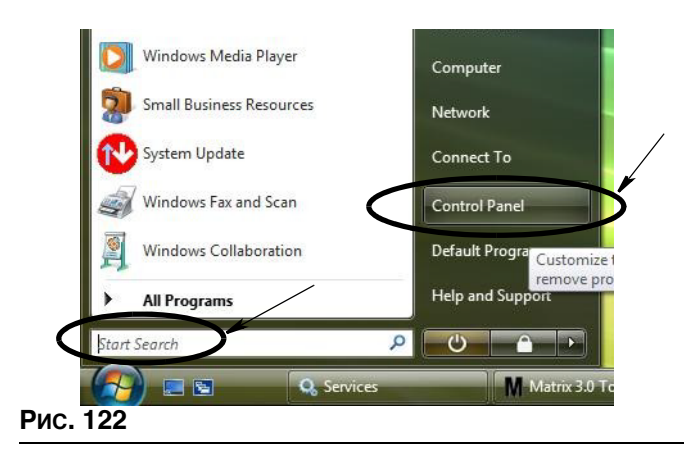

<span id="page-105-0"></span>2. Щелкните дважды по значку «Система» (Рис. 123).

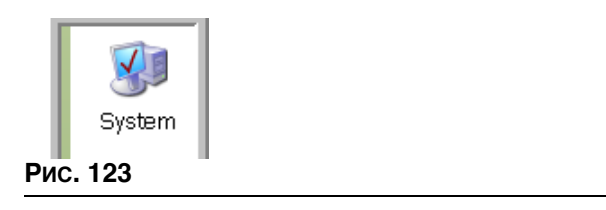

<span id="page-105-1"></span>В примере на Рис. 124 Имя компьютера: «vista1».

<span id="page-105-2"></span>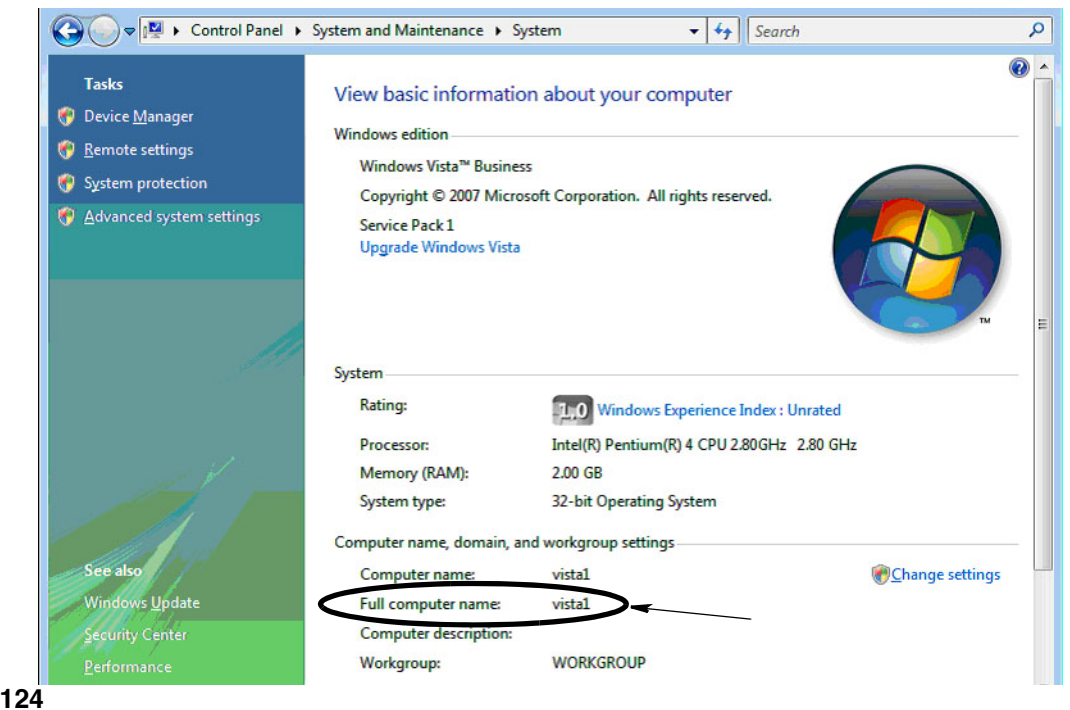

### **Регистрация регулятора пневматического насоса**

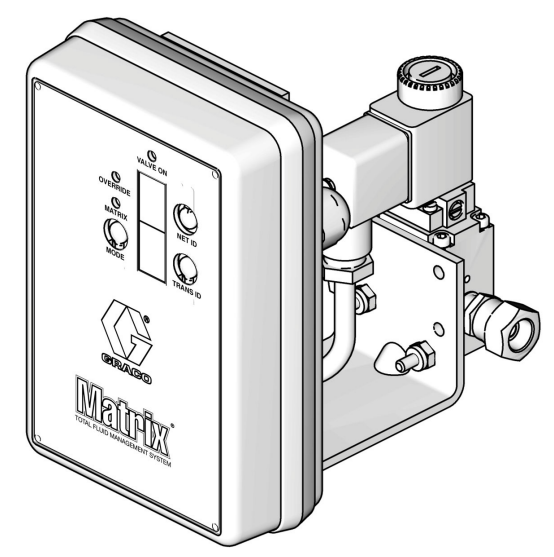

Дополнительные сведения см. в руководстве пользователя регулятора пневматического насоса.

- 1. Убедитесь, что у включенного регулятора пневматического насоса включен режим «Matrix».
- 2. Если значения «Net ID» [ИД сети] и «Trans ID» [ИД передатчика] не мигают, нажмите и удерживайте кнопку «Net ID», чтобы регулятор выбрал доступный идентификатор сети; îñà în primerante fanomy morten y morten peryaming elisper group mentriquimante portonante de octanonement. Of номера должны мигать и соответствовать установкам приемопередатчика.
- 3. Нажмите и одновременно удерживайте обе кнопки «Net ID» [ИД сети] и «Trans ID» [ИД передатчика]. Держите их несколько секунд, пока оба экрана не мигнут один раз. Это говорит о том, что регулятор отправляет через приемопередатчик регистрационное  $co$ общение на ПК.

### Регистрация расходомера

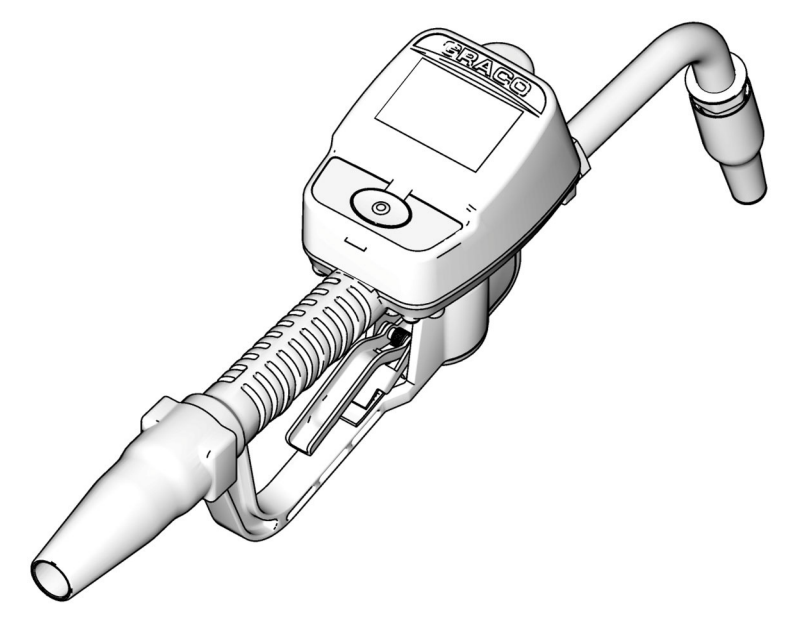

Дополнительные сведения см. в руководстве пользователя расходомера Matrix 15.

- Перейдите на экран служебных программ.  $1.$
- $2.$ Выберите пункт «Register» [Регистрация].
- 3. Введите должные идентификатор сети и идентификатор приемопередатчика.
- 4. Выберите поле «REGISTER» [РЕГИСТРАЦИЯ].
- 5. Расходомер отправит через приемопередатчик регистрационное сообщение на ПК.
- 6. Расходомер обновится.
### Программа «Matrix Properties File Editor» **[Редактор файлов свойств Matrix]**

### Экспорт и импорт базы данных Matrix3

**Экспорт.** Чтобы экспортировать базу данных Matrix3 откройте «File [Файл] -> Database Utilities [Служебные программы баз данных] -> Export [Экспорт]». Потребуется ввести имя пользователя • и пароль. По умолчанию имя файла будет:

- **•** *manualBackup\_20081010\_103749.sql*
- **•** *«20081010» ñîîòâåòñòâóåò äàòå 10/10/2008, à «103749» ñîîòâåòñòâóåò âðåìåíè 10:37*  и 49 сек*ун*л

**Импорт.** Чтобы импортировать базу данных Matrix3 откройте «File [Файл] -> Database Utilities  $IC$ лужебные программы баз данных) -> Import [Импорт]». Потребуется ввести имя пользователя и пароль.

ПРИМЕЧАНИЕ. Импортируемый файл должен быть создан в ПО той же версии. что и установленная на ПК версия Matrix. Существующие базы данных будут заменены.

### «**File Editor**» **[Редактор файлов]**

«Database Export File Directory» [Папка для файлов экспорта баз данных]. По умолчанию в Microsoft<sup>®</sup> Windows место, где файлы баз данных Matrix будут экспортироваться и сохраняться.

«Matrix Client Name» [Имя клиента Matrix]. Уникальное имя этого клиента Matrix. Можно использовать имя узла на ПК (или IP-адрес), поскольку они уже достаточно удобные в целях системы Matrix. Впрочем может быть любое имя.

«Matrix Client Port» <sup>[Порт</sup> клиента Matrix]. Приложение клиента Matrix использует этот порт, ожидая поступление сообщений через него от обработчика служб Matrix. (\*По умолчанию: 20002)

«Matrix Database Server Host Name» <sup>[Имя</sup> узла сервера баз данных Matrix]. Это имя узла или IP-адрес ПК, где работает база данных Matrix. В системах с одиночным ПК может также носить имя «localhost».

«Matrix Database Port» <sup>[Порт</sup> базы данных Matrix]. Номер порта, который использует сервер баз данных, ожидая поступление запросов через него. (\*По умолчанию: 20006)

«Matrix Server (MSE) Host Name» <sup>[Имя</sup> узла сервера (обработчика служб) Matrix]. Это имя узла или IP-адрес ПК, где работает обработчик служб Matrix (иногда называется сервер Matrix). В системах с одиночным ПК может также носить имя «localhost».

«Matrix Server (MSE) Port» [Порт сервера (обработчика служб) Matrix]. Номер порта, который использует обработчик баз данных, ожидая поступление запросов через него от других компонентов системы, например клиента Matrix и сервера приемопередатчика Matrix. (\*По умолчанию: 20000)

«Matrix Server (MSE) Port, Monitor» **[Порт сервера (обработчика служб) Matrix**, мониторинг]. Используется только сотрудниками службы технической помощи компании Graco. Порт используется для отладки. (\*По умолчанию: 20001)

«**Operating Screen Refresh Interval (Seconds)**» [Интервал обновления рабочих экранов (секунды)]. Рабочие экраны клиента Matrix будут обновляться в соответствии с этим интервалом в секундах. Доступные значения от 20 до 1 000 000 секунд. (По умолчанию: 300 секунд).

«Report Output Directory» **[Папка для отчетов]. По умолчанию в Microsoft Windows место**, где отчеты будут сохраняться при их создании пользователями.

«Transceiver Client Port» [Порт клиента приемопередатчика]. Номер порта, который использует сервер приемопередатчика Matrix (на этом ПК). (\*По умолчанию: 20003)

«Transceiver Server Port, Monitor» [Порт сервера приемопередатчика, мониторинг]. Используется только сотрудниками службы технической помощи компании Graco. Порт используется для отладки. (\*По умолчанию: 20004)

*\*Äîñòóïíû íîìåðà 20000—49151. Äîïîëíèòåëüíûå ñâåäåíèÿ è êîíôëèêòíûå ïîðòû ñì. â ñïèñêå ïîðòîâ Àäìèíèñòðàöèè àäðåñíîãî ïðîñòðàíñòâà Èíòåðíåò (IANA — Internet Assigned Numbers Authority).*

# Примечания

## Гарантия ПО компании Graco

Компания Graco гарантирует отсутствие дефектов материалов и изготовления во всём оборудовании, изготовленном под её торговой маркой, на дату его продажи первоначальному покупателю. За исключением случаев специального продления или ограничения предоставляемой компанией Graco гарантии, компания Graco обязуется в течение двадцати четырех месяцев с даты продажи ремонтировать или заменять любые детали оборудования, в которых компания Graco обнаружит дефекты. Настоящая гарантия действует только `при условии. Что оборудование установлено, используется и обслуживается в соответствии с письменными рекомендациями компании Graco.

Ответственность компании Graco и настоящая гарантия не распространяются на случаи общего износа оборудования, а также на любые неисправности, повреждения или износ, вызванные неправильной установкой или использованием, абразивным истиранием или коррозией, недостаточным или неправильным обслуживанием, халатностью, авариями, внесением изменений в конструкцию или применением деталей других изготовителей. Компания Graco также не несет ответственности за неисправности, повреждения или износ, вызванные несовместимостью оборудования от компании Graco с устройствами, принадлежностями, оборудованием или материалами, которые не были поставлены компанией Graco, либо неправильным проектированием, изготовлением, установкой, эксплуатацией или обслуживанием устройств, принадлежностей, оборудования или материалов, которые не были поставлены компанией Graco.

Настоящая гарантия имеет силу при условии предварительно оплаченного возврата оборудования, в котором предполагается наличие дефектов, уполномоченному дистрибьютору компании Graco для проверки наличия дефектов. Если наличие предполагаемого дефекта подтверждается, компания Graco обязуется бесплатно отремонтировать или заменить любые дефектные детали. Оборудование будет возвращено первоначальному ïḯо́не́пиские таки самостителистической рефективной реских соерудованих судет всевращено не выявит дефектов материалов или изготовления, ремонт будет произведен за разумную плату, которая может включать стоимость деталей, трудозатрат и транспортировки.

HACTORILIAR ГАРАНТИЯ ЯВЛЯЕТСЯ ИСКЛЮЧИТЕЛЬНОЙ И ЗАМЕНЯЕТ ВСЕ ПРОЧИЕ ГАРАНТИИ, ЯВНО BЫРАЖЕННЫЕ ИЛИ ПОДРАЗУМЕВАЕМЫЕ, ВКЛЮЧАЯ, В ТОМ ЧИСЛЕ, ГАРАНТИЮ ТОВАРНОГО СОСТОЯНИЯ ИЛИ ГАРАНТИЮ ПРИГОДНОСТИ К ОПРЕДЕЛЕННОЙ ЦЕЛИ.

Настоящий документ является единственным, где определяются обязательства компании Graco и право покупателя на возмещение ущерба при нарушении условий гарантии. Покупатель согласен с тем, что иные претензии (включая, но не ограничиваясь ими, побочные или косвенные убытки в связи с упущенной выгодой, упущенными сделками, травмами персонала или повреждениями собственности, а также любые иные побочные или косвенные убытки) предъявляться не будут. Все претензии, связанные с нарушением гарантии, должны предъявляться в течение 2 (двух) лет с даты продажи.

Компания Graco не дает каких либо гарантий и отказывается признавать любые подразумевающиеся гарантии товарного состояния и пригодности к определенной цели в отношении принадлежностей, оборудования, материалов или деталей, которые были проданы компанией Graco, но не были изготовлены ею. На указанные изделия, проданные, но не изготовленные компанией Graco (такие как электродвигатели, выключатели, шланги и т. д.), распространяются гарантии их изготовителя, если таковые имеются. Компания Graco будет, в разумных пределах, оказывать покупателю помощь в предъявлении любых претензий в связи с нарушением таких гарантий.

Ни при каких обстоятельствах компания Graco не несет ответственности за косвенные, побочные, специальные или случайные убытки, связанные с поставкой компанией Graco оборудования, к которому относится настоящий документ, а также с поставкой, работой или использованием любых продаваемых изделий или товаров, на которые распространяется настоящий документ, будь то в случаях нарушения контракта, нарушения условий гарантии, халатности со стороны компании Ĝraco и в любых иных случаях.

#### **FOR GRACO CANADA CUSTOMERS**

The parties acknowledge that they have required that the present document, as well as all documents, notices and legal proceedings entered into, given or instituted pursuant hereto or relating directly or indirectly hereto, be drawn up in English. Les parties reconnaissent avoir convenu que la rédaction du présente document sera en Anglais, ainsi que tous documents, avis et procédures judiciaires exécutés, donnés ou intentés à la suite de ou en rapport, directement ou indirectement, avec les procedures concernées.

## Информация о Graco

**ЧТОБЫ РАЗМЕСТИТЬ ЗАКАЗ,** обратитесь к дистрибьютору компании Graco или позвоните по указанному ниже телефону, чтобы узнать адрес ближайшего дистрибьютора. **Òåë.:** 612-623-6928 **èëè áåñïëàòíûé òåëåôîí:** 1-800-533-9655, **Ôàêñ:** 612-378-3590

*Âñå ïèñüìåííûå è âèçóàëüíûå äàííûå, ñîäåðæàùèåñÿ â íàñòîÿùåì äîêóìåíòå, îòðàæàþò ñàìóþ ñâåæóþ èíôîðìàöèþ îá*  изделии, имеющуюся на момент публикации.

Компания Graco оставляет за собой право в любой момент вносить изменения без предварительного уведомления.

*Ïåðåâîä îðèãèíàëüíûõ èíñòðóêöèé. This manual contains Russian. MM 313104*

Главный офис компании Graco. Миннеаполис Международные представительства. Бельгия, Китай, Япония, Корея

**GRACO INC. AND SUBSIDIARIES • P.O. BOX 1441 • MINNEAPOLIS MN 55440-1441 • USA**

© Graco Inc., 2009. Все производственные помещения компании Graco зарегистрированы

согласно стандарту ISO 9001. www.graco.com Revised July 2012